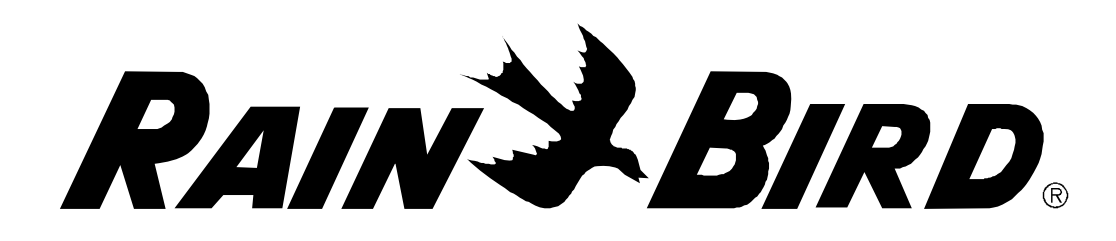

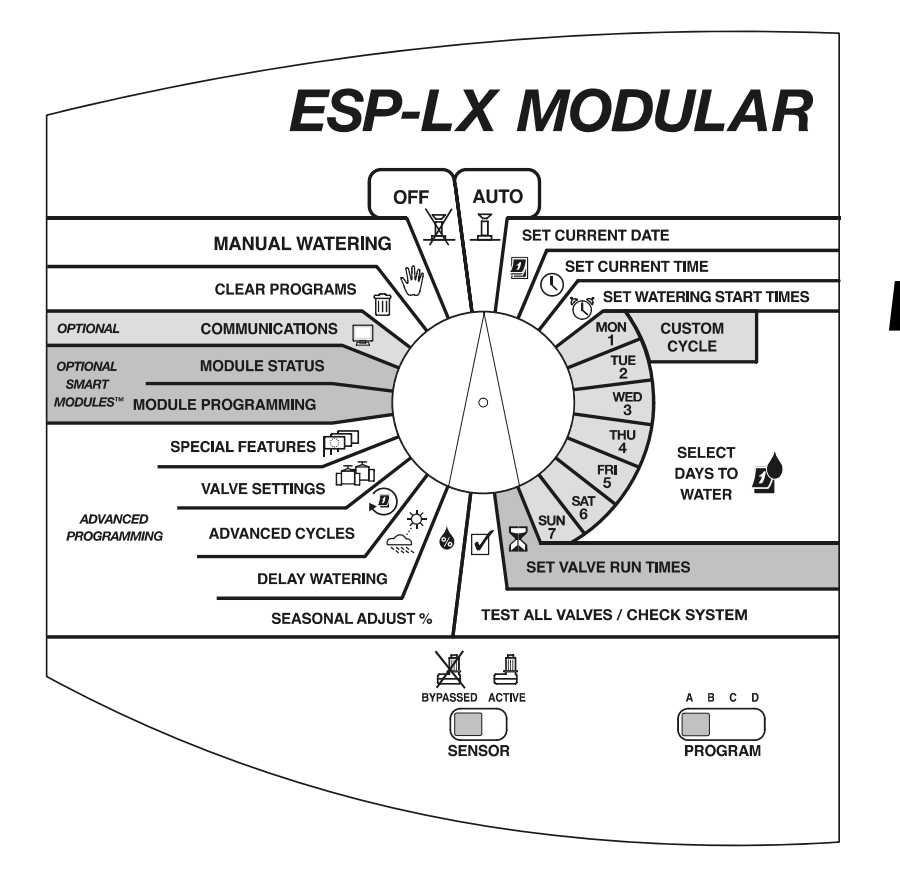

# *Programmatore ESP-LX Modular Guida all'installazione, programmazione e uso*

## *INFORMAZIONI SULLA SICUREZZA*

**AVVERTENZA:** PER ISOLARE IL PROGRAMMATORE SI DEVE FORNIRE DI UN INTERRUTTORE AUTOMATICO O INTERRUTTORE DI SPEGNIMENTO L'IMPIANTO FISSO.

LA MEMORIA VIENE CONSERVATA DA UNA BATTERIA CHE DEVE ESSERE SMALTITA IN CONFORMITÀ CON LA NORMATIVA LOCALE.

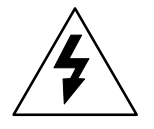

Il simbolo del lampo di fulmine con punta a freccia, all'interno di un triangolo equilatero, serve ad avvertire l'utente che all'interno del prodotto è presente una "tensione pericolosa" senza isolamento, di grandezza tale da comportare il rischio di una scossa elettrica alle persone.

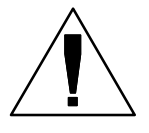

Il punto esclamativo all'interno di in triangolo equilatero serve a segnalare all'utente importanti istruzioni operative e di manutenzione (assistenza) nella documentazione allegata al prodotto.

#### **ATTENTION**: UN DISJONCTEUR OU UN INTERRUPTEUR DOIT ETRE INSTALLE SUR LE PRIMAIRE POUR ISOLER LE PROGRAMMATEUR.

LA MEMOIRE EST MAINTENUE GRACE A UNE BATTERIE RECHARGEABLE A DISPOSER SELON LA REGLEMENTATION LOCALE.

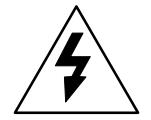

L'éclair avec le symbole de la flèche, placé dans les limites d'un triangle èquilatéral est prévu pour avertir l'utilisateur de la présence de "tension dangereuse" non isolé dans l'enceinte du produit qui pourrait ëtre d'une importance suffisante pour présenter un risque d'èlectrocution aux personnes.

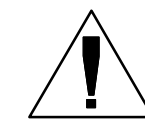

Le point d'exclamation dans un triangle èquilatéral est prévu pour avertir l'utilisateur de la présence d'instructions importantes pour les opérations et l'entretien (service) dans les manuels fournis avec l'appareil.

## *INDICE*

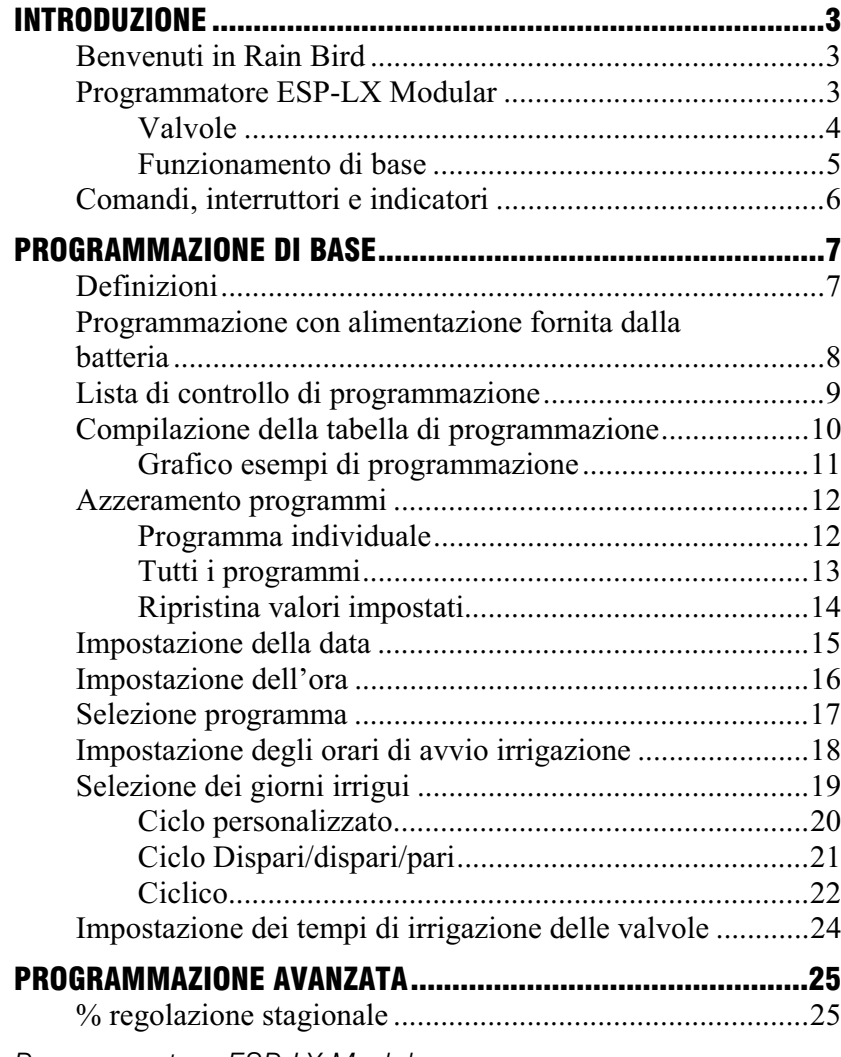

*Programmatore ESP-LX Modular* 

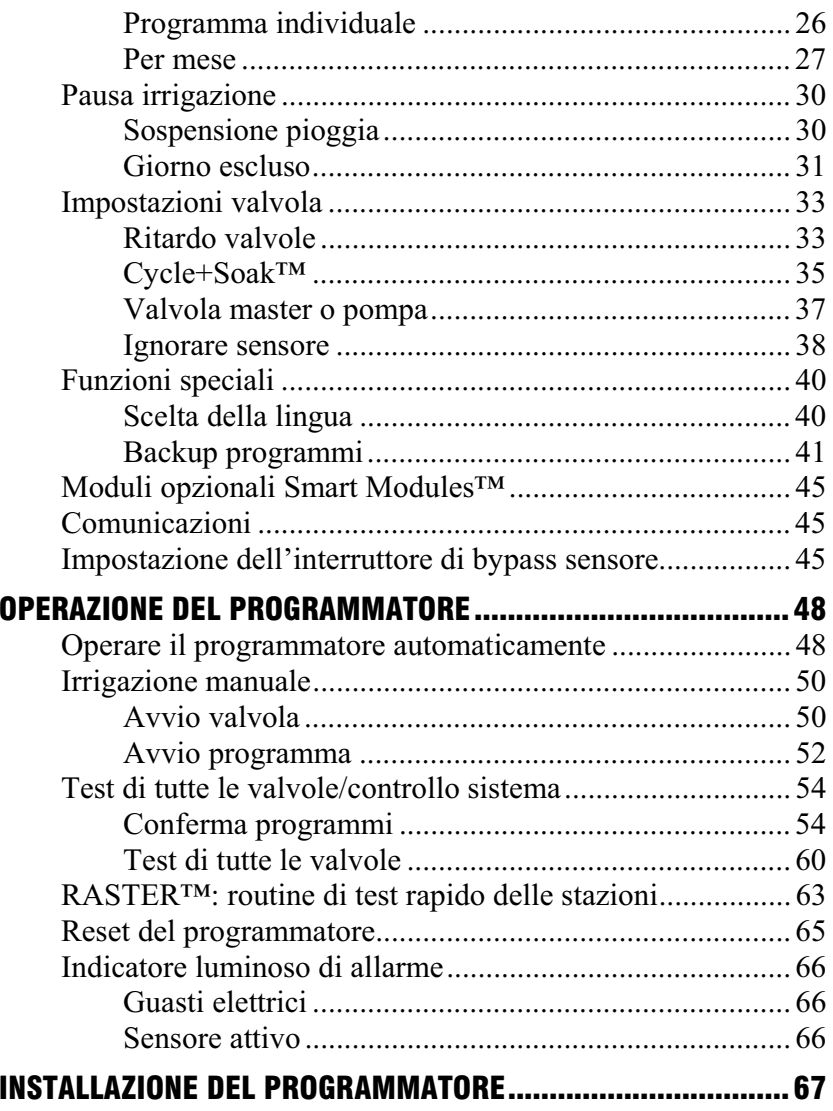

*1*

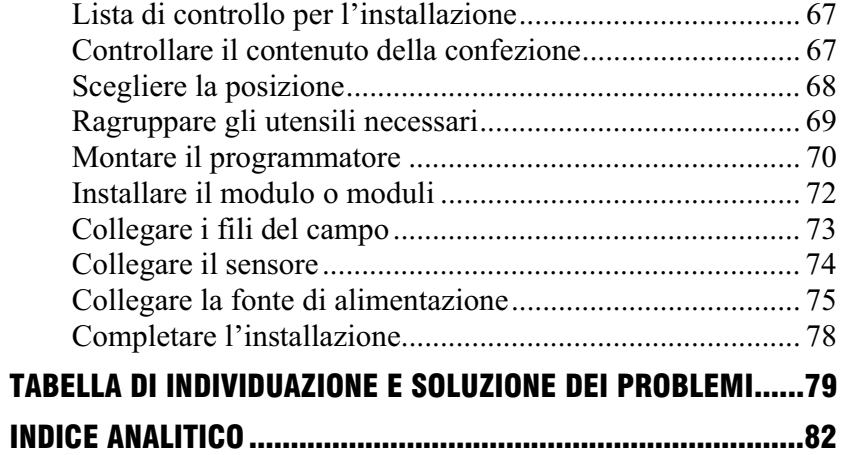

# *INTRODUZIONE*

## Benvenuti in Rain Bird

Grazie di aver acquistato il nuovo modernissimo programmatore ESP-LX Modular di Rain Bird. Rain Bird è da più di sessant'anni leader del settore dell'irrigazione offrendo soluzioni che soddisfano le esigenze di gestione idrica con prodotti e servizi della più alta qualità. Questo nuovo programmatore Rain Bird è stato progettato per offrire all'utente una gestione dell'irrigazione del proprio sito per lungo tempo.

## Programmatore ESP-LX Modular

Il programmatore ESP-LX Modular è un sistema di programmazione per l'irrigazione di aree verdi commerciali e residenziali. La progettazione modulare del programmatore può avvalersi da 8 a 32 valvole.

Il programmatore ESP-LX Modular è disponibile in versione per solo uso all'interno e in versione per uso/interno/esterno. Il programmatore possiede molte funzioni avanzate per aiutare a gestire l'uso dell'acqua in modo efficiente. Tali funzioni comprendono:

- $\blacksquare$ Ritardo valvola programmabile
- п Cycle+Soak™
- $\blacksquare$ Connessione sensore con interruttore di bypass
- п Software diagnostico e di conferma incorporato
- $\blacksquare$  Compatibilità con tutti i sistemi a distanza Rain Bird, compresi i sistemi a uno e a più pulsanti

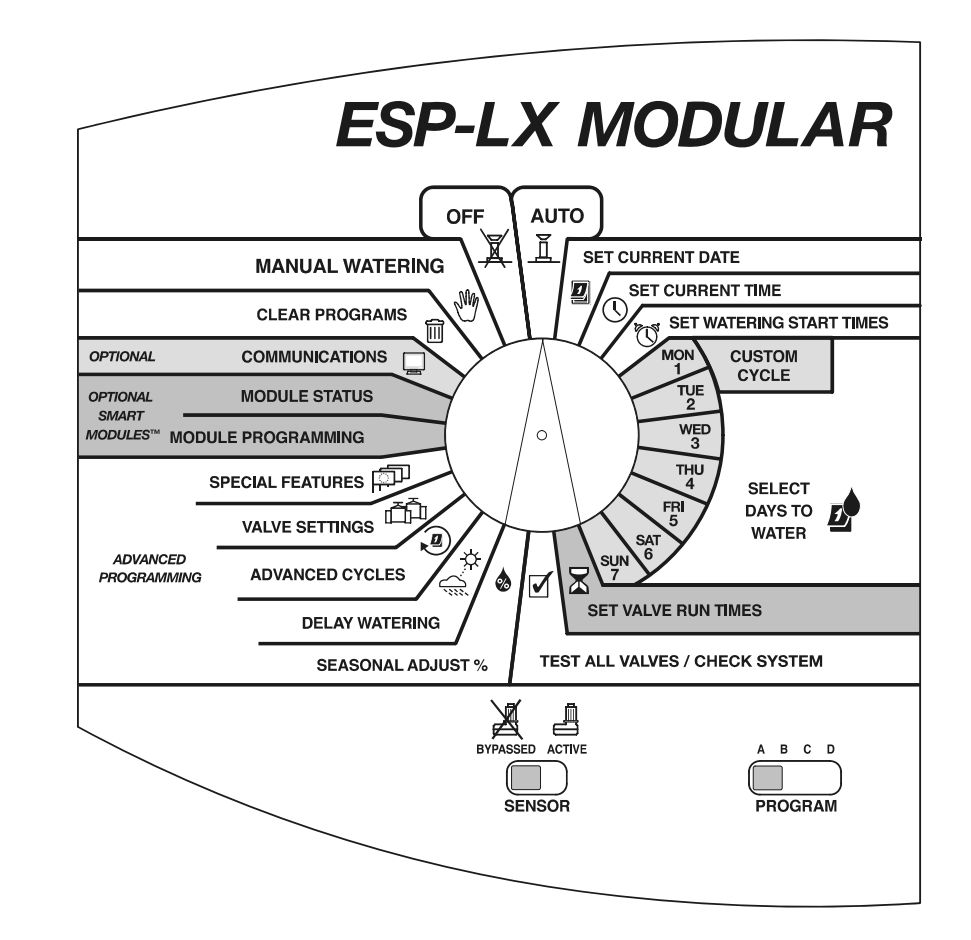

### Valvole

Il programmatore ESP-LX Modular definisce quando accendere gli irrigatori dell'impianto e per quanto lasciarli in funzione. Al programmatore sono collegate diverse valvole come mostrato nell'illustrazione della pagina seguente.

Le valvole si aprono quando sono attivate dal programmatore e gli irrigatori collegati alle valvole attivate entrano in funzione. Quando gli irrigatori di una valvola hanno funzionato per la durata programmata, il programmatore chiude la valvola e apre quella successiva in sequenza.

Per esempio, l'illustrazione di pagina 5 mostra che la valvola 1 sta irrigando in quel momento. Quando la valvola 1 ha terminato, il programmatore la spegne e avvia la valvola 2. Allo stesso modo la valvola 3 inizierà a irrigare quando la valvola 2 termina.

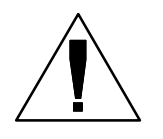

**NOTA:** Il programmatore ESP-LX Modular consente di impostare un intervallo tra una valvola e l'altra . (Vedere pagina 33.) Ad esempio, impostando un minuto di ritardo, la valvola 1 funziona sino alla fine, seguita da un minuto di ritardo. Quindi la valvola 2 funzionerà, seguita anch'essa da un minuto di ritardo.

Il funzionamento di una valvola può essere inoltre ritardato dalla funzione Cycle+Soak™. Vedere pagina 35.

### Funzionamento di base

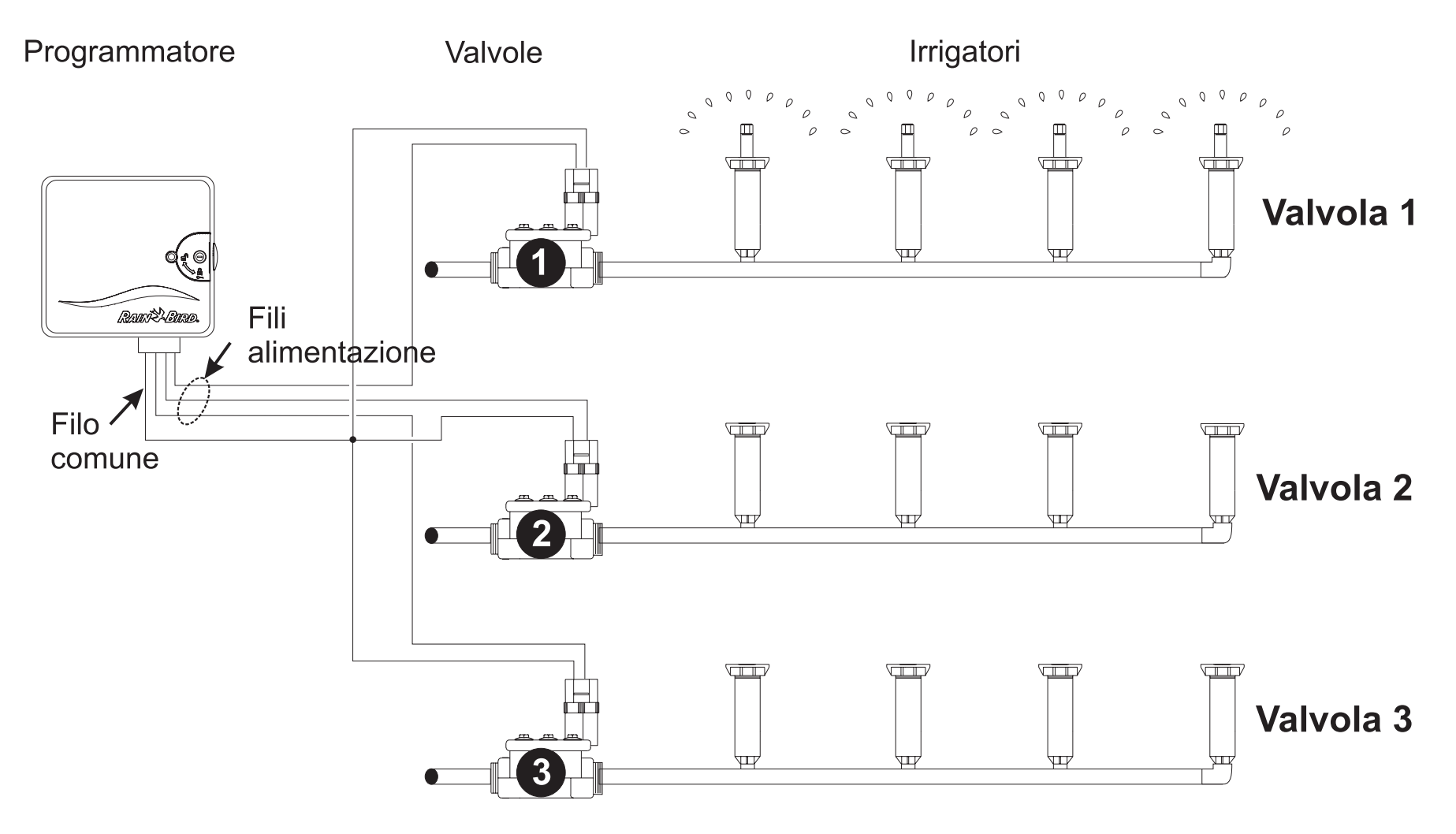

## Comandi, interruttori e indicatori

Questa illustrazione mostra i comandi, gli interruttori e gli indicatori del programmatore ESP-LX Modular:

- $\bf 0$  **Selettore di programmazione**: usato per accendere e spegnere il programmatore e per programmarlo.
- **Interruttore di selezione del programma**: usato per selezionare il programma d'irrigazione A, B, C o D (D-drip, microirrigazione).
- **Interruttore di bypass del sensore**: usato per ordinare al programmatore se deve ignorare o rispettare il segnale dal sensore. (I sensori sono opzionali.)
- **Display**: nel corso del funzionamento normale visualizza l'ora del giorno, in fase di programmazione mostra il risultato del comando inserito, durante l'irrigazione indica la valvola in funzione in quel momento e il suo tempo di funzionamento rimanente (quando il selettore è impostato sulla posizione AUTO).
- $\Theta$  Pulsanti di programmazione: usati per inserire e modificare le informazioni dei programmi.
- $\boldsymbol{\Theta}$  **Indicatore luminoso di allarme**: lampeggia per indicare vari tipi di condizione di allarme.

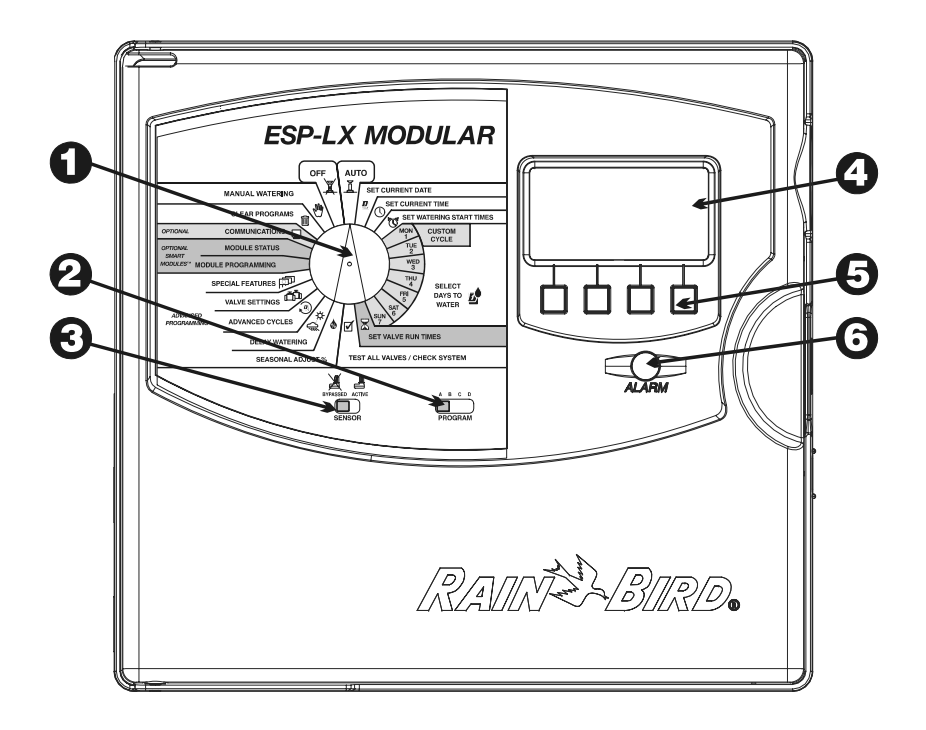

# *PROGRAMMAZIONE DI BASE*

## Definizioni

La programmazione è l'operazione con cui si dice al programmatore esattamente quando e per quanto tempo si desidera irrigare. Il programmatore apre e chiude le valvole comandate a distanza secondo il programma che si è impostato.

Ogni programma contiene:

- $\blacksquare$  **Giorni irrigui**: i giorni specifici della settimana in cui avverrà l'irrigazione (per esempio, lunedì, mercoledì e venerdì) o l'intervallo di giorni in cui irrigare (per esempio, ogni tre giorni, o solamente nei giorni del mese pari o dispari).
- $\blacksquare$  **Orario o orari di avvio dell'irrigazione**: l'ora o ore del giorno in cui il programma si avvia; questo è l'orario in cui la prima valvola del programma comincia a irrigare; tutte le altre valvole del programma si attivano in sequenza.

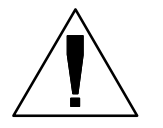

**NOTA:** Il termine "orario di avvio"" si riferisce all'ora di avvio del programma e non all'ora in cui ciascuna singola valvola inizierà a funzionare.

 **Tempo irriguo delle valvole:** il numero di minuti (o ore e minuti) in cui le valvole sono aperte per irrigare.

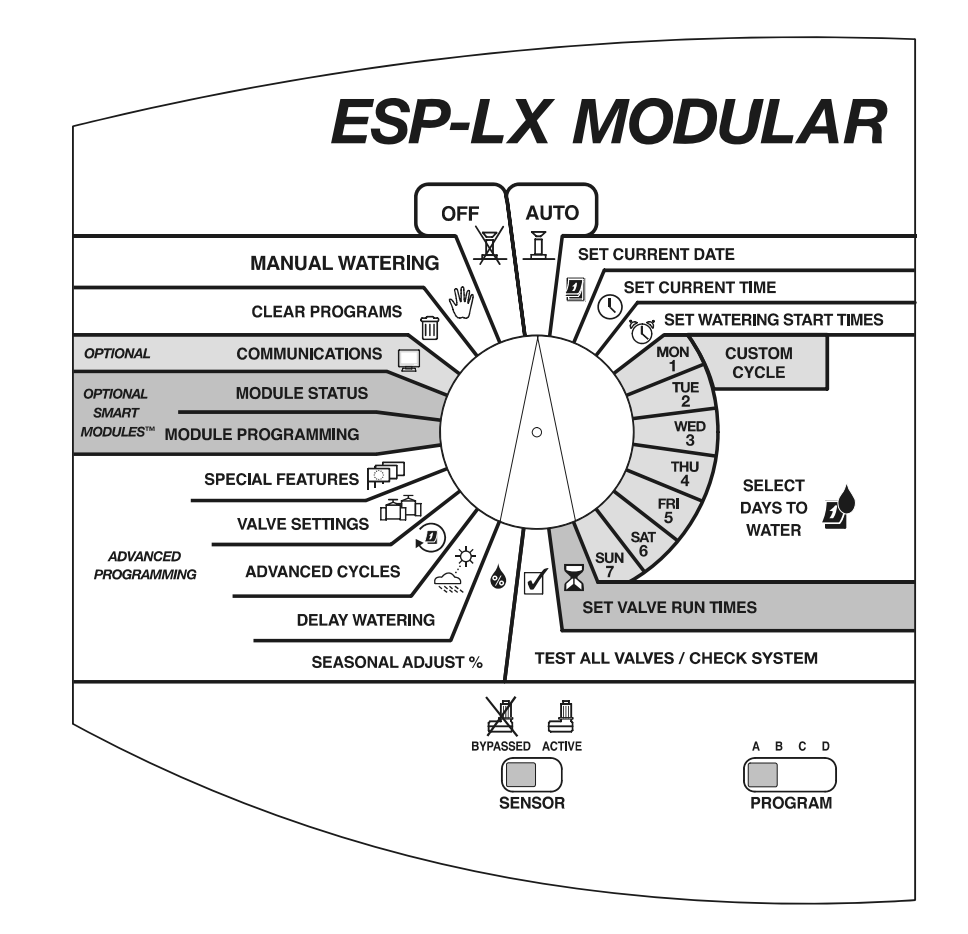

### Programmazione con alimentazione fornita dalla batteria

Si può togliere il pannello frontale del programmatore e installare una batteria da 9 V. Si può quindi programmare l'unità usando l'alimentazione fornita dalla batteria. Questa modalità può dimostrarsi utile se il programmatore è installato in un posto non facilmente accessibile. Questa funzione consente anche di inserire informazioni di programma prima di installare il programmatore sul sito.

Anche se si può programmare il programmatore con alimentazione fornita dalla batteria, non si può far funzionare il sistema solo con l'alimentazione fornita dalla batteria. Collegare il programmatore a una fonte di alimentazione a corrente alternata non appena possibile.

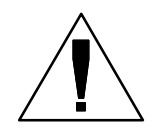

**NOTA:** tutte le informazioni di programma sono conservate in memoria non volatile e pertanto verranno conservate a tempo indeterminato nel caso di mancanza della corrente.

## Lista di controllo di programmazione

Per programmare il programmatore ESP-LX Modular per la prima volta, consigliamo di completare i punti seguenti nell'ordine elencato. Per comodità, viene fornita una casella di marcatura () per ogni punto.

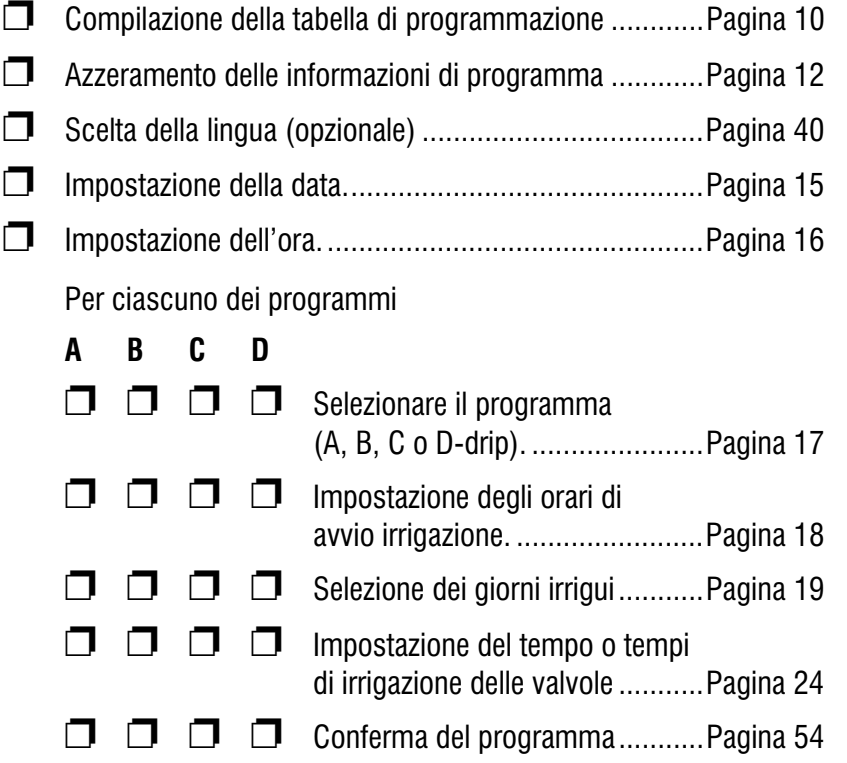

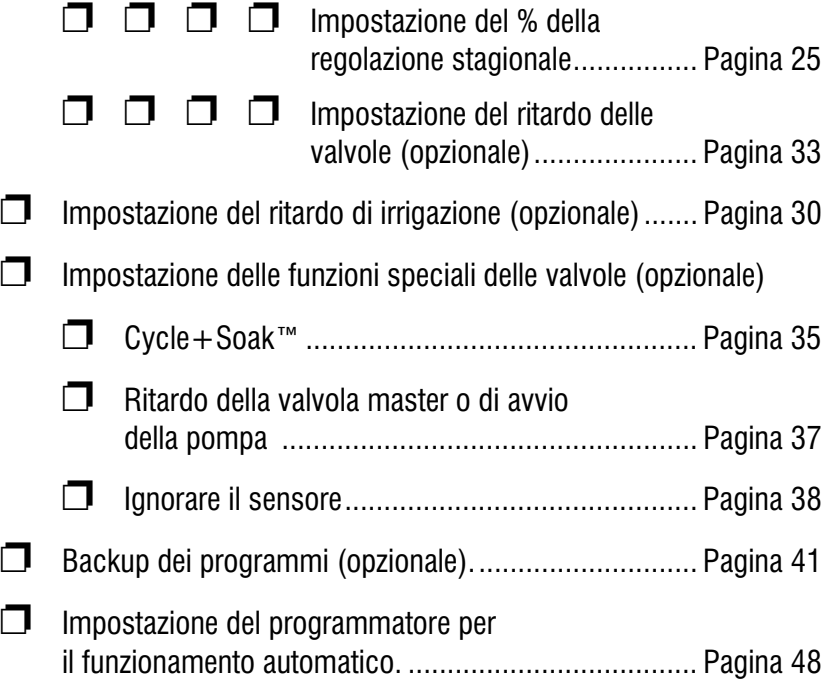

## Compilazione della tabella di programmazione

Prima di iniziare a programmare, compilare la tabella di programmazione e applicarla all'interno della porta del programmatore. Un esempio della tabella di programmazione è riportato a pagina 11. Nel compilare la tabella seguire le istruzioni seguenti:

- $\mathbf 0$  Descrivere gli irrigatori e le zone di competenza coperte da ciascuna valvola comandata dal programmatore.
- Indicare quale valvola comanda una valvola master o il relè di una pompa ausiliaria marcando "ON" nella colonna MV/relè della pompa. (Per ulteriori informazioni vedere pagina 37).
- Indicare quali valvole sono impostate per ignorare il sensore marcando "ON" nella colonna Ignorare sensore. (Per ulteriori informazioni vedere pagina 38).
- Indicare quali valvole sono impostate per Cycle+Soak™ inserendo la durata di ciclo e di pausa nella colonna Cycle+Soak™. (Per ulteriori informazioni vedere pagina 35).

6 Nella colonna del programma "A", per un ciclo personalizzato, fare un circolo intorno ai giorni della settimana specifici; per un orario ciclico, scrivere la durata del ciclo (per esempio, ciclo di 3 giorni per indicare ogni tre giorni); per irrigazione a giorni PARI/DISPARI, marcare DISPARI, PARI o DISPARI 31. Inoltre marcare tutti i giorni da impostare permanentemente come non irrigui. (Per ulteriori informazioni vedere le pagine da 20 a 22).

 $\Theta$  Inserire l'orario o orari di avvio per il programma A. È possibile inserire fino a un massimo di otto orari di avvio per ciascun programma, ma per eseguire il programma ne è richiesto solamente uno.

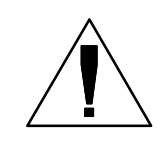

❼

⊕ @

**NOTA:** Gli orari di avvio si applicano al programma e non alle valvole specifiche assegnate a quel programma. In questo esempio, il programma A inizia a irrigare alle 8:00 am di lunedì. mercoledì e venerdì. La valvola 1 è aperta per dieci minuti, seguita dalla valvola 2 per 20 minuti, dalla valvola 3 per 20 minuti e dalla valvola 4 per 5 minuti. L'intero programma dura circa un'ora.

- Inserire la durata di irrigazione (in ore e minuti) per ogni valvola assegnata al programma A.
- 0 Se viene usata, inserire la regolazione stagionale come percentuali di mese. Inoltre marcare "on" nella casella di Regolazione stagionale mensile per ogni programma che usa le percentuali mensili.
- $\boldsymbol{\Omega}$  Se viene usata, inserire la regolazione stagionale come percentuale di programma. La regolazione stagionale del programma A dell'esempio è impostata su 80% mentre la regolazione stagionale mensile non è marcata.
- $\bf \Phi$  Inserire il ritardo delle valvole. Il ritardo delle valvole è l'intervallo di tempo che trascorre tra la chiusura di una valvola e l'apertura di quella successiva. Usare un ritardo delle valvole per permettere al pozzo d'acqua di ripristinarsi o per consentire la chiusura completa di valvole a chiusura lenta. Se nessuna di queste condizioni è applicabile al sito, lasciare il ritardo delle valvole impostato su 0. Il ritardo delle valvole si applica a tutti i programmi.

 Nella tabella di esempio, il programma A ha un minuto di ritardo tra le valvole. Quando la valvola 1 finisce, il programmatore aspetta un minuto prima di avviare la valvola 2. Ci sarà anche un minuto di ritardo tra la valvola 2 e la valvola 3, ecc.

- Inserire tutte le annotazioni speciali nello spazio fornito.
- Ripetere i punti da 5 a 10 per i programmi B, C e D.

# **Grafico esempi di programmazione**

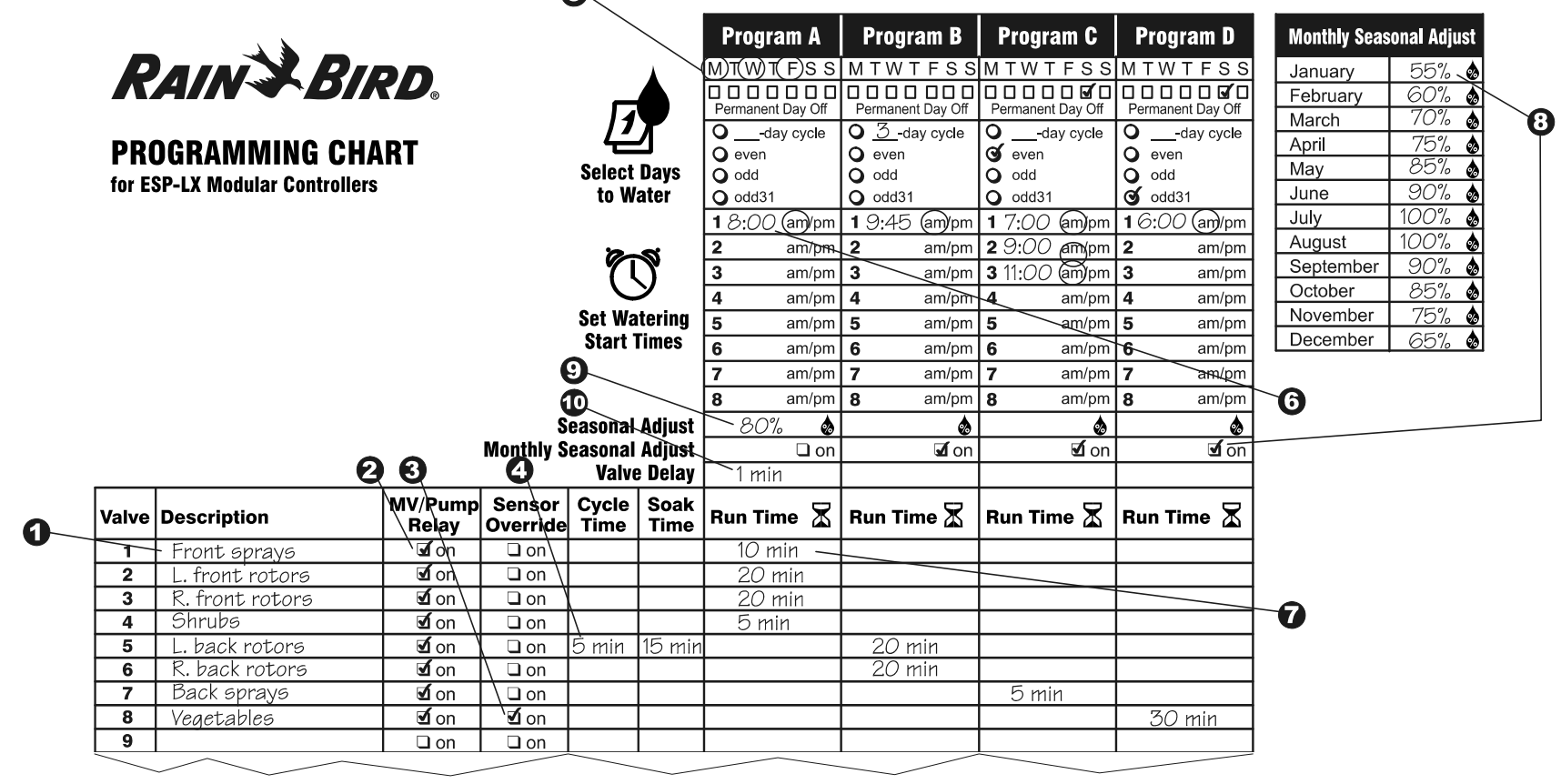

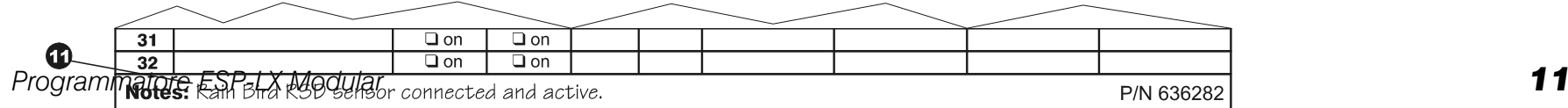

## Azzeramento programmi

Per avere la certezza di iniziare a programmare con un'impostazione ogni impostazione relativa a programmi correnti. È possibile:

- $\blacksquare$ Azzerare le impostazioni di un solo programma
- $\blacksquare$ Azzerare le impostazioni di tutti e quattro i programmi
- $\blacksquare$  Azzerare la memoria e ripristinare le impostazioni di programma predefinite alla fabbrica (consigliato per installazioni iniziali).

### Programma individuale

Usare questa funzione per cancellare gli orari di avvio, i giorni irrigui e le durate di irrigazione delle valvole per un solo programma. Questa funzione non cancellerà le percentuali di regolazione stagionale, la sospensione per pioggia, i cicli avanzati, le impostazioni delle valvole o le funzioni speciali.

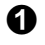

 Ruotare il selettore sulla posizione "CLEAR PROGRAMS" (azzeramento programmi)

 Usare l'interruttore di selezione di programma per selezionare il programma che si desidera eliminare. Vedere le istruzioni a pagina 17.

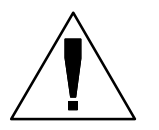

**NOTA:** Tutte le impostazioni di questo programma saranno eliminate. Prima di continuare accertarsi di avere selezionato il programma corretto.

Sul display apparirà il menu di azzeramento programmi.

Premere "1" per selezionare "PGM individ"

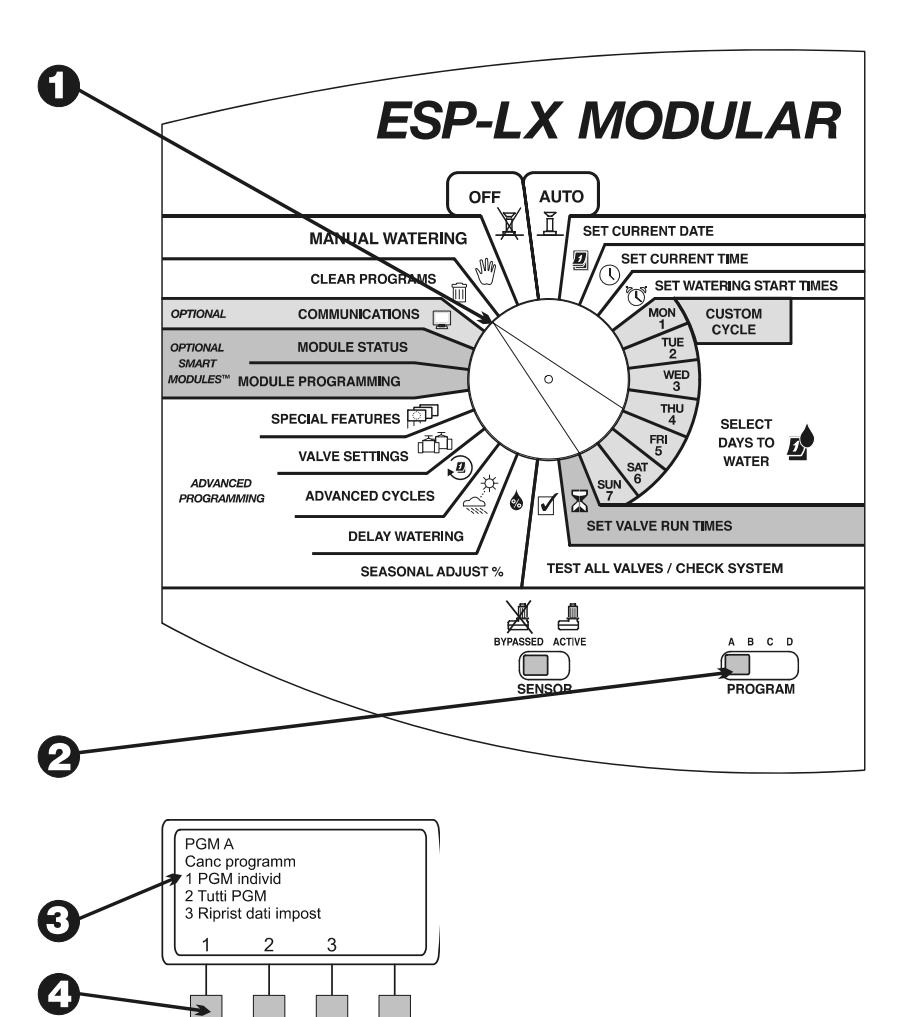

*12 Programmatore ESP-LX Modular* 

❸

Ø

- ❺ Sul display apparirà un messaggio di avvertenza. Premere e tenere premuto "Sì" per eliminare il programma selezionato. Premere e tenere premuto "No" per lasciare intatto il programma selezionato.
- $\boldsymbol{\Theta}$  Se si preme "no" (o non si risponde entro alcuni secondi), appare il messaggio "Nessuna modif". Quindi riappare il menu di azzeramento programmi.
- Đ Se si preme "Sì", appare il messaggio "Cancellaz Attendere", seguito da "Cancellato". Quindi appare il menu di azzeramento programmi.

### Tutti i programmi

Usare questa funzione per cancellare gli orari di avvio, i giorni irrigui e le durate di irrigazione delle valvole per tutti e quattro i programmi. Questa funzione non cancellerà le percentuali di regolazione stagionale, la sospensione per pioggia, i cicli avanzati, le impostazioni delle valvole o le funzioni speciali.

- $\mathbf \Omega$  Ruotare il selettore sulla posizione "CLEAR PROGRAMS" (azzeramento programmi)
- ❷
- Sul display appare il menu di azzeramento programmi.
- ❸
	- Premere "2" per selezionare "Tutti PGM"
- $\boldsymbol{O}$  Sul display appare un messaggio di avvertenza. Premere e tenere premuto "Sì" per eliminare tutti i programmi. Premere e tenere premuto "No" per lasciare intatti i programmi.

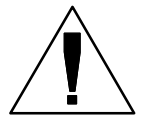

**NOTA:** Gli orari di avvio, i giorni irrigui e i tempi di irrigazione per TUTTI i programmi saranno cancellati. Prima di continuare accertarsi che questo sia ciò che si desidera fare.

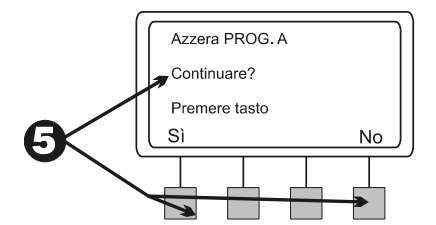

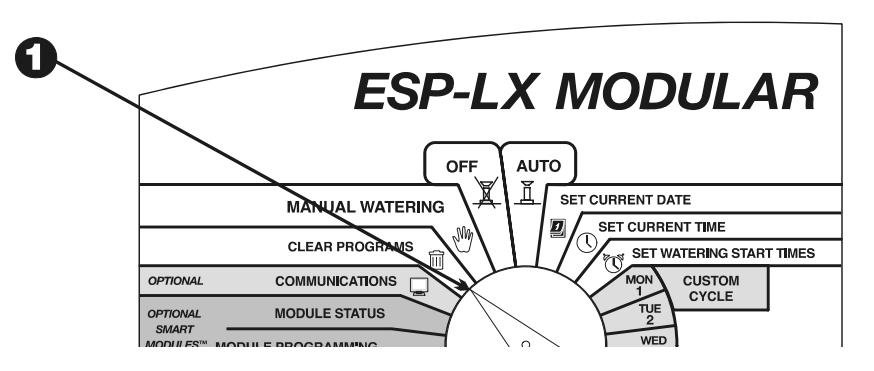

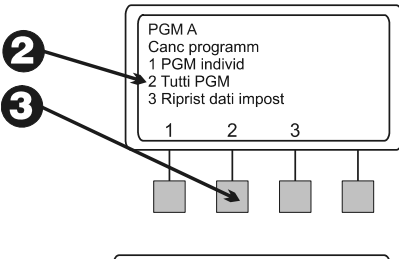

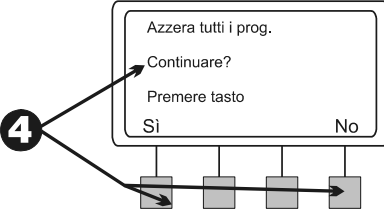

- Se si preme "no" (o non si risponde entro alcuni secondi), appare il messaggio "Nessuna modif". Quindi riappare il menu di azzeramento programmi.
- Se si preme "Sì", appare il messaggio "Canc programm A-D. Attendere" seguito da "Cancellato". Quindi riappare il menu di azzeramento programmi.

### Ripristina valori impostati

Usare questa funzione per azzerare TUTTE le informazioni di programma per tutti i programmi, compresi orari di avvio, giorni irrigui, durate di irrigazione delle valvole, percentuali di regolazione stagionale, sospensione per pioggia, cicli avanzati, impostazioni delle valvole e funzioni speciali (a eccezione dei programmi di backup).

- $\bf{0}$  Ruotare il selettore sulla posizione "CLEAR PROGRAMS" (azzeramento programmi)
- $\boldsymbol{\varphi}$ Sul display appare il menu di azzeramento programmi.
- ❸ Premere "3" per selezionare "Riprist dati impost".

 $\boldsymbol{\Theta}$  Sul display appare un messaggio di avvertenza. Premere e tenere premuto "Sì" per azzerare tutti i programmi e caricare i dati impostati alla fabbrica. Premere e tenere premuto "No" per lasciare intatti i programmi.

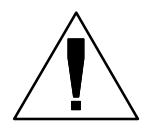

**NOTA:** TUTTE le informazioni di programmazione di TUTTI i programmi saranno cancellate. Prima di continuare accertarsi che questo sia ciò che si desidera fare.

0 Se si preme "no" (o non si risponde entro alcuni secondi), appare il messaggio "Nessuna modif". Quindi riappare il menu di azzeramento programmi.

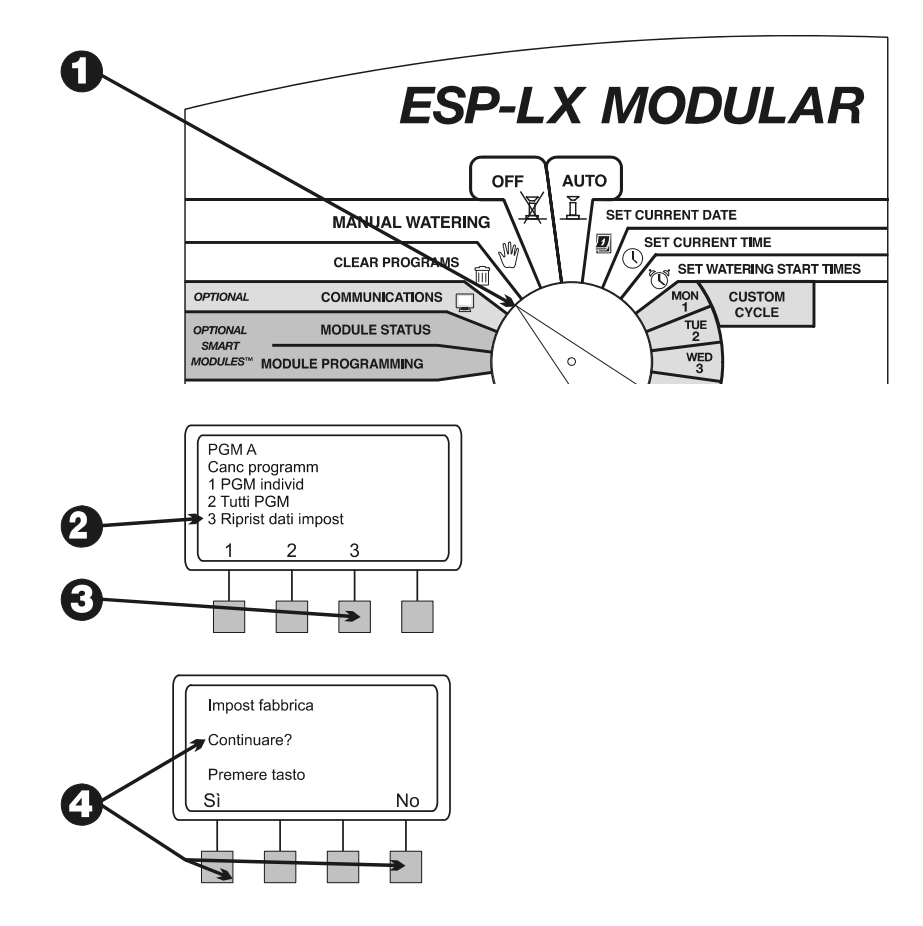

 $\boldsymbol{\Theta}$  Se si preme "Sì", appare il messaggio "Impost fabbrica caricamen. Attendere", seguito da "Caricato" e "Cancellato". Quindi riappare il menu di azzeramento programmi.

Subito dopo avere ripristinato i dati impostati alla fabbrica, il programmatore chiede di selezionare la lingua. Vedere le istruzioni a pagina 40.

## Impostazione della data

- $\mathbf 0$  Ruotare il selettore sulla posizione "SET CURRENT DATE" (impostazione data corrente)
- ❷ Il mese nel display lampeggia. Premere "+" o "–" per impostare il mese corrente.
- ❸ Premere "Succ".
- $\boldsymbol{\Theta}$  Il numero del giorno lampeggia. Premere "+" o "–" per impostare il giorno del mese corrente.
- $\boldsymbol{\Theta}$ Premere "Succ".
- $\boldsymbol{\Theta}$  L'anno lampeggia. Premere "+" o "–" per impostare l'anno corrente.

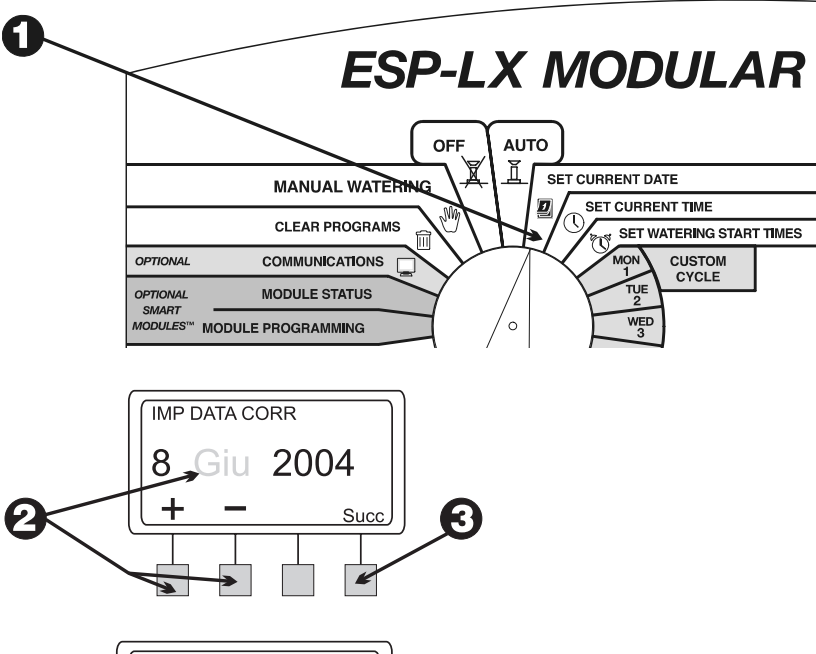

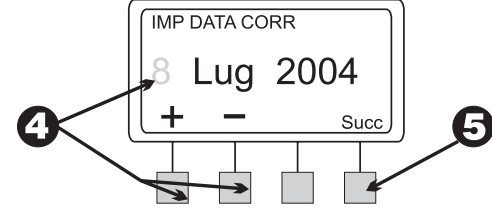

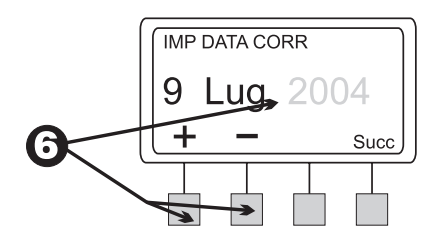

## Impostazione dell'ora

- Ruotare il selettore sulla posizione "SET CURRENT TIME" (impostazione ora corrente)
- L'ora nel display lampeggia. Premere "+" o "–" per impostare l'ora corrente.

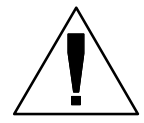

**NOTA:** Per modificare l'impostazione AM/PM, portare l'ora oltre il 12.

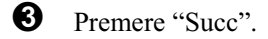

 $\boldsymbol{\Theta}$  Il numero dei minuti lampeggia. Premere "+" o "–" per impostare i minuti correnti.

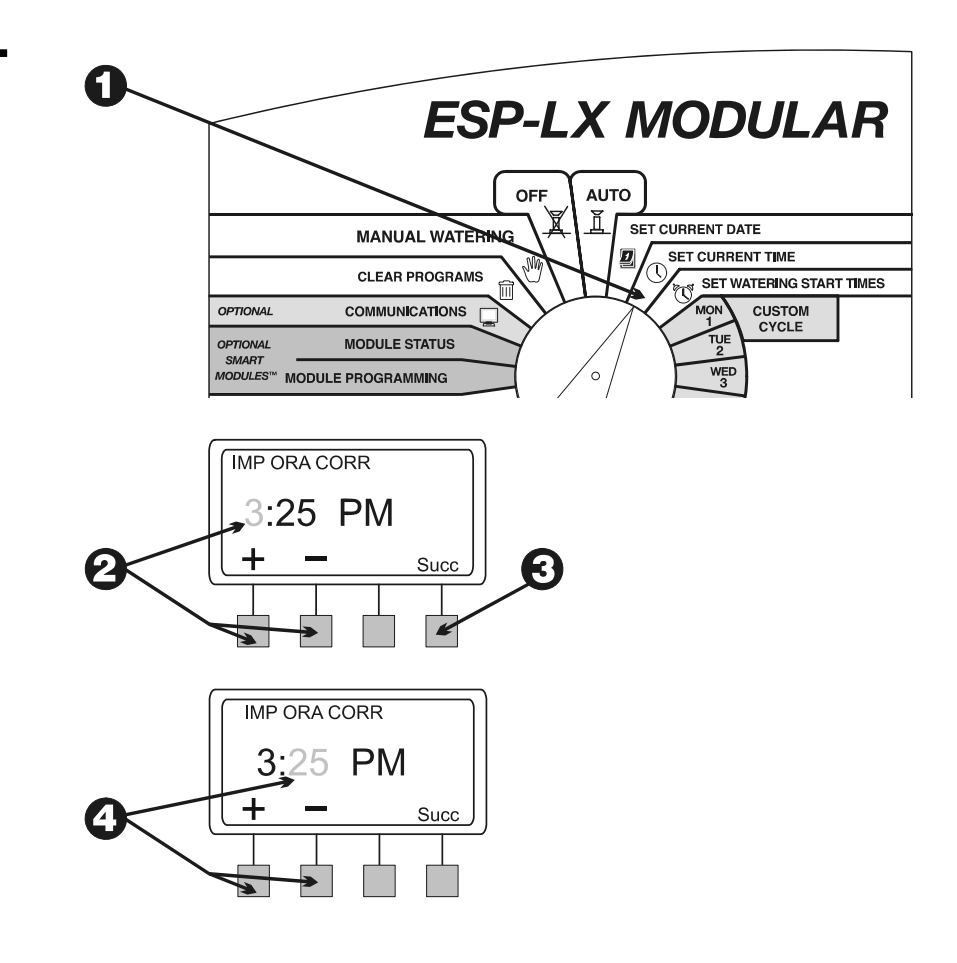

## Selezione programma

Il programmatore ESP-LX Modular dispone di quattro programmi indipendenti: A, B, C e D-drip (microirrigazione). Più programmi indipendenti consentono di immettere orari di irrigazione che soddisfano i requisiti di diversi tipi di vegetazione, terreno, pendio e ombreggiatura o esposizione al sole.

Il programma D-drip è stato concepito per controllare apparecchiature di irrigazione a microirrigazione. Il programma Ddrip può sovrapporsi a o eseguire allo stesso tempo dei programmi A, B o C.

I programmi A, B o C possono sovrapporsi l'uno all'altro. Se vengono programmati in modo da essere sovrapposti, i programmi A, B o C vengono messi in "attesa" (si attivano consecutivamente dopo che il programma in corso è stato completato).

"Mettere in attesa" i programmi evita che si crei una richiesta eccessiva d'acqua e una pressione d'acqua insufficiente causata da troppe valvole in funzione contemporaneamente.

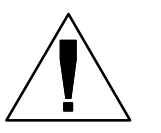

**NOTA:** È più facile selezionare un programma e programmarlo completamente. Il passaggio da un programma all'altro può creare confuzione.

 Posizionare l'interruttore di selezione programma su A, B, C o D.

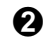

O

 Tutte le informazioni specifiche di programma che si immettono, quali orari di avvio o giorni irrigui, si applicheranno solo al programma selezionato.

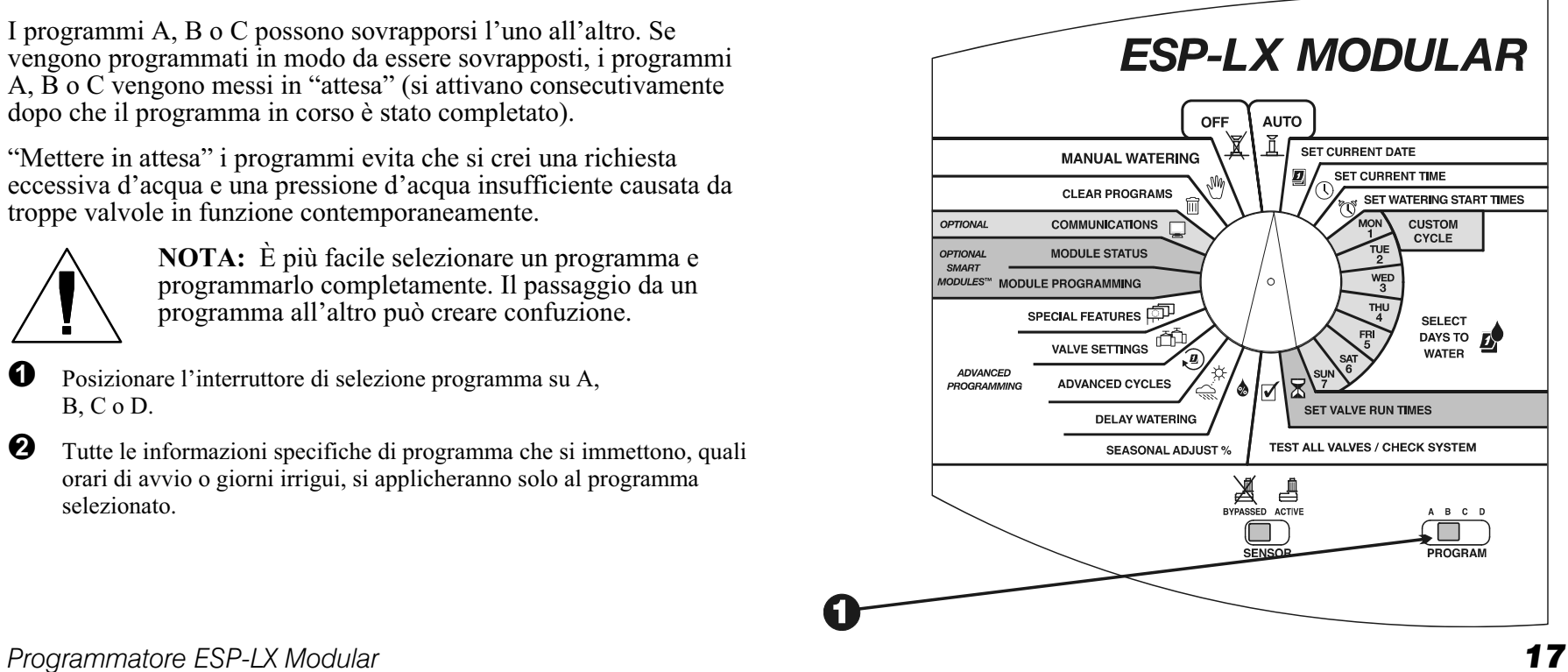

## Impostazione degli orari di avvio irrigazione

È possibile assegnare al programma sino a otto orari di avvio al giorno. Più orari di avvio consentono di far partire il programma più di una volta durante ogni giorno irriguo.

Per esempio, se si sta facendo crescere un prato appena seminato si vorrà irrigare molte volte al giorno per mantenere umido il semenzaio o la superficie.

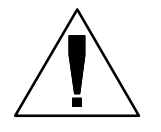

**NOTA:** Gli orari di avvio si applicano all'intero **programma** e non solo a una valvola particolare.

- 0 Ruotare il selettore sulla posizione "SET WATERING START TIMES" (impostazione orari avvio irrigazione)
- ❷ Il display mostra il programma, il numero dell'orario di avvio e l'orario di avvio stesso (oppure "OFF". L'orario di avvio lampeggia. Usare l'interruttore di selezione programma per cambiare programma se quello desiderato non è visualizzato. Vedere le istruzioni a pagina 17.
- ❸ Premere "+" o "–" per impostare l'orario di avvio. Per non impostare nessun orario, premere "+" o "-" finché il display non indica "OFF", impostazione che si trova tra 11:59 pm e 12:00 am.
- $\boldsymbol{O}$  Per impostare altri orari di avvio, premere "Succ". Quindi ripetere i punti da 2 a 4.

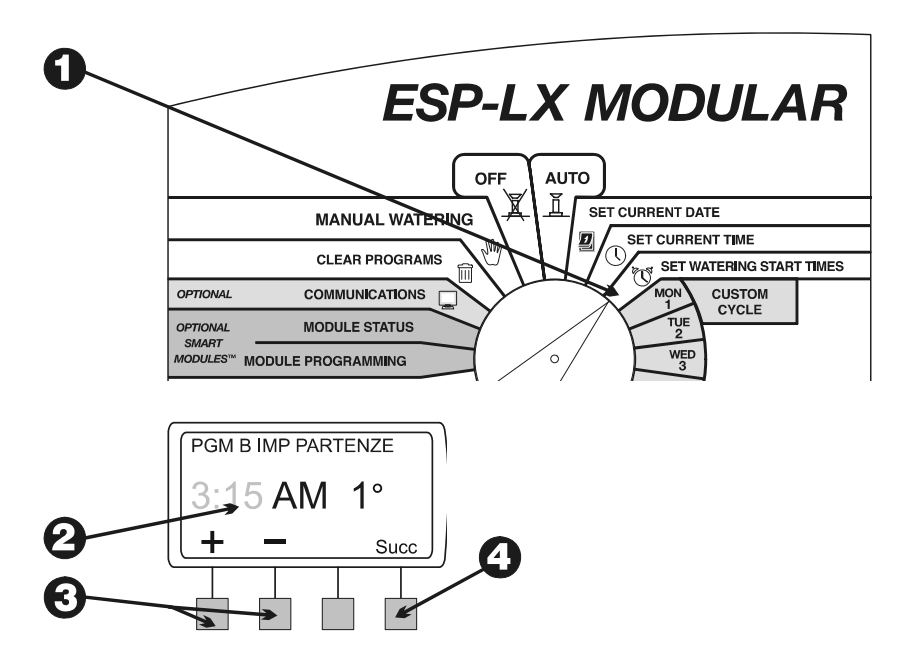

## Selezione dei giorni irrigui

Ciascun programma può funzionare in una delle tre modalità di ciclo irriguo.

1. PERSONAL irriga nei giorni della settimana scelti dall'utente. Vedere le istruzioni a pagina 20.

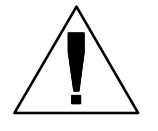

**NOTA:** Tutti i giorni impostati su OFF con il ciclo personalizzato annulleranno l'impostazione di giorni irrigui stabilita dai cicli avanzati come DISPARI, DISPARI31, o CICLICO.

Per esempio, supponiamo che si desideri un programma che irriga nei giorni pari del mese e che non si voglia irrigare il mercoledì, giorno in cui lavora il giardiniere. Si potrà impostare il programma su un ciclo PARI e usare il ciclo PERSONAL per eliminare il mercoledì. Il programmatore irrigherà tutti i giorni pari del mese all'infuori dei mercoledì.

- 2. DISPARI/DISPARI31/PARI Vedere pagina 21.
- 3. CICLICO irriga in base a un intervallo di giorni selezionato (per esempio, ogni due giorni o ogni tre giorni). Vedere pagina 22.

### Ciclo personalizzato

Per impostare un ciclo personalizzato:

- $\bf 0$ Ruotare il selettore sulla posizione "MON" (lunedì).
- $\boldsymbol{\Omega}$  Il display mostra il programma correntemente selezionato e il giorno della settimana accompagnato da "On" o "Off" lampeggiante. Usare l'interruttore di selezione programma per cambiare programma se quello desiderato non è visualizzato. Vedere le istruzioni a pagina 17.
- Premere "On" per attivare il giorno selezionato come giorno irriguo. Premere "Off" per disattivare il giorno selezionato come giorno irriguo.

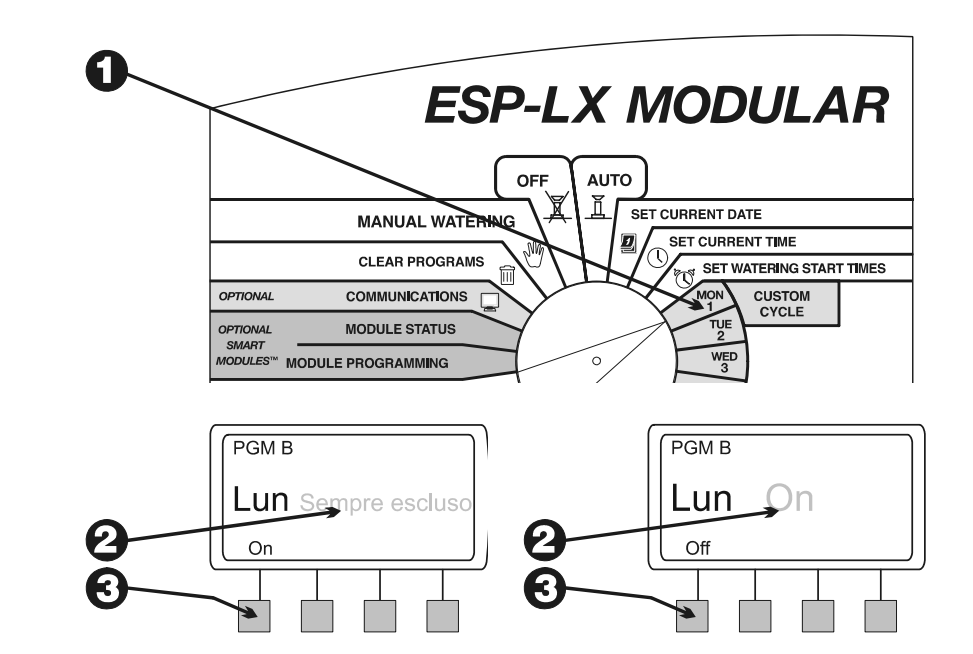

 $\boldsymbol{O}$ 

 Ruotare il selettore sul giorno della settimana successivo. Ripetere i punti da 2 a 4 finché non si sono impostati on o off tutti i giorni della settimana.

#### **ESP-LX MODULAR OFF AUTO** Ĭ **SET CURRENT DATE MANUAL WATERING** SET CURRENT TIME **CLEAR PROGRAMS** SET WATERING START TIMES OPTIONAL **COMMUNICATIONS CUSTOM CYCLE** OPTIONAL **MODULE STATUS** SMART

 $\boldsymbol{A}$ 

#### Ciclo Dispari/dispari31/pari

Per impostare un ciclo dispari, dispari31 o pari:

- $\bf{0}$  Ruotare il selettore sulla posizione "ADVANCED CYCLES." (cicli avanzati)
- $\boldsymbol{\Omega}$  Il display mostra il programma correntemente selezionato e il suo corrispondente ciclo di giorni irrigui. Usare l'interruttore di selezione programma per cambiare programma se quello desiderato non è visualizzato. Vedere le istruzioni a pagina 17.

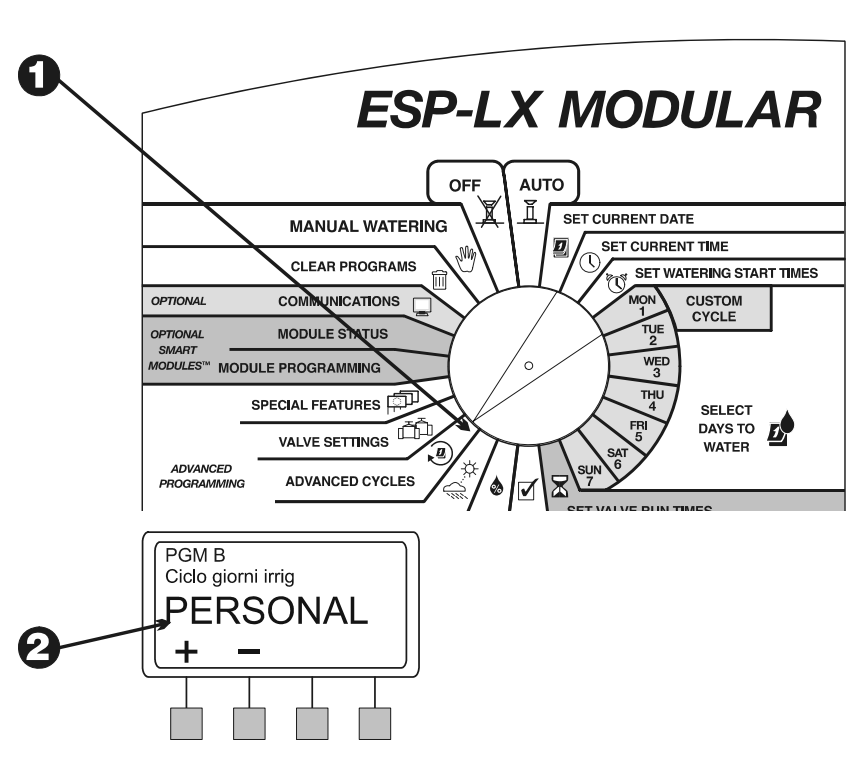

 $\boldsymbol{\Theta}$ Premere "+" o "-" per cambiare il ciclo in:

- $\blacksquare$  DISPARI: il programma irriga solamente nei giorni del mese di numero dispari, compreso il 31.
- $\blacksquare$  DISPARI31: il programma irriga solamente nei giorni del mese di numero dispari, eccetto il 31 e il 29 di febbraio. Usare questa impostazione se la normativa locale proibisce di irrigare in due giorni consecutivi.
- $\blacksquare$  PARI: il programma irriga solo nei giorni del mese di numero pari.

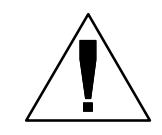

**NOTA:** Tutti i giorni impostati su OFF con il ciclo personalizzato annulleranno l'impostazione di giorni irrigui stabilita dai cicli Dispari, Dispari31 o Pari. Per ulteriori informazioni vedere la nota a pagina 19.

### **Ciclico**

 Ruotare il selettore sulla posizione "ADVANCED CYCLES" (cicli avanzati).

❷ Il display mostra il programma correntemente selezionato e il suo corrispondente ciclo di giorni irrigui. Usare l'interruttore di selezione programma per cambiare programma se quello desiderato non è visualizzato. Vedere le istruzioni a pagina 17.

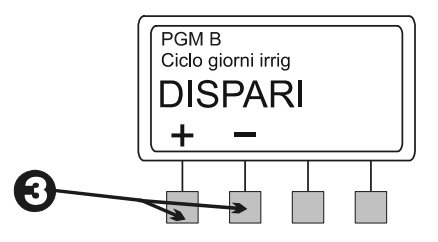

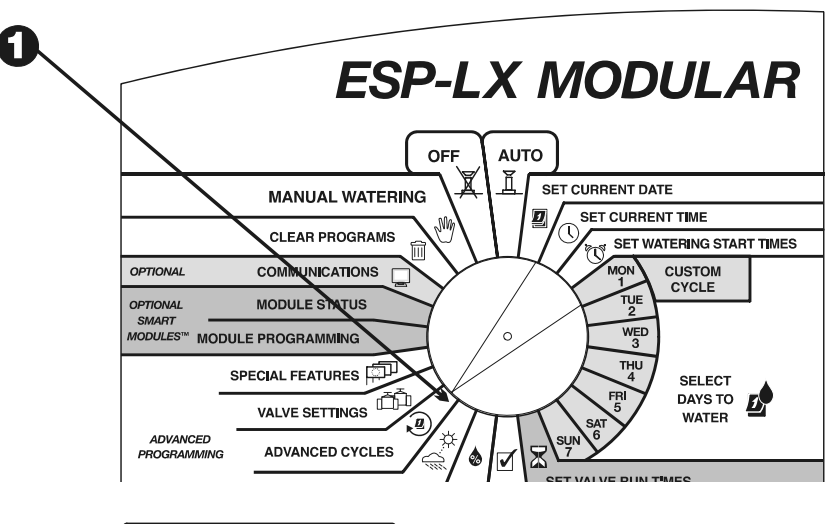

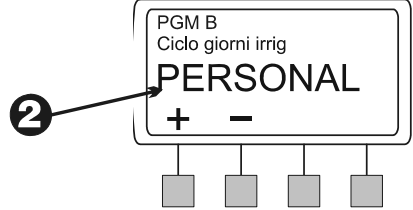

- ❸ Premere "+" o "-" finché CICLICO non appare sul display.
- Ø Premere "Altr".

Il display mostra il numero di giorni rimanenti sino al giorno irriguo e il numero di giorni del ciclo. Il numero "Ciclo giorni" lampeggia.

 $\boldsymbol{\Theta}$  Premere "+" o "-" per modificare il numero di giorni del ciclo, da 1 a 31. Per esempio, per irrigare ogni due giorni, impostare Ciclo giorni su "2". Se si desidera irrigare solo una volta alla settimana, impostare Ciclo giorni su "7".

❼ Premere "Succ".

 $\boldsymbol{\Theta}$  Il numero "Giorni rimasti" lampeggia. Premere "+" o "-" per modificare il numero di giorni rimanenti sino al successivo giorno irriguo. "0" significa che oggi è un giorno irriguo. Perciò se si desidera irrigare a partire da domani si imposteranno i giorni rimasti su "1".

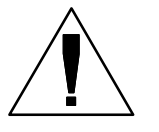

**NOTA:** Tutti i giorni impostati su OFF con il ciclo personalizzato annulleranno l'impostazione di giorni irrigui stabilita in un ciclo Ciclico. Per ulteriori informazioni vedere la nota a pagina 19.

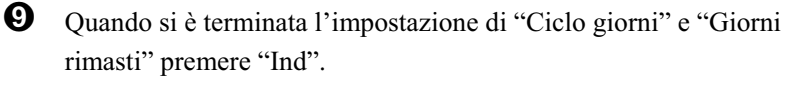

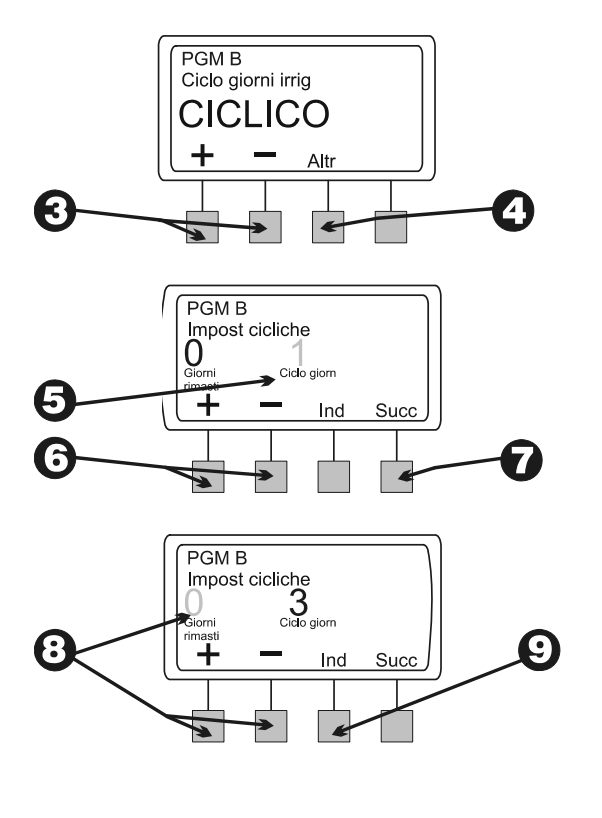

### Impostazione dei tempi di irrigazione delle valvole

Le valvole possono essere impostate per irrigare per una durata da 0 a 12 ore. Per le prime due ore, la durata di irrigazione può essere impostata con incrementi di un minuto. Per le 10 ore rimanenti, la durata di irrigazione può essere impostata con incrementi di 10 minuti.

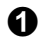

❸

 Ruotare il selettore sulla posizione "SET VALVE RUN TIMES" (impostazione tempi irrigazione valvole).

❷ Il display mostra il programma correntemente selezionato e la valvola 1 con il suo tempo di irrigazione corrente. Le cifre del tempo di irrigazione lampeggiano. Usare l'interruttore di selezione programma per cambiare programma se quello desiderato non è visualizzato. Vedere le istruzioni a pagina 17.

 Per impostare il tempo di irrigazione per un'altra valvola, premere "+" o "-" sotto "Valvola" fino a che non si visualizza il numero di valvola desiderato.

Ø Per impostare il tempo di irrigazione, premere "+" o "-" sotto "Ore Min". Il tempo di irrigazione cambierà con incrementi di un minuto sino a raggiungere due ore. Dopo di che il tempo di irrigazione cambierà con incrementi di 10 minuti.

 $\boldsymbol{\Theta}$  Per impostare i tempi di irrigazione per altre valvole, ripetere i punti da 3 a 5.

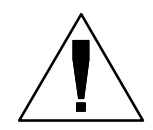

**NOTA:** Quando si è finita l'impostazione di tutti i programmi, si dovrebbero confermare le impostazioni di programma Vedere "Conferma progr" a pagina 54.

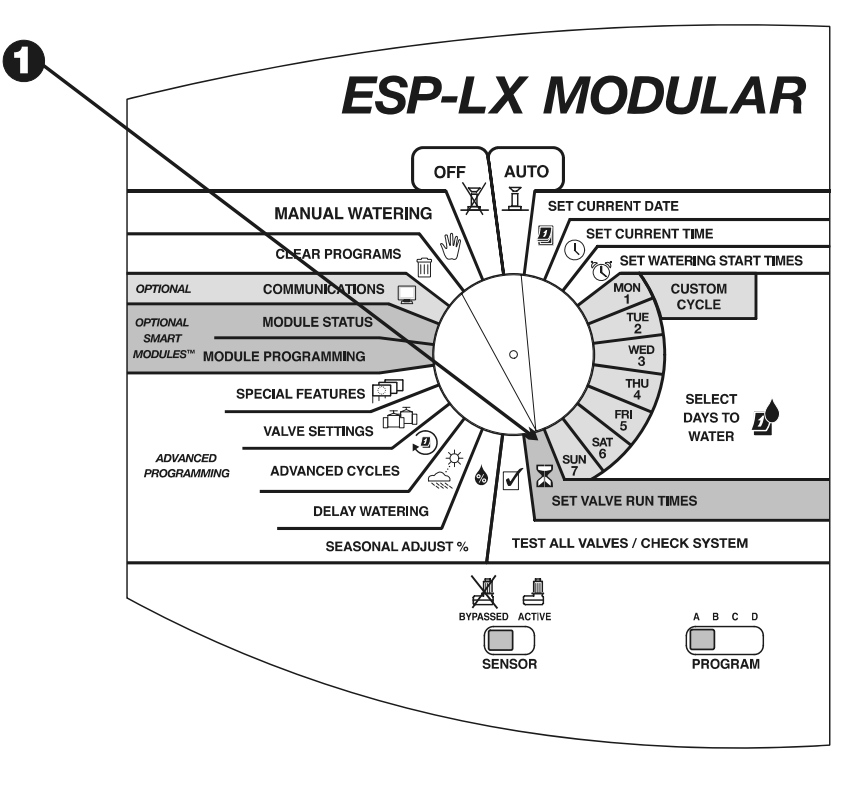

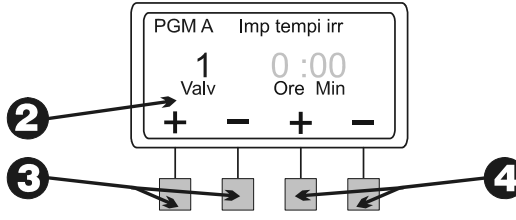

## *PROGRAMMAZIONE AVANZATA*

## Regolazione stagionale %

La funzione della regolazione stagionale consente di variare i tempi di irrigazione delle valvole aumentandoli o diminuendoli usando un determinato valore percentuale. È possibile impostare la percentuale da 0% a 300% con incrementi dell'un percento. Il tempo di irrigazione programmato normale rappresenta il 100%.

È possibile impostare il valore percentuale in modo da influire su:

- $\blacksquare$  Tutte le valvole di un programma individuale (vedere pagina 26)
- п Tutte le valvole per mese (vedere pagina 27)

 È possibile usare la funzione di regolazione stagionale per ridurre l'irrigazione nei mesi più freschi dell'inverno o per aumentarla nei periodo di caldo eccezionale. Inoltre, è possibile usare l'impostazione 0% per spegnere il programma temporaneamente.

I valori in percentuale della regolazione stagionale vengono applicati ai tempi di irrigazione programmati normali di ciascuna valvola. Per esempio, se una valvola è programmata per irrigare per 10 minuti (100%) e si applica un 80% di regolazione stagionale, la valvola irrigherà per 8 minuti (80% di 10). Impostando la regolazione stagionale su 120%, la stessa valvola irrigherà per 12 minuti (120% di 10).

Le regolazioni stagionali apportate secondo il programma e il mese verranno moltiplicate l'una per l'altra per calcolare il tempo di irrigazione della valvola.

Per esempio, supponiamo che una valvola del programma A sia stata programmata con un tempo di irrigazione di 10 minuti (100%). Quindi si apporta al programma A una regolazione stagionale dell'80%. Inoltre, si apporta una regolazione stagionale per il mese di gennaio pari al 50%. Il tempo di irrigazione di quella valvola per il mese di gennaio sarà calcolato nel modo seguente:

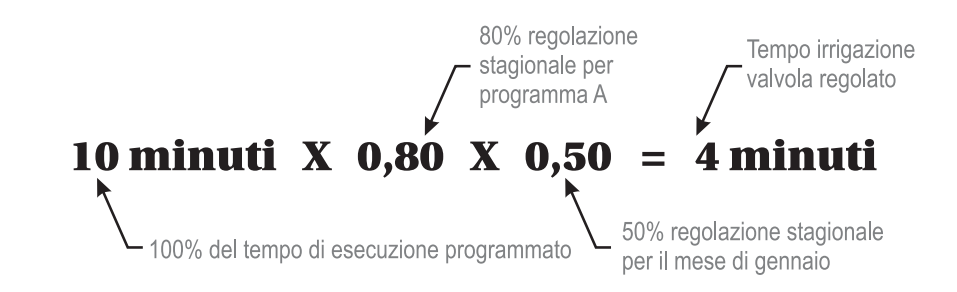

### Programma individuale

 Ruotare il selettore sulla posizione "SEASONAL ADJUST %" (% regolazione stagionale).

Appare il menu della regolazione stagionale.

**8** Premere "1" sul menu della regolazione stagionale.

 $\boldsymbol{\omega}$  Il display visualizza il programma correntemente selezionato e la sua percentuale di regolazione stagionale corrente. Le cifre della percentuale lampeggiano. Usare l'interruttore di selezione programma per cambiare programma se quello desiderato non è visualizzato. Vedere le istruzioni a pagina 17.

 $\boldsymbol{\Theta}$ Premere "+" o "-" per impostare la percentuale tra 0 e 300.

> **NOTA:** Impostando la percentuale su "0" impedirà che il programma irrighi.

Per impostare la percentuale a un altro programma, usare l'interruttore di selezione programma per passare a un altro programma. Quindi ripetere i punti da 2 a 6.

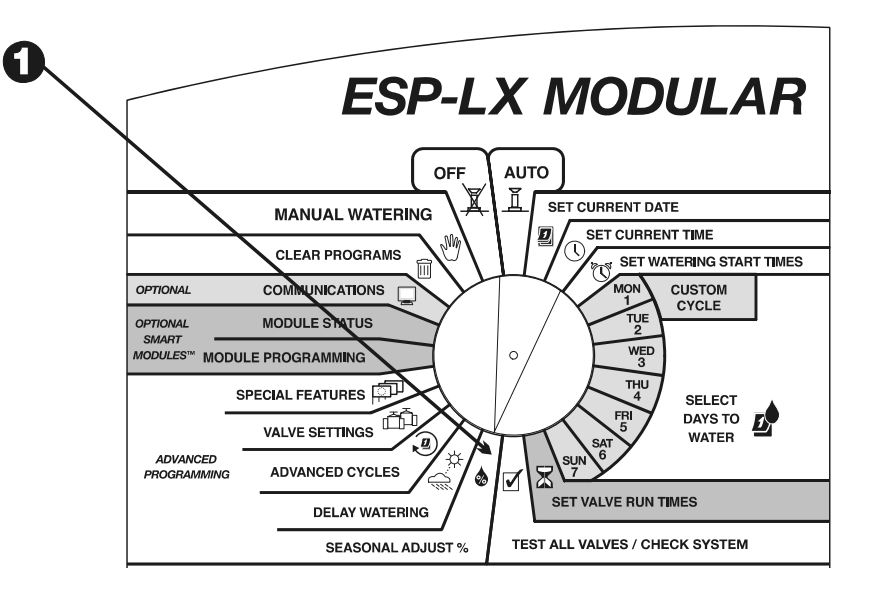

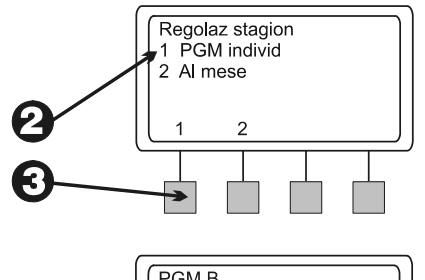

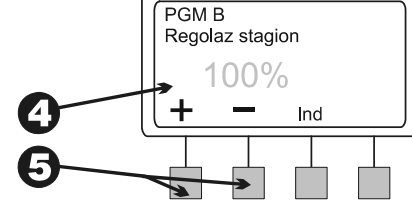

#### Per mese

Per usare questa funzione è necessario prima impostare la percentuale di regolazione stagionale per ogni mese. Quindi si assegna la regolazione mensile ai programmi individuali.

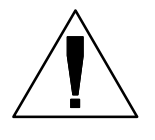

**NOTA:** le regolazioni stagionali effettuate in base a programma e mese verranno moltiplicate l'una per l'altra per calcolare i tempi di irrigazione. Per ulteriori informazioni vedere pagina 25.

- $\mathbf 0$  Ruotare il selettore sulla posizione "SEASONAL ADJUST %" (% regolazione stagionale).
- $\boldsymbol{\varrho}$ Appare il menu della regolazione stagionale.
- ❸ Premere "2" sul menu della regolazione stagionale.
- $\boldsymbol{O}$ Appare il menu della regolazione stagionale per mese.

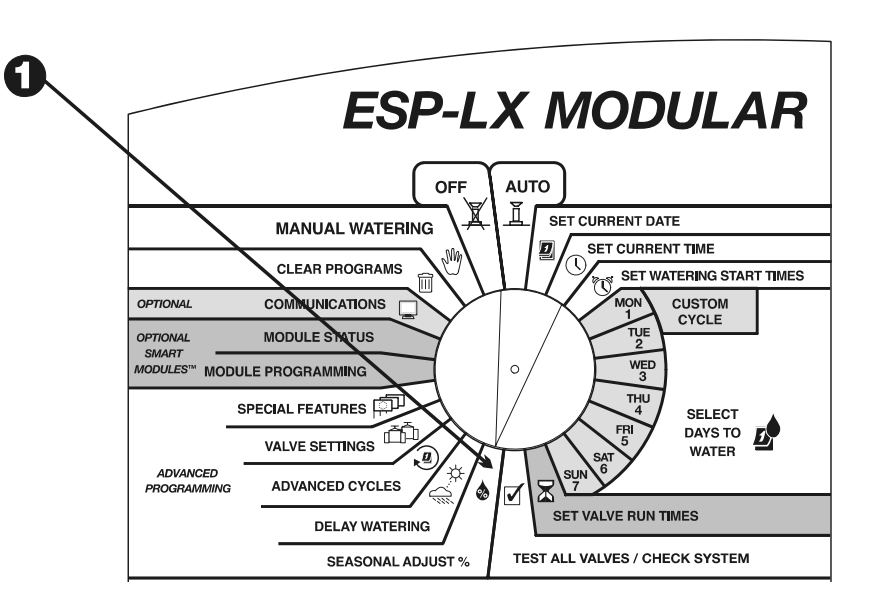

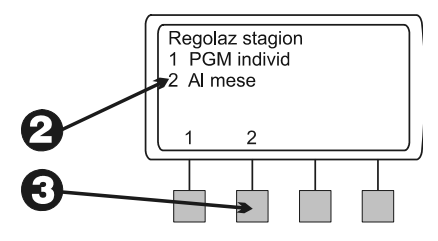

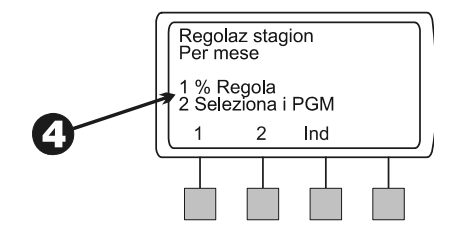

*Impostazione della % di regolazione stagionale per mese* 

- $\bf{0}$  Per impostare la percentuale di regolazione stagionale per mese premere "1" nel menu della regolazione stagionale per mese.
- **2** Il display mostra il mese corrente e la sua percentuale di regolazione stagionale corrente. Le cifre della percentuale lampeggiano.
- $\boldsymbol{\Theta}$ Premere "+" o "-" per impostare la percentuale tra 0 e 300.

**NOTA:** L'impostazione della percentuale su "0" impedisce che il programma selezionato irrighi in questo mese.

- $\boldsymbol{O}$ Per impostare la percentuale per il mese successivo premere "Succ".
- $\boldsymbol{\Theta}$  Il mese lampeggia. Premere "+" o "–" per selezionare il mese desiderato. Quindi ripetere i punti da 2 a 5.
- $\bullet$  Quando si sono finiti di impostare i valori in percentuale per i mesi, premere "Ind".

#### *Selezione programmi*

Appare il menu della regolazione stagionale per mese.

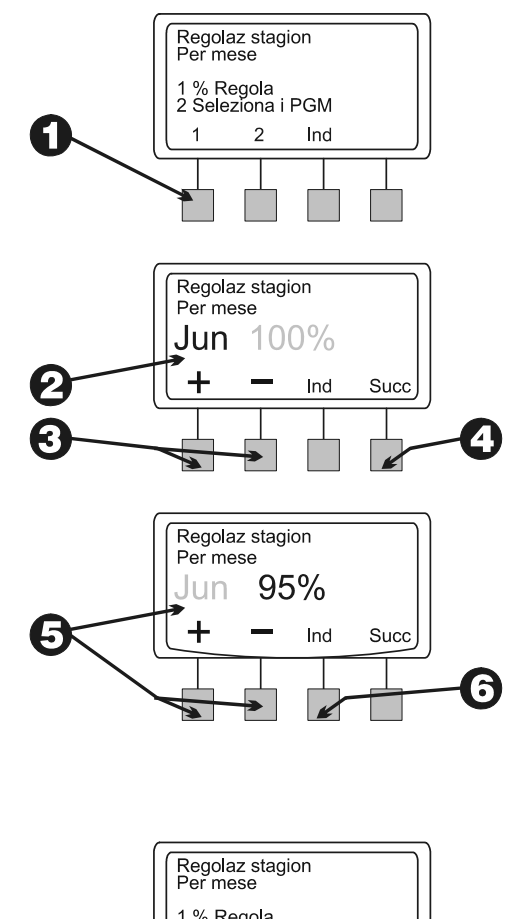

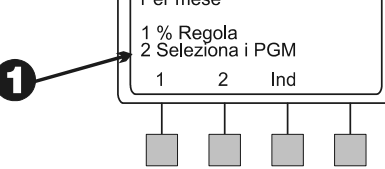

- $\boldsymbol{\varTheta}$  Per applicare la percentuale di regolazione stagionale a un programma individuale premere "2" nel menu della regolazione stagionale per mese.
- $\boldsymbol{\Theta}$  Il display mostra il programma selezionato corrente e la scritta "Usare reg mensile?". Usare l'interruttore di selezione programma per cambiare programma se quello desiderato non è visualizzato. Vedere le istruzioni a pagina 17.

A seconda dell'impostazione corrente di questo programma, lampeggerà il "SÌ" oppure il "NO.

- $\boldsymbol{O}$  Per applicare la percentuale di regolazione mensile a questo programma, premere "SÌ". Per togliere la percentuale di regolazione mensile da questo programma, premere "NO".
- $\boldsymbol{\Theta}$  Per impostare la percentuale di regolazione mensile per un altro programma, usare l'interruttore di selezione programma per passare a un altro programma. Quindi ripetere i punti da 3 a 5.

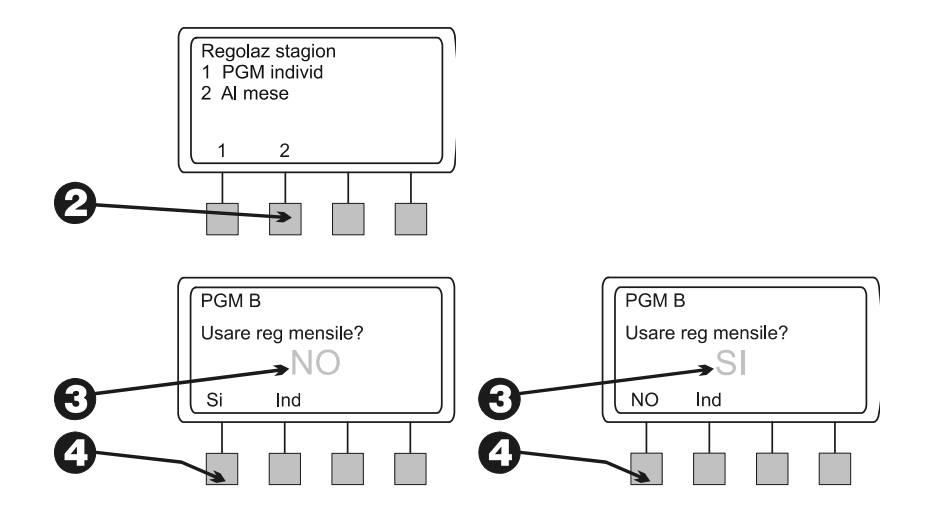

## Pausa irrigazione

Il programmatore ESP-LX Modular consente di interrompere l'irrigazione durante i periodi di pioggia o per un numero specifico di giorni.

### Sospensione pioggia

La funzione di sospensione per pioggia consente di interrompere l'irrigazione per un massimo di 14 giorni. Per esempio, se la pioggia dura per due o tre giorni, si può impostare una sospensione per pioggia di cinque o sei giorni per lasciare che il terreno si asciughi prima di riprendere il regolare orario di irrigazione.

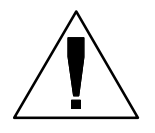

**NOTA:** La funzione di sospensione per pioggia consente di impostare il periodo di pausa *manualmente*. Se il sistema è dotato di sensore pioggia, vedere le istruzioni a pagina 45.

L'impostazione di sospensione per pioggia si applica a tutti i programmi. Durante la sospensione per pioggia si possono eseguire i programmi manualmente.

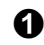

 Ruotare il selettore sulla posizione "DELAY WATERING" (pausa pioggia).

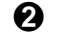

Appare il menu di sospensione per pioggia.

- $\boldsymbol{\Theta}$ Premere "1" sul menu di sospensione per pioggia.
- $\boldsymbol{\Theta}$  Il display mostra il numero di giorni rimanenti fino alla ripresa dei normali cicli di irrigazione. Il numero di giorni lampeggia.
- 0 Premere "+" o "-" per impostare il numero di giorni di sospensione dell'irrigazione. Questa impostazione si applica a tutti i programmi. Per azzerare la sospensione per pioggia, impostare la pausa su "0".

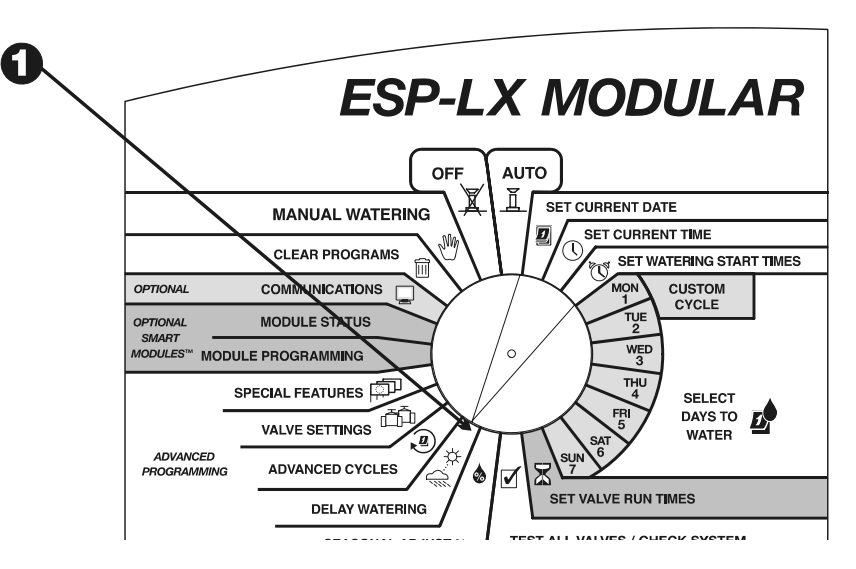

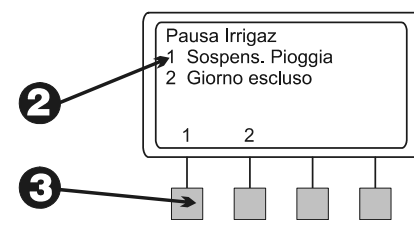

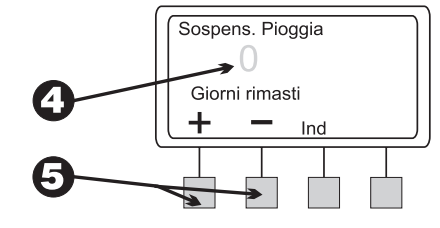

#### Giorno escluso

La funzione Giorno escluso consente di sospendere temporaneamente l'irrigazione per un giorno specifico del mese (selezionabile sino a 30 giorni in anticipo).

Per esempio, se si programma un avvenimento all'aperto in occasione del 2 giugno si potrà impostare quel giorno su OFF per evitare che venga attivata l'irrigazione. Quando il 2 giugno è passato, il 2 di ogni mese verrà automaticamente ripristinato su ON.

L'impostazione di Giorno escluso si applica a tutti i programmi.

- $\bf{0}$  Ruotare il selettore sulla posizione "DELAY WATERING" (pausa pioggia).
- $\boldsymbol{Q}$ Appare il menu di sospensione per pioggia.
- ❸ Premere "2" sul menu di sospensione per pioggia.
- $\boldsymbol{\Theta}$  Il display visualizza la data corrente insieme a "On" o "off". Il numero del giorno lampeggia.
- $\boldsymbol{\Theta}$  Premere "+" o "–" per cambiare la data. È possibile selezionare una data qualsiasi entro 30 giorni della data corrente.

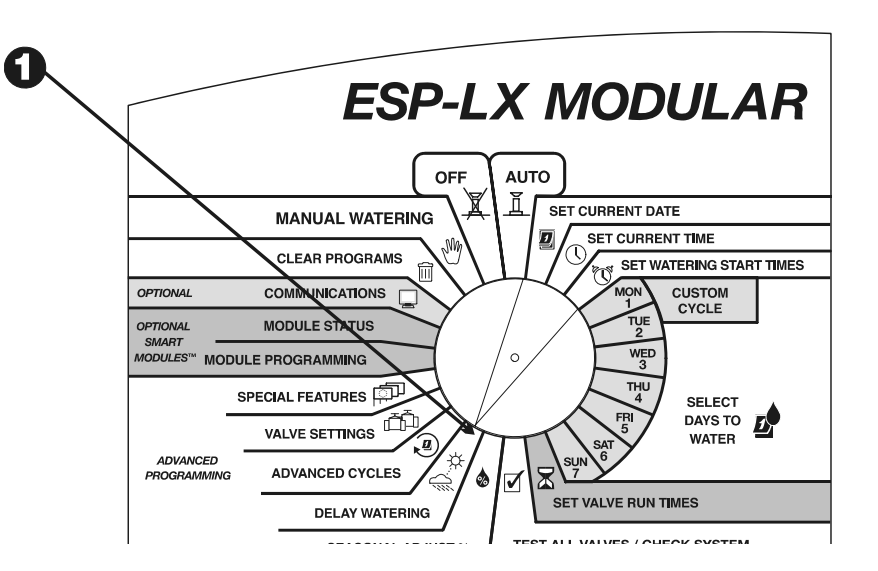

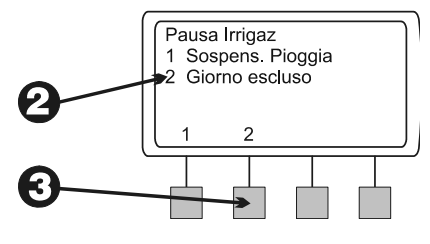

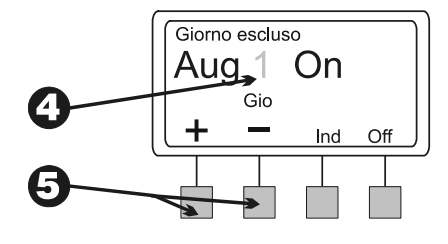

- Per escludere l'irrigazione nel giorno selezionato, premere "Off". In quel giorno tutta l'irrigazione verrà sospesa. La volta successiva in cui la data si ripresenta, verrà ripreso l'orario di irrigazione normale.
- Per impostare un altro giorno escluso, premere "Ind". Quindi ripetere i punti da 2 a 7.

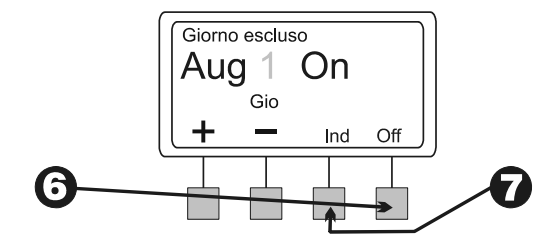

## Impostazioni valvola

Il programmatore ESP-LX Modular consente di assegnare alle valvole delle impostazioni speciali. Tali impostazioni comprendono:

- $\blacksquare$  Ritardo delle valvole: programma un intervallo che trascorre tra la chiusura di una valvola e l'apertura di quella seguente.
- $\blacksquare$  Cycle+Soak™: sospende l'irrigazione di una valvola per evitare ruscellamento e pozze d'acqua.
- $\blacksquare$  Valvola master o pompa: assegna un ritardo della valvola master o del relè della pompa all'orario di apertura delle valvole.
- $\blacksquare$  Ignorare il sensore: imposta una valvola in modo che funzioni quando il sensore è attivo.

### Ritardo valvole

La funzione di ritardo delle valvole consente di programmare la pausa che trascorre tra la chiusura di una valvola e l'apertura di quella seguente. Il ritardo può essere impostato da un secondo a nove ore.

 È possibile usare un ritardo delle valvole per permettere al pozzo d'acqua di ripristinarsi o per consentire la chiusura completa di valvole a chiusura lenta. Se nessuna di queste situazioni è applicabile al proprio sito, lasciare il ritardo delle valvole impostato su 0.

È possibile impostare un ritardo delle valvole diverso per ciascun programma. Il ritardo delle valvole si applica a **tutte** le valvole di un dato programma.

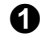

 Ruotare il selettore sulla posizione "VALVE SETTINGS" (impostazioni valvole).

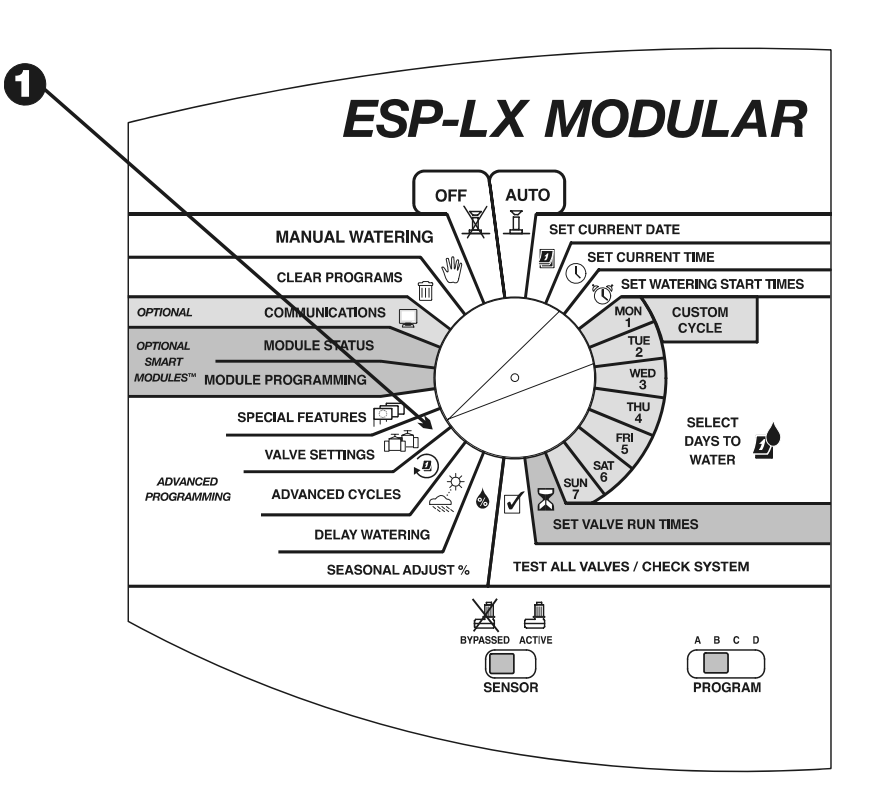

- ❷ Il menu delle impostazioni delle valvole apparirà.
- $\boldsymbol{\Theta}$ Premere "1" sul menu delle impostazioni delle valvole.
- $\boldsymbol{O}$  Il display mostra il programma selezionato assieme al ritardo tra valvole correntemente impostato. Le cifre lampeggiano. Usare l'interruttore di selezione programma per cambiare programma se quello desiderato non è visualizzato. Vedere pagina 17 per istruzioni.
- Premere "+" o "–" per impostare il tempo di ritardo tra le valvole. Il ritardo può arrivare a un massimo di nove ore. Il ritardo temporale si applicherà a tutte le valvole del programma selezionato.
- **O** Per impostare il ritardo delle valvole per un altro programma, usare l'interruttore di selezione programma per cambiare programma. Quindi ripetere i punti da 4 a 6.

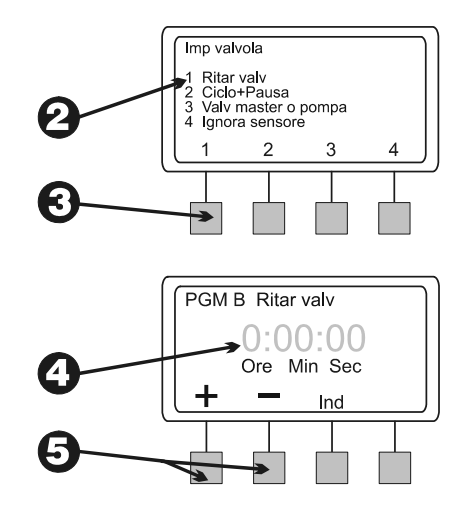
### Cycle+Soak™

La funzione Cycle+Soak™ è stata concepita per conservare acqua che potrebbe accumularsi in pozze in terreni impermeabili come l'argilla o potrebbe scorrere sui terreni in pendenza.

Cycle+Soak™ consente di suddividere il tempo totale di irrigazione di una valvola in cicli più brevi. Si imposta un tempo di irrigazione **massimo** (ciclo) e un tempo di pausa **minima**.

Per esempio, se si desidera che una valvola funzioni per un totale di 20 minuti, ma comincia a verificarsi ruscellamento dopo cinque minuti, si potrà impostare il tempo massimo di irrigazione su cinque minuti, con una pausa minima di 25 tra i cicli.

Quando il programmatore attiva questa valvola gli irrigatori funzionano per cinque minuti (ciclo) e quindi si spengono per almeno 25 minuti (pausa). Mentre la valvola è in pausa, il programmatore fa funzionare le altre valvole del programma.

Il programmatore ritornerà automaticamente alla prima valvola quando il tempo di pausa è scaduto. La valvola funzionerà nuovamente per cinque minuti e quindi si chiuderà per un altro periodo di pausa. Questo processo si ripeterà finché la valvola non ha completato il suo tempo di irrigazione totale di 20 minuti.

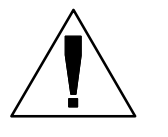

0

**NOTA:** I tempi di Cycle+Soak™ si applicano alla valvola in tutti i programmi in cui essa appare.

 Ruotare il selettore sulla posizione "VALVE SETTINGS" (impostazioni valvole).

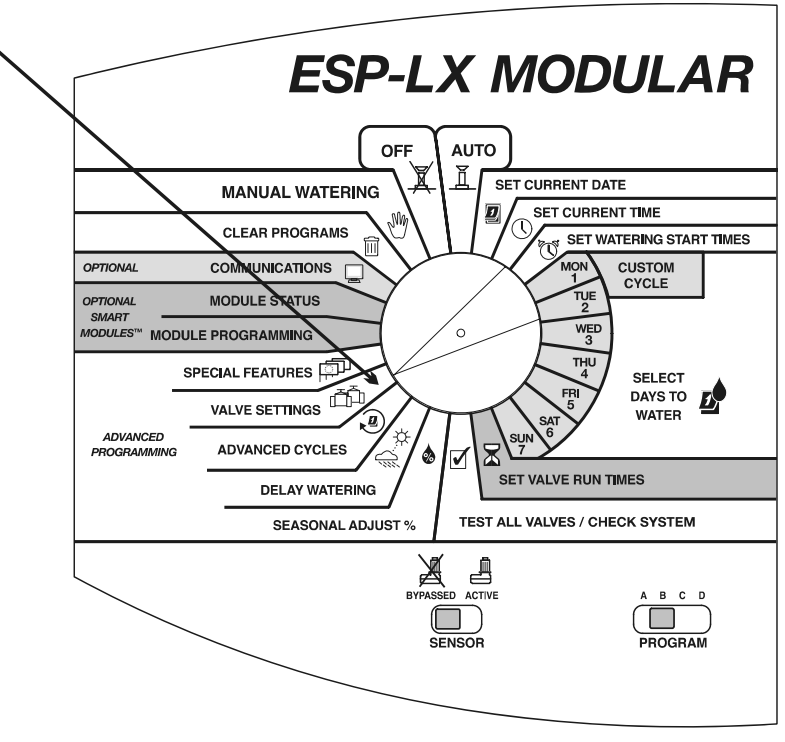

A

- ❷ Appare il menu delle impostazioni delle valvole.
- $\boldsymbol{\Theta}$ Premere "2" sul menu delle impostazioni delle valvole.
- $\boldsymbol{O}$  Il display mostra un numero di valvola e le sue impostazioni correnti di Cycle+Soak™. Il numero della valvola lampeggia.

**NOTA:** le impostazioni di Cycle+Soak™ su ".00" indicano funzionamento normale. La valvola funzionerà per la sua durata di irrigazione programmata senza pause.

- $\boldsymbol{\Theta}$  Per selezionare una valvola diversa, premere "+" o "-" finché non appare il numero della valvola desiderata.
- $\boldsymbol{\Theta}$ Premere "Succ".
- $\boldsymbol{\theta}$  Le cifre del ciclo lampeggiano. Premere "+" o "-" per impostare il numero massimo di minuti (sino a 60) del ciclo di irrigazione.
- $\boldsymbol{\Theta}$ Premere "Succ".
- $\boldsymbol{\Theta}$  Le cifre della pausa lampeggiano. Premere "+" o "-" per impostare il numero minimo di minuti (sino a 60) di pausa tra cicli.
- ¢ Per impostare Cycle+Soak™ per un'altra valvola, premere "Succ". Quindi ripetere i punti da 4 a 10.

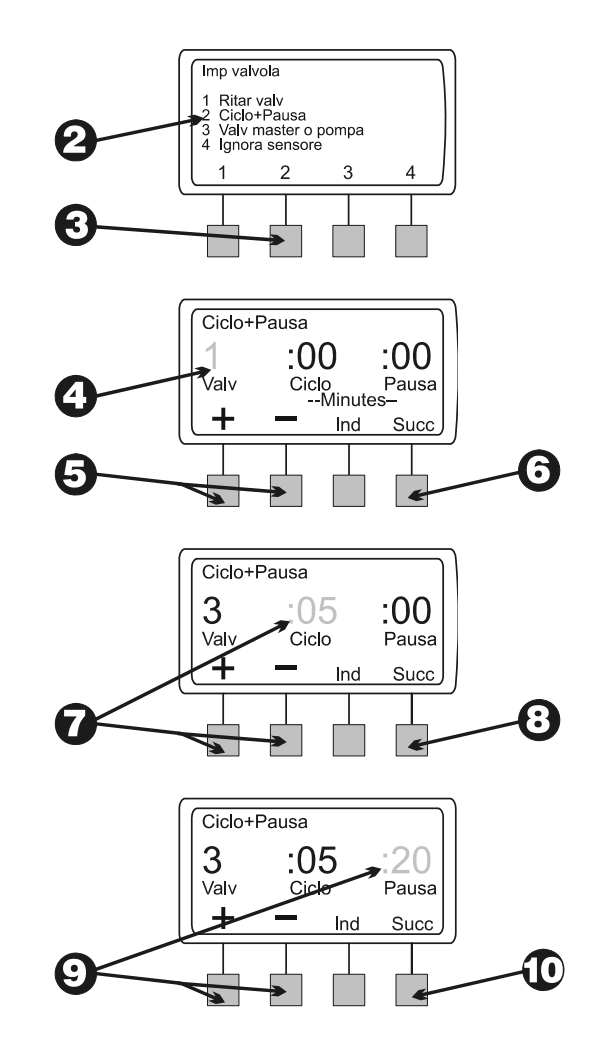

### Valvola master o pompa

Il programmatore ESP-LX Modular può essere connesso a una valvola master o relè avvio pompa. È possibile attivare o disattivare l'uscita della valvola master/pompa per ciascuna valvola. Quando l'uscita è attiva, ogni volta che la valvola funziona si accende anche la valvola master/relè avvio pompa. Per esempio, se una valvola richiede una pressione d'acqua supplementare si potrà attivare la pompa ausiliare ogni volta che la valvola si apre. L'impostazione predefinità è di uscita attiva.

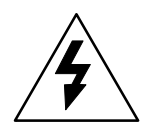

**ATTENZIONE:** Se una valvola inutilizzata è aperta quando il relè avvio pompa viene attivato, la pompa può surriscaldarsi o causare la rottura della tubazione. Per evitare di aprire una valvola senza portata (funzionamento a vuoto), accertarsi che tutte le valvole abbiano un tempo di irrigazione nullo o che l'uscita della valvola master o dell'avvio pompa sia disattivata per le valvole inutilizzate.

- $\mathbf 0$  Ruotare il selettore sulla posizione "VALVE SETTINGS" (impostazioni valvole).
- $\boldsymbol{\varrho}$ Appare il menu delle impostazioni delle valvole.
- ❸ Premere "3" sul menu delle impostazioni delle valvole.

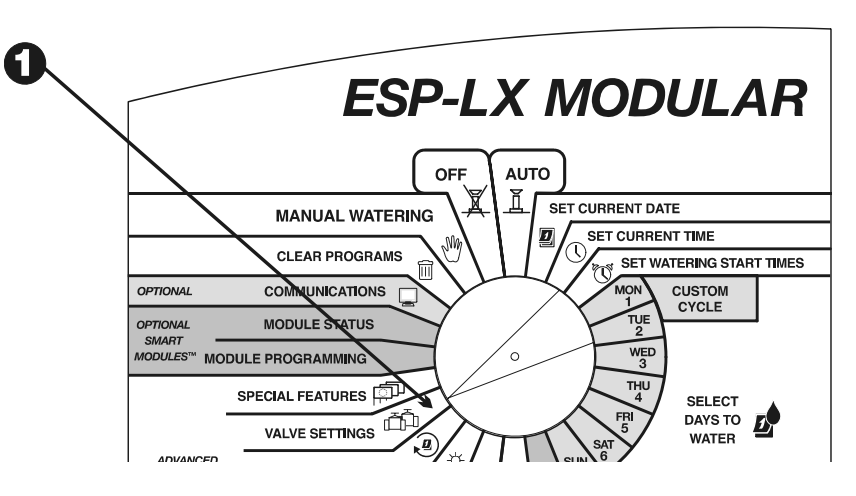

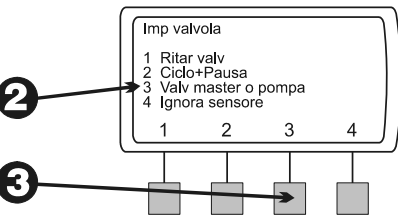

- $\boldsymbol{O}$  Il display mostra la valvola 1 e le sua impostazione corrente per valvola master/pompa, ovvero On o Off. (L'impostazione predefinità è "On"). L'impostazione lampeggia.
- Per selezionare una valvola diversa, premere "+" o "-" finché non appare il numero della valvola desiderata.

 $\boldsymbol{\Theta}$  A seconda dell'impostazione corrente di questa valvola, lampeggerà "On" oppure "Off". Per utilizzare la valvola master o il relè della pompa per questa valvola, premere "On". Per cancellare l'assegnazione della valvola master/relè della pompa, premere "Off". L'impostazione Valvola master/pompa si applica alla valvola in tutti i programmi in cui essa è presente.

 Per selezionare un'altra valvola, premere "+" o "-" finché non appare il numero della valvola desiderata. Quindi ripetere i punti 6 e 7.

#### Ignorare sensore

Il programmatore ESP-LX Modular consente di impostare le valvole in modo che operino anche quando il sensore è attivo.

 Ruotare il selettore sulla posizione "VALVE SETTINGS" (impostazioni valvole).

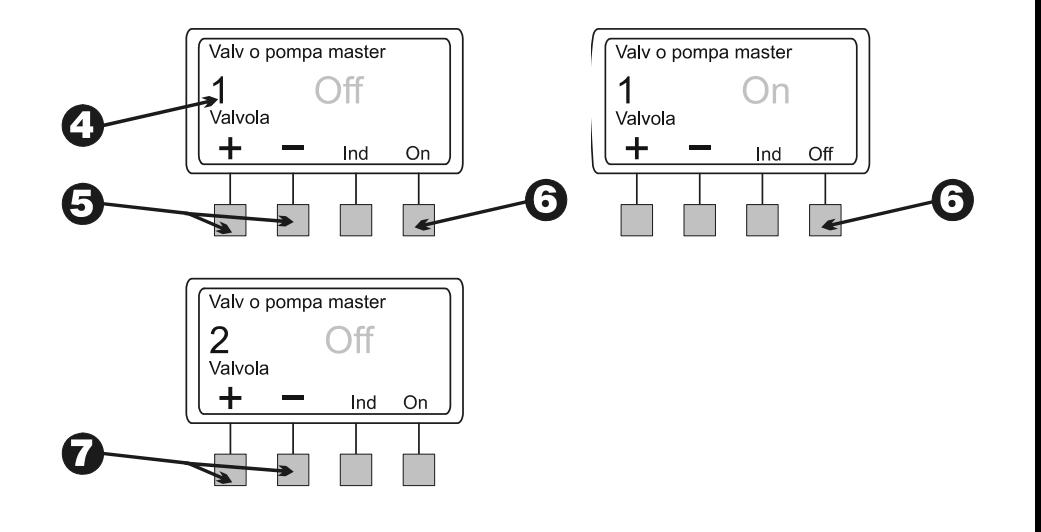

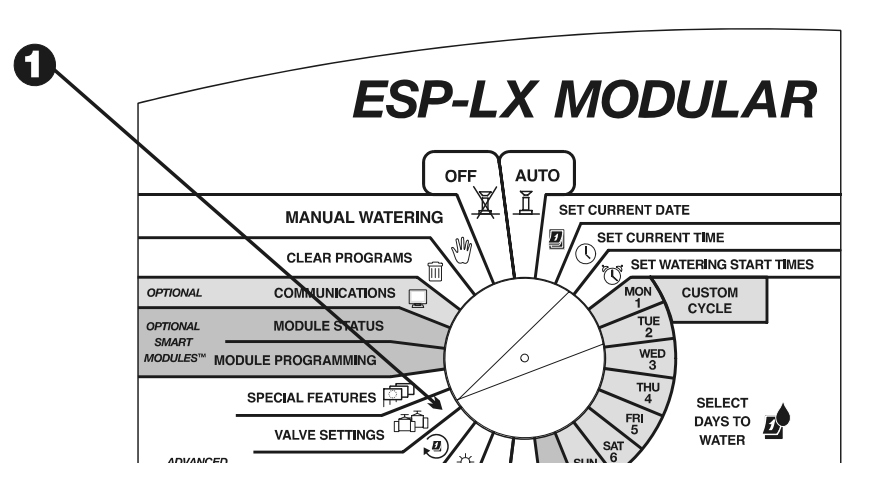

*38 Programmatore ESP-LX Modular* 

 $\bf{0}$ 

- $\boldsymbol{\varTheta}$ Appare il menu delle impostazioni delle valvole.
- $\boldsymbol{\Theta}$ Premere "4" sul menu delle impostazioni delle valvole.
- $\boldsymbol{O}$  Il display mostra la valvola 1 e la sua impostazione corrente per ignorare il sensore, ovvero On o Off. L'impostazione lampeggia.
- $\boldsymbol{\Theta}$  Per selezionare una valvola diversa, premere "+" o "-" finché non appare il numero della valvola desiderata.
- $\boldsymbol{\Theta}$  A seconda dell'impostazione corrente di questa valvola, lampeggerà "On" oppure "Off". Per consentire a questa valvola di funzionare quando il sensore è attivo, premere "On". Per impedire il funzionamento della valvola quando il sensore è attivo, premere "Off". L'impostazione di ignorare il sensore si applica alla valvola in tutti i programmi in cui essa è presente.
- $\boldsymbol{\theta}$  Per selezionare un'altra valvola, premere "+" o "-" finché non appaia il numero della valvola desiderata. Quindi ripetere i punti 6 e 7.

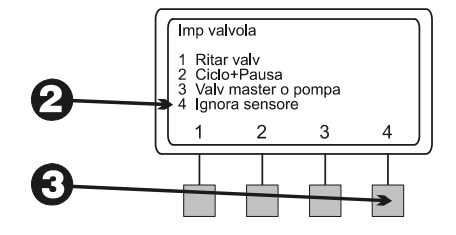

Ignor sensore

On

Ind

1

Z

(5

Valvola

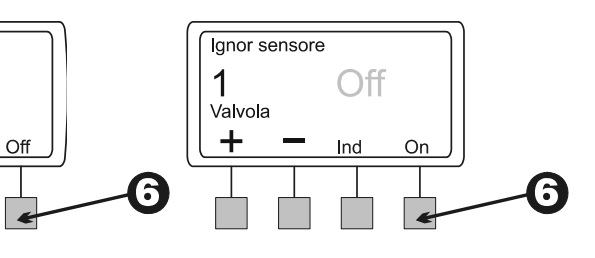

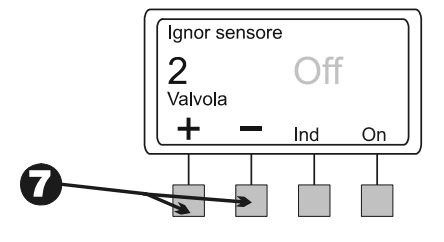

# Funzioni speciali

Le funzioni speciali del programmatore ESP-LX Modular consentono di:

- $\blacksquare$ Scegliere la lingua che si desidera appaia sul display.
- $\blacksquare$  Memorizzare e richiamare, manualmente o automaticamente, i programmi inseriti.

### Scelta della lingua

- $\mathbf 0$  Ruotare il selettore sulla posizione "SPECIAL FEATURES" (funzioni speciali).
- **2** Il menu delle funzioni speciali appare.
- ❸ Premere "1" sul menu delle funzioni speciali.
- $\boldsymbol{O}$  Il display mostra la lingua correntemente selezionata. Il nome della lingua lampeggia.
- $\boldsymbol{\Theta}$  Premere "+" o "–" per selezionare la lingua desiderata.
	- $\blacksquare$ Inglese
	- $\blacksquare$ Spagnolo
	- $\blacksquare$ Francese
	- $\blacksquare$ Tedesco
	- $\blacksquare$ Portoghese
	- $\blacksquare$ Italiano
- $\boldsymbol{\Theta}$  Quando la lingua desiderata appare sul display, premere "Ind". Il menu delle funzioni speciali riappare.

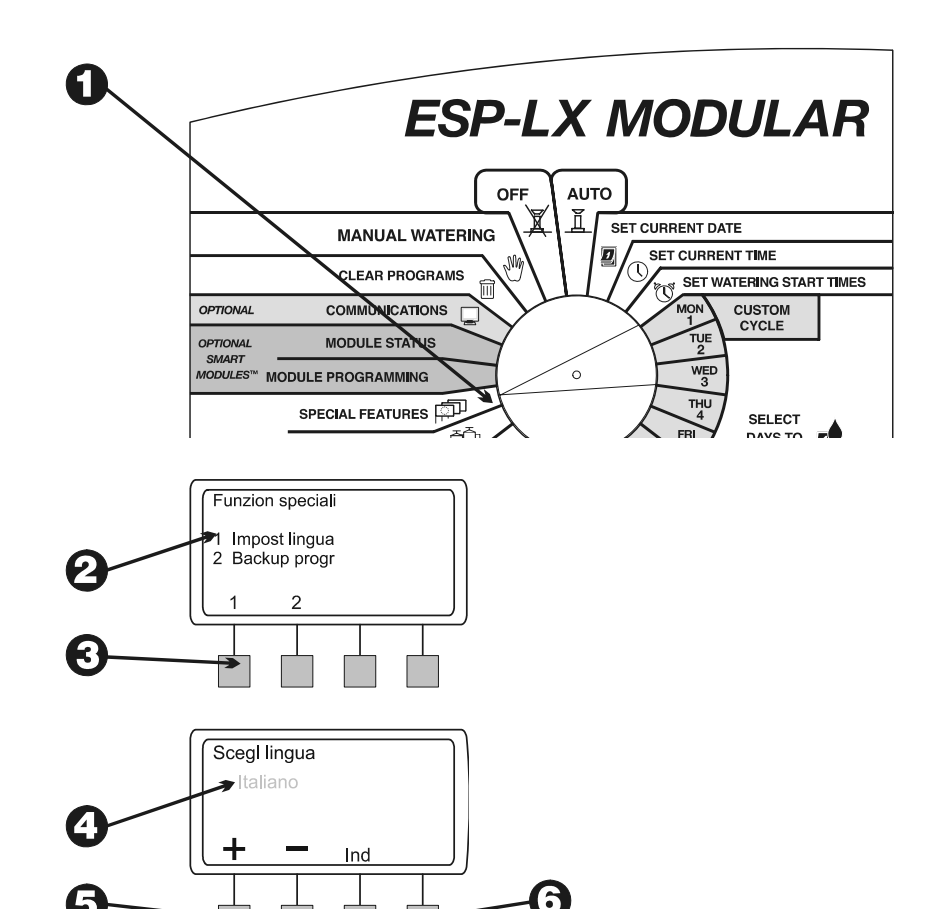

### Backup programmi

Tutti i programmi immessi sono conservati in memoria non volatile e quindi verranno mantenuti anche se dovesse mancare la corrente al programmatore. La funzione di backup consente di memorizzare copie dei programmi da A a D in modo da poterli facilmente richiamare se necessario. I programmi possono essere richiamati manualmente o automaticamente o con pausa.

Questa funzione è utile se si modificano involontariamente delle impostazioni di programma e si desidera ritornare a quelle del programma originariamente inserito.

#### *Memorizzazione programmi*

- 0 Ruotare il selettore sulla posizione "SPECIAL FEATURES" (funzioni specialì).
- $\boldsymbol{\Omega}$ Appare il menu delle funzioni speciali.
- ❸ Premere "2" sul menu delle funzioni speciali.
- $\boldsymbol{O}$ Appare il menu di backup dei programmi.
- 0 Premere "1" sul menu di backup dei programmi.
- © Sul display apparirà un messaggio di avvertenza. Premere e tenere premuto "Sì" per memorizzare le informazioni di tutti i programmi. Premere e tenere premuto "No" per saltare la memorizzazione dei programmi.
	- Se si preme "no" (o non si risponde entro alcuni secondi), apparirà il messaggio "Nessuna modif". Quindi riappare il menu delle funzioni speciali.

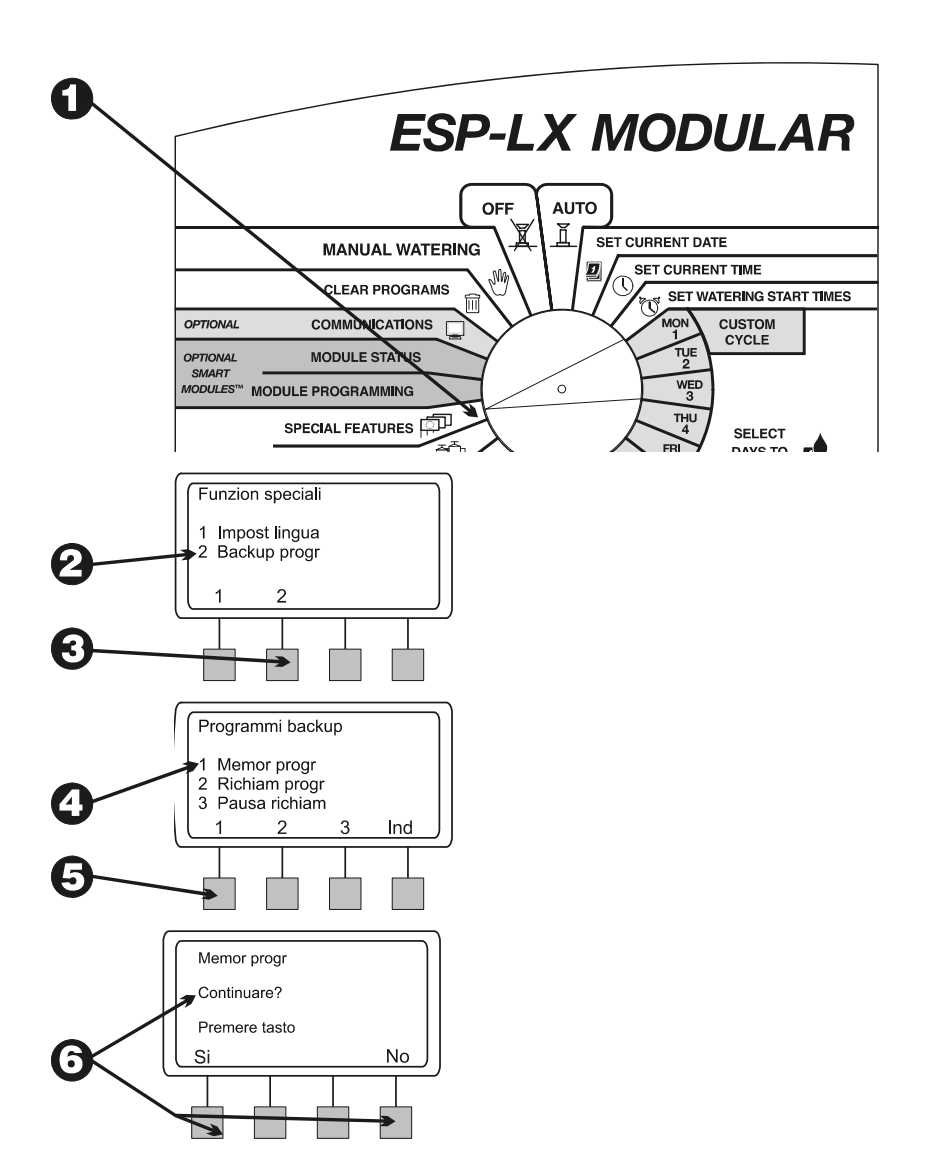

*Programmatore ESP-LX Modular 41*

⋒

 Se si preme "Sì", appare il messaggio "Attendere. Memorizzaz", seguito da "Memorizz.". Quindi riappare il menu delle funzioni speciali.

#### *Richiamo programmi*

 Ruotare il selettore sulla posizione "SPECIAL FEATURES" (funzioni specialì).

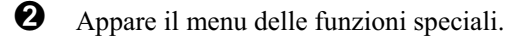

❸ Premere "2" sul menu delle funzioni speciali.

 $\boldsymbol{\Theta}$ Appare il menu di backup dei programmi.

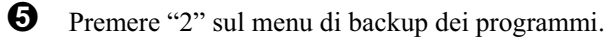

 $\boldsymbol{\Theta}$ 

**NOTA:** i programmi richiamati sostituiscono qualsiasi informazione di programma immessa dall'ultima volta in cui si è fatto il backup dei programmi. Prima di continuare, accertarsi che si desiderano sostituire i programmi correnti con quelli memorizzati.

 Sul display apparirà un messaggio di avvertenza. Premere e tenere premuto "Sì" per richiamare tutte le le informazioni dei programmi. Premere e tenere premuto "No" per saltare la memorizzazione dei programmi.

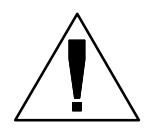

**NOTA:** questa funzione si esegue in modo corretto solo se si è fatto precedentemente il backup dei programmi come descritto a pagina 41. Se non si è fatto il backup dei programmi si riceverà un messaggio di errore.

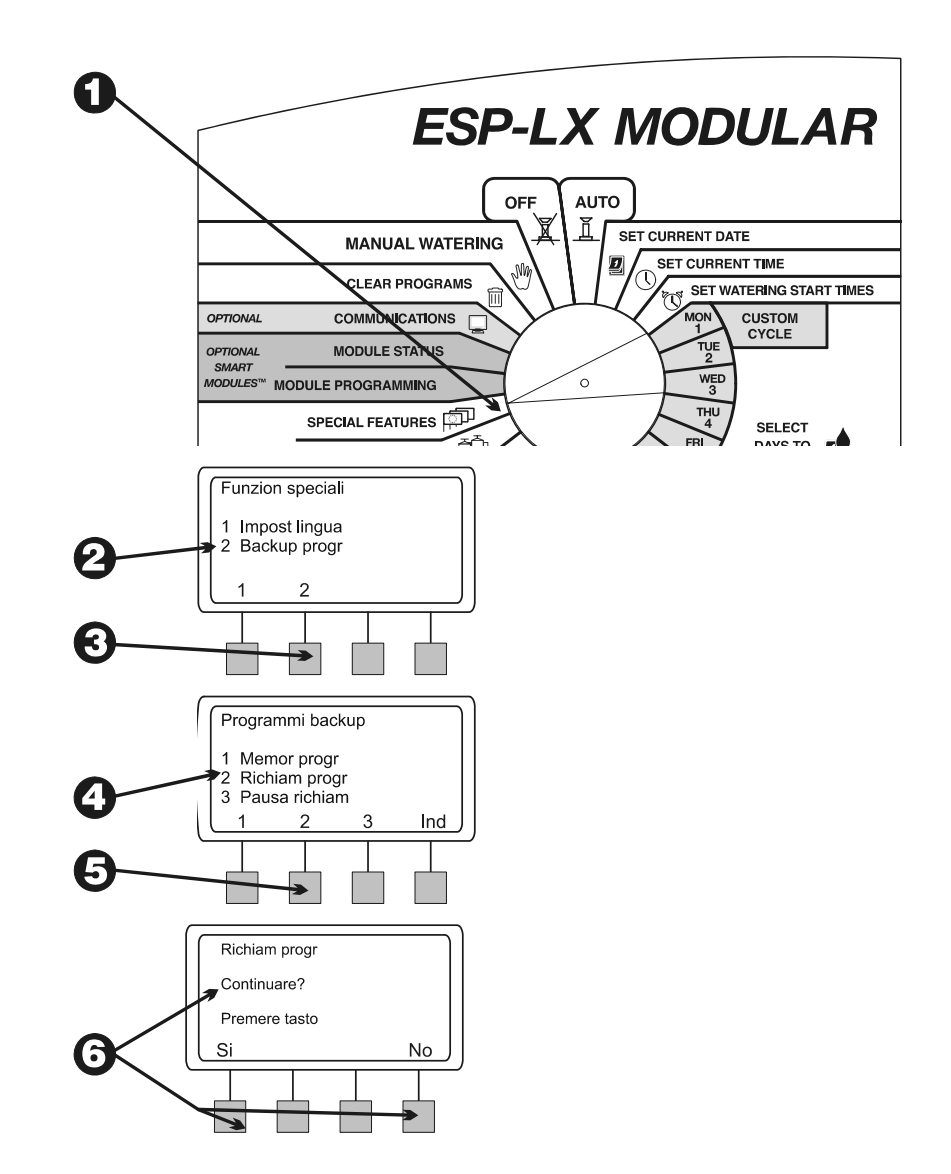

- $\boldsymbol{\theta}$  Se si preme "no" (o non si risponde entro alcuni secondi), appare il messaggio "Nessuna modif". Quindi riappare il menu delle funzioni speciali.
- 0 Se si preme "Sì", appare il messaggio "Richiam progr". Quindi riappare il menu delle funzioni speciali.

#### *Pausa richiamo*

Un richiamo dei programmi con pausa ripristinerà automaticamente i programmi memorizzati ad azione ritardata dopo un numero di giorni prescelto Questa funzione può essere utile quando si desiderano cambiare temporaneamente le impostazioni di programma e quindi ritornare ai programmi originali.

Per esempio, se si sta facendo crescere un prato dopo una semina potrà essere utile programmare il programmatore in modo da irrigare l'area interessata più volte al giorno finché l'erba non abbia attecchito. Per questo si potrà impostare un richiamo con pausa che ripristina automaticamente i programmi originali dopo diverse settimane.

- $\bf{0}$  Ruotare il selettore sulla posizione "SPECIAL FEATURES" (funzioni speciali).
- $\boldsymbol{\varTheta}$ Appare il menu delle funzioni speciali.
- ❸ Premere "2" sul menu delle funzioni speciali.

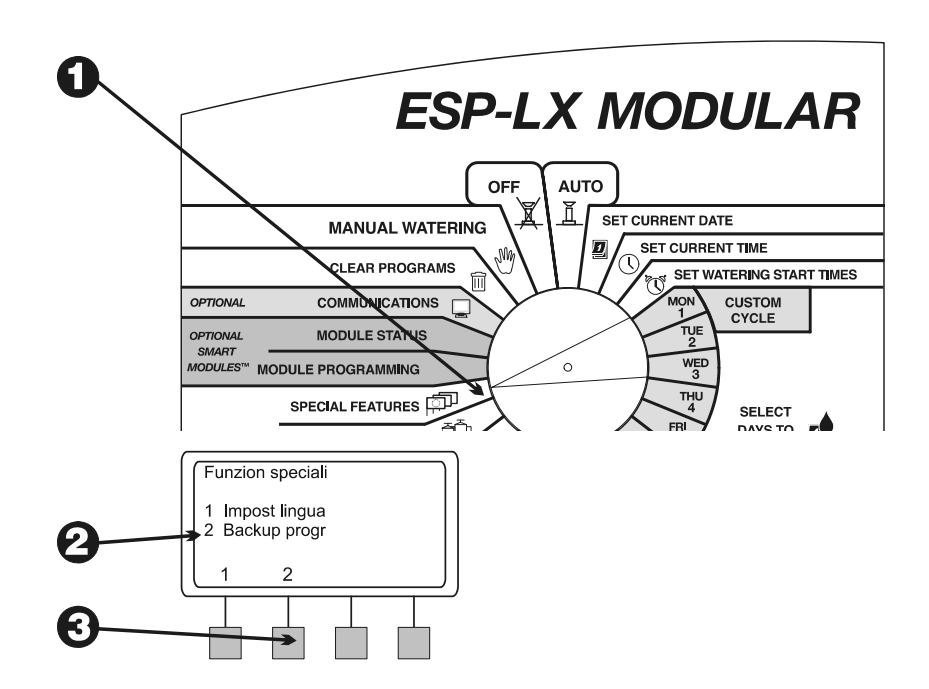

 $\boldsymbol{\Theta}$ Appare il menu di backup dei programmi.

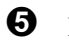

Premere "3" sul menu di backup dei programmi.

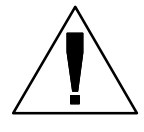

**NOTA:** i programmi richiamati sostituiscono qualsiasi informazione di programma immessa dall'ultima volta in cui si è fatto il backup dei programmi. Prima di continuare, accertarsi che si desiderano sostituire i programmi correnti con quelli memorizzati.

- $\boldsymbol{\Theta}$  Il display mostra i giorni rimanenti sino al momento in cui i programmi memorizzati verranno richiamati e ripristinati nella memoria del programmatore. Se non è stata impostata nessuna pausa, il display mostra "Nessuno".
- Premere "+" o "–" per impostare il numero di giorni di azione ritardata per il richiamo, da 0 a 90. Qundi premere "Memor".
- $\boldsymbol{\Theta}$  Sul display apparirà un messaggio di avvertenza. Premere e tenere premuto "Sì" per memorizzare il richiamo con pausa. Premere e tenere premuto "No" per saltare il richiamo con pausa.

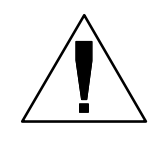

**NOTE:** questa funzione si esegue in modo corretto solo se si è fatto precedentemente il backup dei programmi come descritto a pagina 41. Se non si è fatto il backup dei programmi si riceverà un messaggio di errore.

Per eliminare il richiamo con pausa dopo averlo memorizzato, ripetere i punti da 1 a 7 e impostare il numero di giorni su "Nessuno".

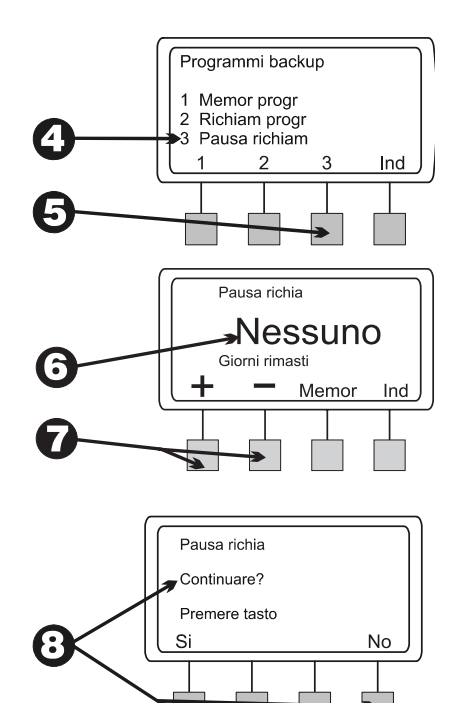

# Moduli opzionali Smart<br>Modules™

Le istruzioni per la programmazione di moduli opzionali Smart Modules™ sono allegate alla confezione dei moduli. Per ulteriori informazioni fare riferimento a quelle istruzioni.

# Comunicazioni

Le istruzioni per la programmazione di moduli opzionali di comunicazione sono allegate alla confezione dei moduli. Per ulteriori informazioni fare riferimento a quelle istruzioni.

## Impostazione dell'interruttore di bypass sensore

Il programmatore ESP-LX Modular consente di collegare vari sensori con cui interrompere l'irrigazione quando essi rilevano certe condizioni specifiche. Per esempio, se si collega al programmatore un sensore pioggia Rain Bird serie RSD, si può sospendere l'irrigazione quando il sensore rileva la pioggia.

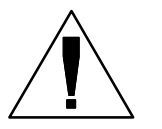

**NOTA:** affinché questa funzione operi in modo corretto il sensore deve essere collegato all'ingresso del sensore sul programmatore secondo le istruzioni fornite con il sensore stesso.

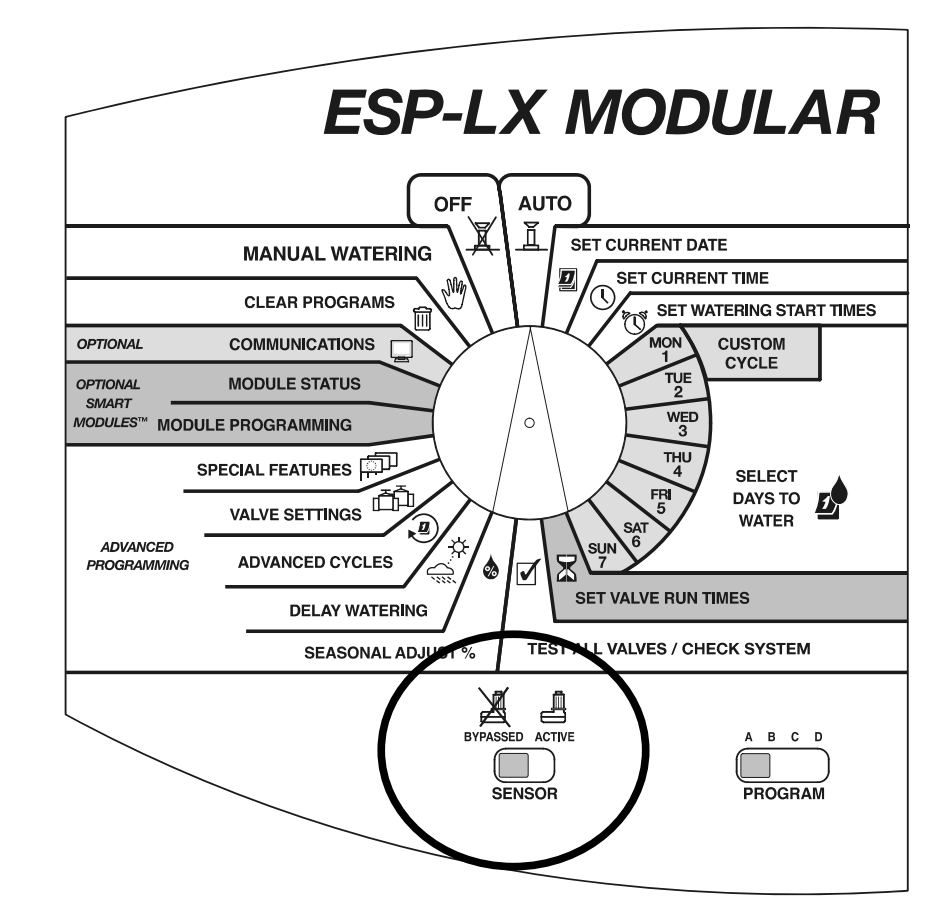

 $\bf{0}$  Per attivare il sensore, impostare l'interruttore di bypass del sensore su "ACTIVE" (attivo).

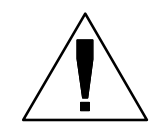

**NOTA:** Se non vi è nessun sensore collegato al programmatore, accertarsi che il ponticello in dotazione colleghi i due terminali SENSOR (sensore) sul modulo base del programmatore. Se si imposta l'interruttore di bypass sensore su "ACTIVE" (attivo) senza collegare un sensore o installare il ponticello, le valvole non funzioneranno e non si verificherà nessuna irrigazione.

 $\boldsymbol{\Omega}$  Il display visualizza lo stato di sensore attivo. Il programmatore funziona normalmente finché non si rileva sul sensore la condizione che lo attiva. Quando il sensore rileva la condizione che lo attiva, viene tolta l'alimentazione alle valvole e non si verifica nessuna irrigazione (compreso programma manuale e operazione valvola) FATTA ECCEZIONE per le valvole in cui ignorare il sensore è stato impostato su ON. Per ulteriori informazioni su ignorare il sensore vedere pagina 38.

❸ Per disattivare il sensore, impostare l'interruttore di bypass del sensore su "BYPASSATO". Usare questa impostazione in fase di individuazione e soluzione dei problemi o per irrigazione manuale in un momento in cui si verifichi la condizione di attivazione del sensore.

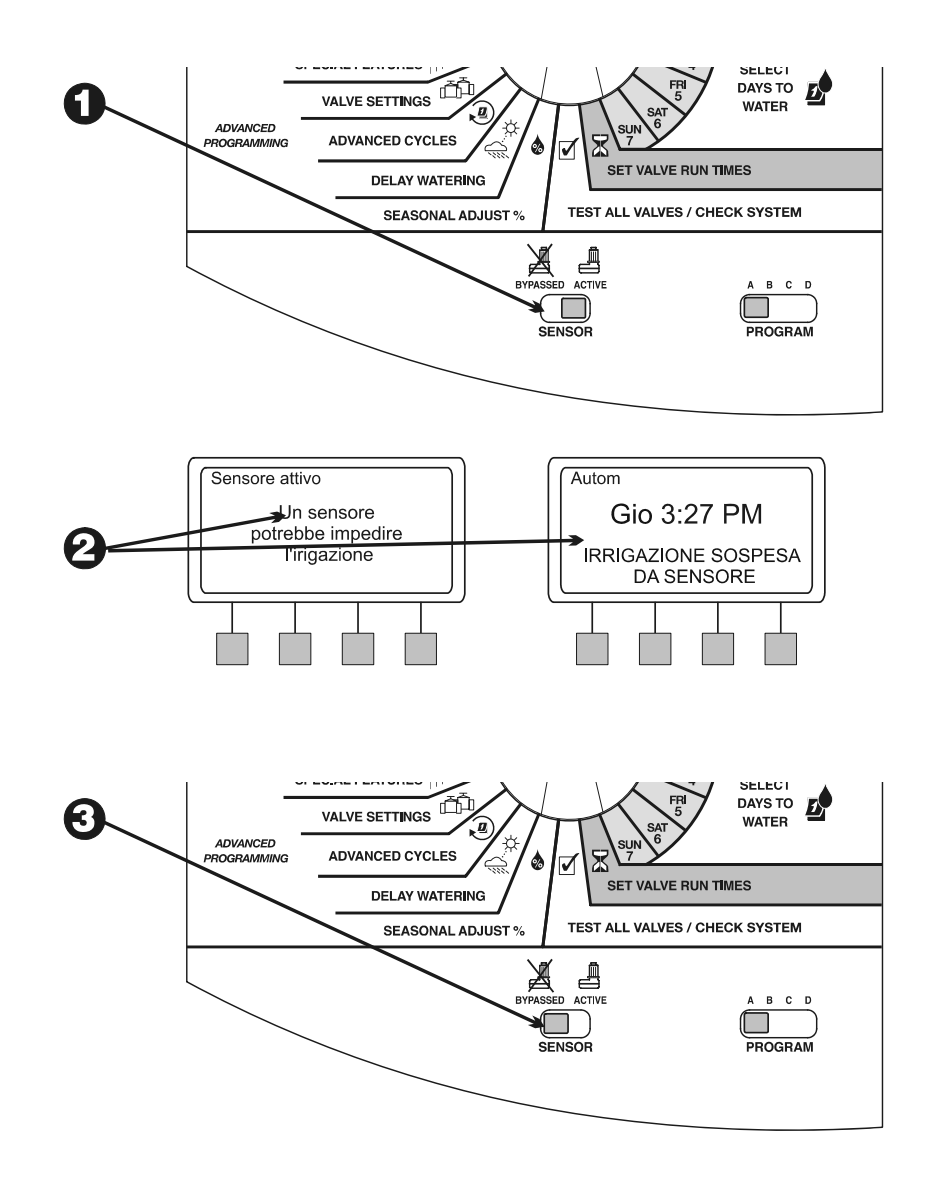

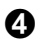

 Il display mostra che il sensore è bypassato e l'irrigazione è permessa.

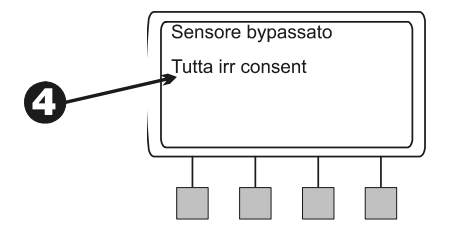

# *FUNZIONAMENTO DEL PROGRAMMATORE*

Una volta che lo si è programmato, si imposterà il programmatore normalmente per funzionamento in modo automatico È possibile eseguire uno o più programmi manualmente e si possono far funzionare manualmente anche una o più valvole.

Il programmatore ESP-LX Modular possiede anche diverse funzioni diagnostiche e di test.

### Far funzionare il programmatore automaticamente

 Per far funzionare il programmatore in modo automatico, impostare il selettore su "AUTO". Il programmatore gestirà il funzionamento degli irrigatori in base ai programmi impostati dall'utente. Quando i programmi sono in esecuzione il display mostra "AUTO" oltre al giorno e all'ora. Quando un programma parte, il display mostra la valvola correntemente in funzione e la sua durata rimanente di irrigazione.

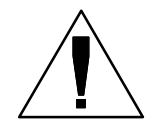

**NOTA:** Se si dimentica di spostare il selettore su "AUTO" il programmatore alla fine si imposta da solo su funzionamento automatico. La sola impostazione che impedisce il funzionamento automatico è "OFF".

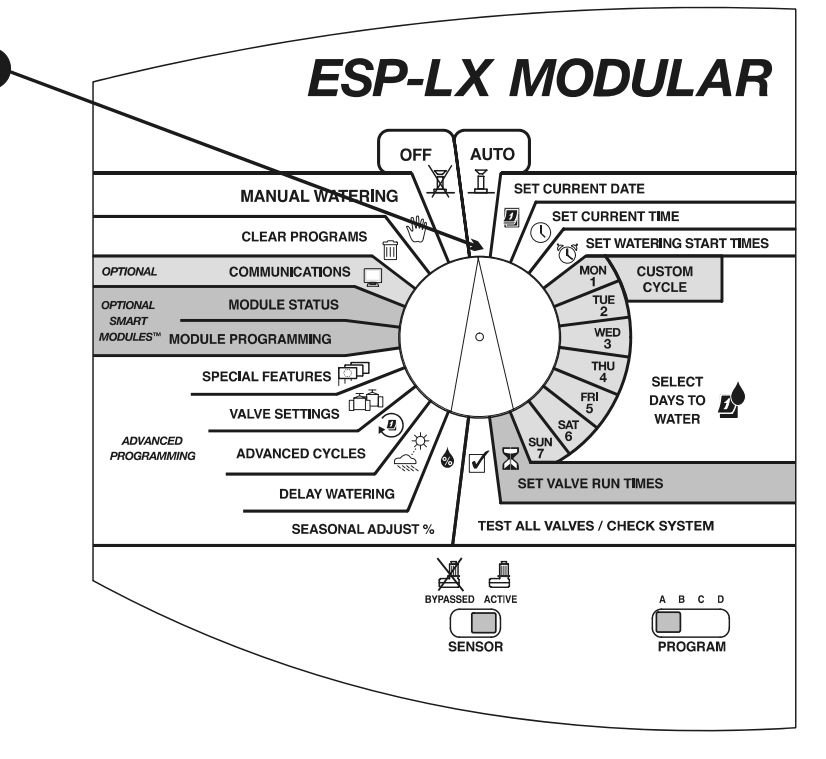

*<sup>48</sup> Programmatore ESP-LX Modular* 

- $\boldsymbol{\varTheta}$  Quando un programma è in esecuzione e il selettore è impostato su "AUTO", il display visualizza il programma e la valvola correnti e il tempo di irrigazione rimanente.
- ❸ È possibile premere "+" o "-" per aggiungere o sottrarre tempo dalla valvola che irriga al momento.
- $\boldsymbol{O}$  Per procedere alla valvola successiva nella sequenza del programma premere "Avan valv". Passare al punto 2.
- $\boldsymbol{\Theta}$  Per azzerare un programma in esecuzione al momento, spostare il selettore su "OFF" per tre secondi. Quindi riportare il selettore su "AUTO".
- $\boldsymbol{\Theta}$  Per spegnere il programmatore e interrompere tutta l'irrigazione, spostare il selettore su "OFF". Tutte le valvole in funzione in quel momento si arresteranno. Il display mostra "Tutta irrig OFF" insieme all'ora corrente.

È possibile usare l'impostazione "OFF" per sospendere l'irrigazione durante la chiusura stagionale o manutenzione del sistema.

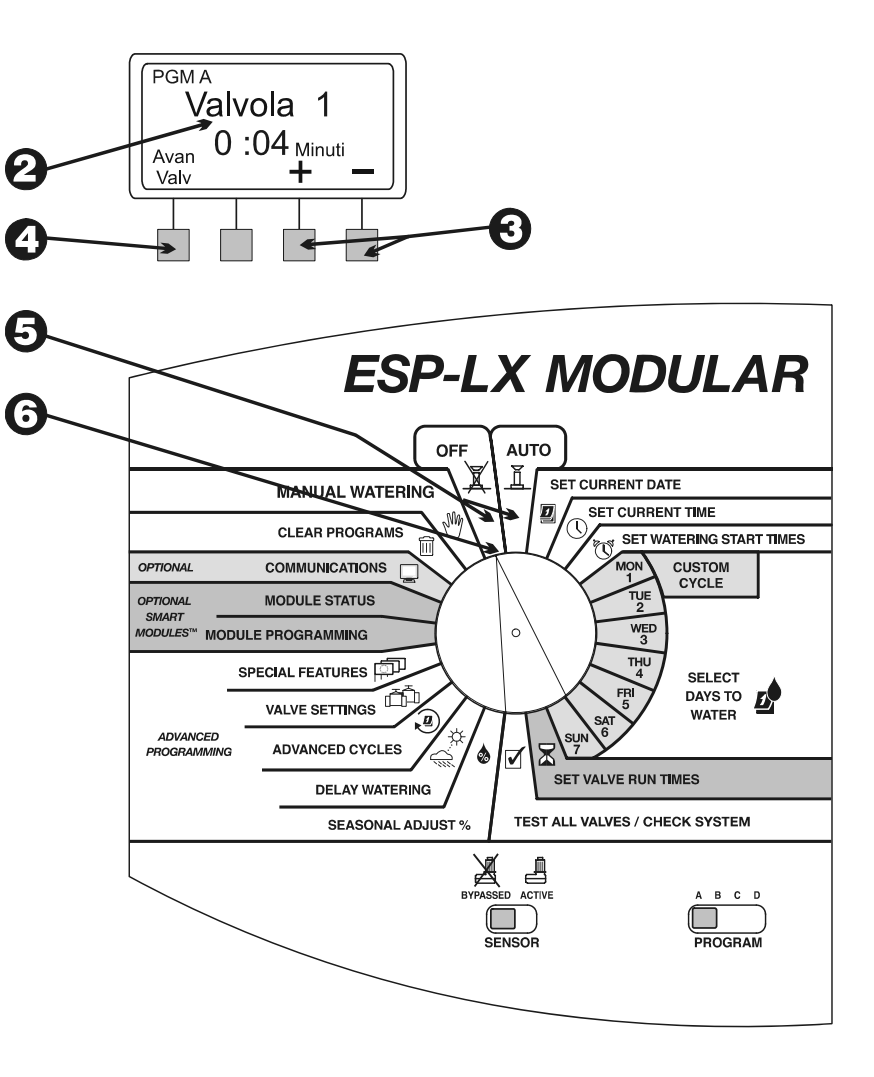

# Irrigazione manuale

È possibile far funzionare il programmatore in modo tale che attivi manualmente una valvola singola, più valvole o un intero programma.

### Avvio valvola

*Selezione di una o più valvole* 

- $\bf{0}$  Ruotare il selettore sulla posizione "MANUAL WATERING" (irrigazione manuale).
- $\boldsymbol{\varTheta}$ Il menu dell'irrigazione manuale appare.
- ❸ Premere "1" sul menu dell'irrigazione manuale.
- $\boldsymbol{O}$  Il display mostra la valvola 1 e il suo tempo di irrigazione nel programma selezionato al momento (oppure "0:00". Il numero della valvola lampeggia.
- Per selezionare una valvola diversa, premere "+" o "-" finché non appaia il numero della valvola desiderata.
- 6 Premere "Succ".

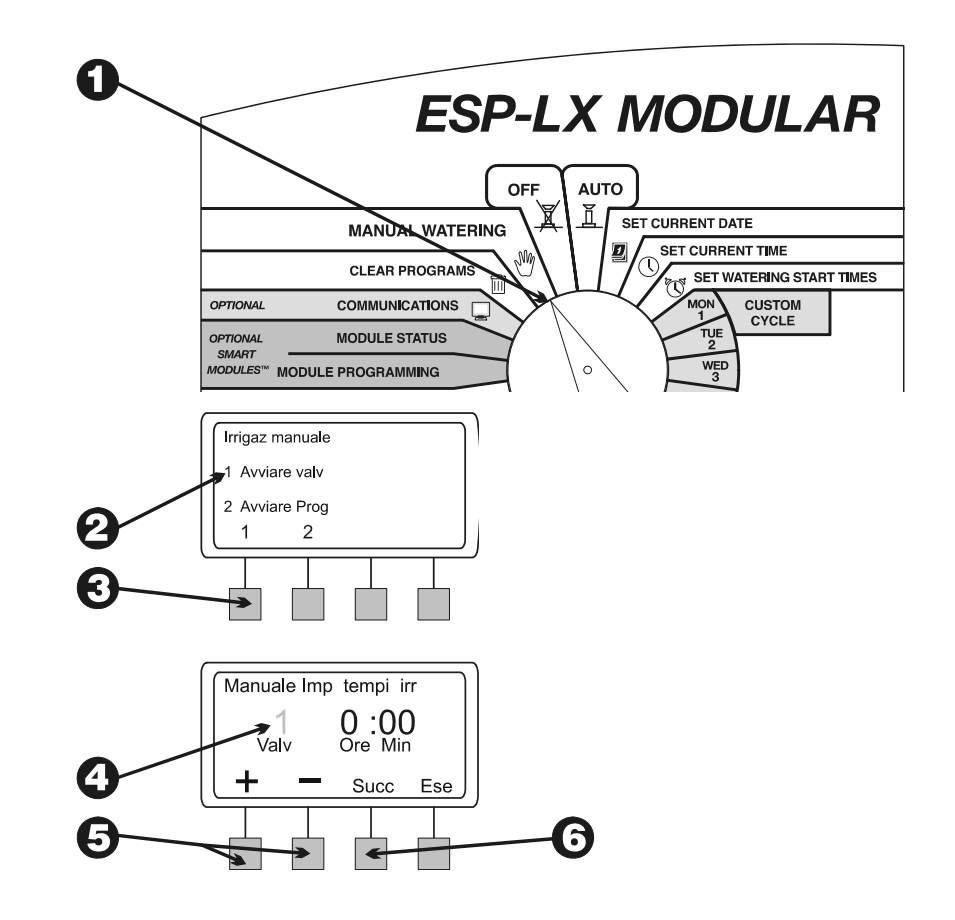

- ❼ Le ore e i minuti lampeggiano.
- 0 Premere "+" o "-" per impostare la durata di irrigazione desiderata per questa valvola (da 0 minuti a 12 ore) Il tempo di irrigazione cambierà con incrementi di un minuto sino ad arrivare a due ore. Dopo di che il numero cambierà con incrementi di 10 minuti.
- $\boldsymbol{\Theta}$  Per iniziare a irrigare premere "Ese". Sul display appare il messaggio "Irrigazione in corso".
- $\bf \Phi$  Per attivare altre valvole, premere "Succ" e ripetere i punti da 5 a 10. Ogni valvola irrigherà dopo che quella precedente ha finito.
- $\bf \Phi$ Dopo avere selezionato tutte le valvole che si desidera far funzionare, riportare il selettore su "AUTO". Le valvole selezionate funzioneranno per la durata inserita. Quindi si spegneranno automaticamente.

#### *Mentre le valvole sono in funzione*

- 0 Quando la valvola o valvole è in funzione e il selettore è impostato su "AUTO", il display visualizza la valvola corrente in irrigazione e il tempo di irrigazione rimanente.
- ❷ È possibilepremere "+" o "-" per aggiungere o sottrarre tempo dalla valvola che irriga al momento.
- ❸ Per passare alla successiva valvola avviata manualmente nella sequenza premere "Avan valvola". Andare al punto 1.

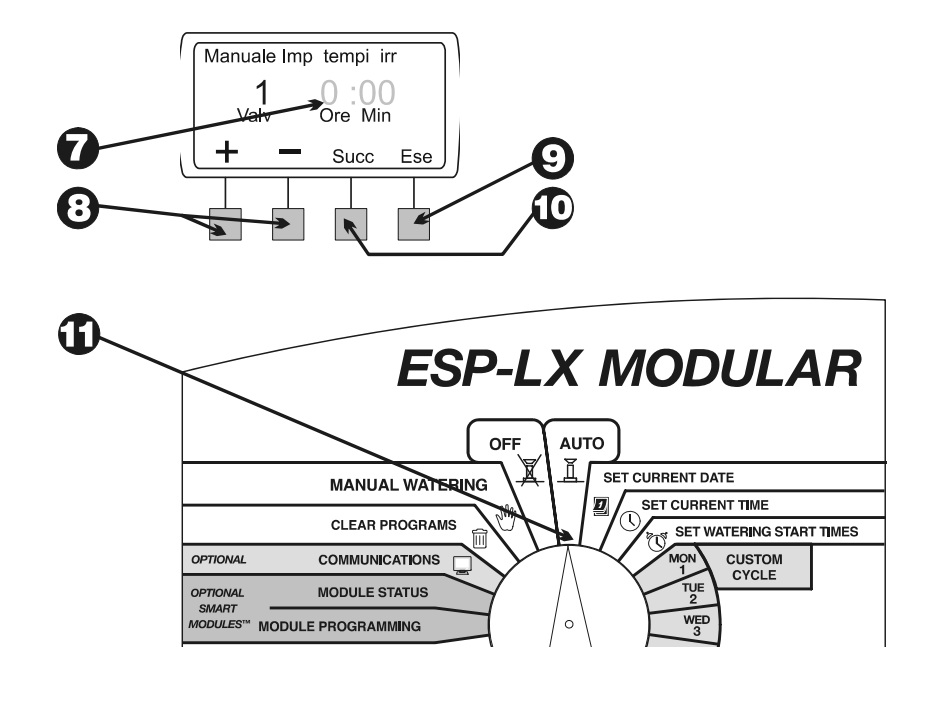

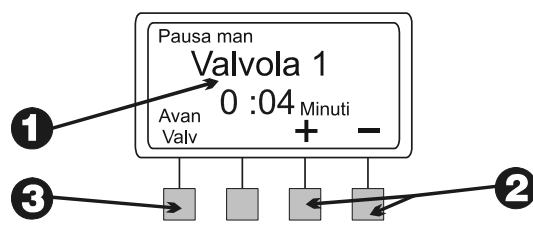

 $\boldsymbol{\Theta}$  Per annullare il funzionamento manuale di tutte le valvole selezionate, spostare il selettore su "OFF" per tre secondi. Quindi riportare il selettore su "AUTO".

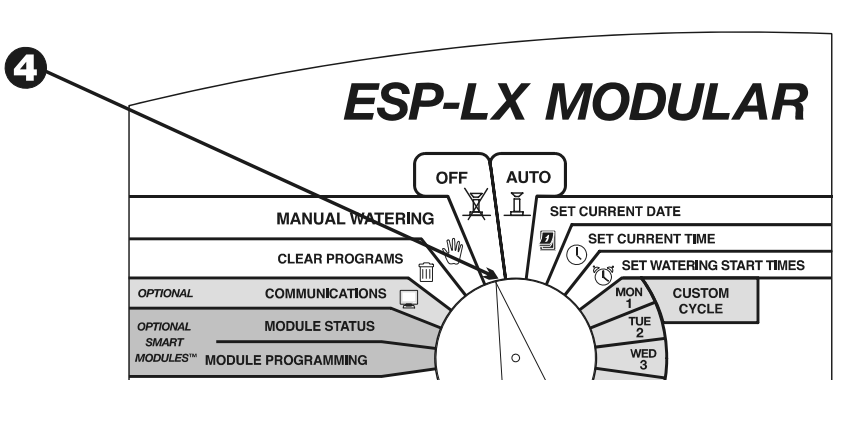

### Avvio programma

*Selezione del programma* 

- $\bf{0}$  Ruotare il selettore sulla posizione "MANUAL WATERING" (irrigazione manuale).
- $\boldsymbol{\Theta}$ Appare il menu dell'irrigazione manuale.
- $\boldsymbol{\Theta}$ Premere "2" sul menu dell'irrigazione manuale.

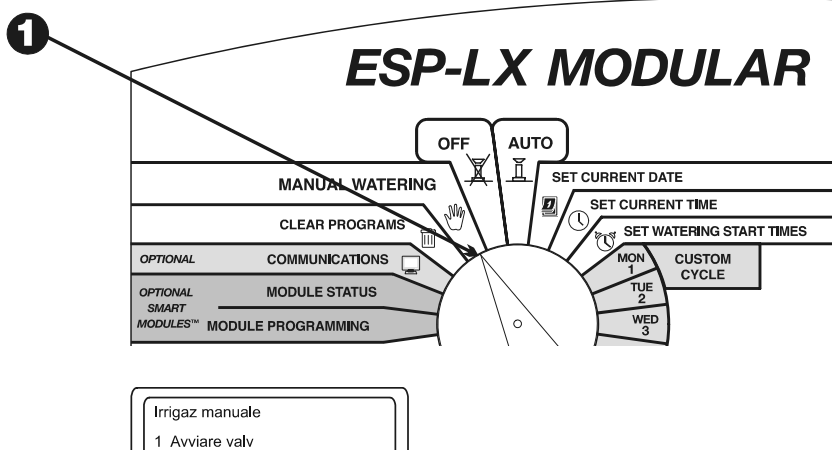

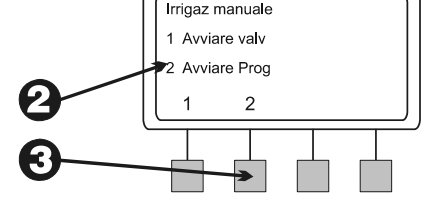

- $\boldsymbol{\Omega}$  Il display visualizza il programma selezionato corrente e la scritta "Irrigazione manuale: avvio programma". Usare l'interruttore di selezione programma per cambiare programma se quello desiderato non è visualizzato. Vedere le istruzioni a pagina 17.
- $\boldsymbol{\Theta}$  Premere "Ese" per avviare il programma manualmente. Sul display appare la scritta "Irrigazione in corso".

#### *Mentre il programma esegue*

- $\bf{0}$  Quando un programma è in esecuzione manuale e il selettore è impostato su "AUTO", il display visualizza il programma e la valvola correnti e il tempo di irrigazione rimanente.
- ❷ È possibile premere "+" o "-" per aggiungere o sottrarre tempo dalla valvola che irriga al momento.
- $\boldsymbol{\Theta}$  Per procedere alla valvola successiva nella sequenza del programma premere "Avan valv". Passare al punto 1.
- $\boldsymbol{\Omega}$  Per annullare l'operazione manuale del programma, spostare il selettore su "OFF" per tre secondi. Quindi riportare il selettore su "AUTO".

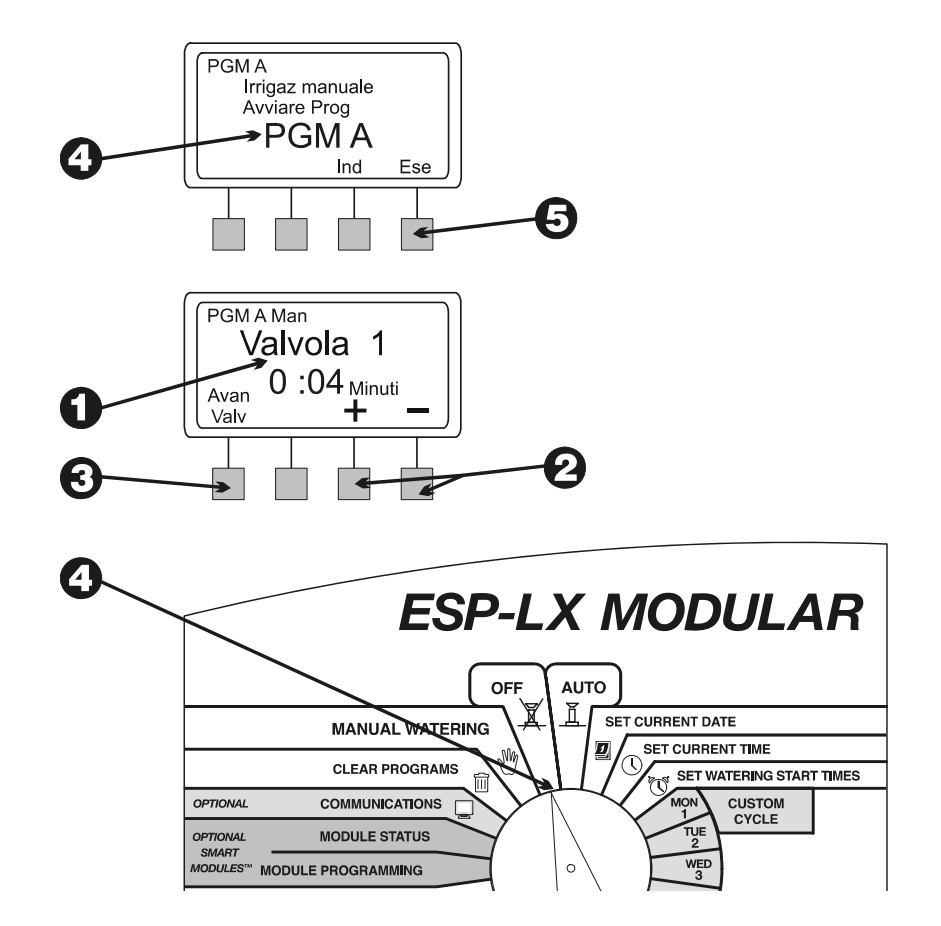

### Test di tutte le valvole/controllo sistema

Il programmatore ESP-LX Modular offre funzioni diagnostiche integrate che consentono di:

- $\blacksquare$ Confermare tutte le informazioni inserite per ogni programma.
- $\blacksquare$ Calcolare il tempo totale di esecuzione di ciascun programma.
- $\blacksquare$  Calcolare i tempi totali di irrigazione giornaliera di ciascuna valvola in ciascun programma.
- $\blacksquare$  Eseguire un programma di test che aziona tutte le valvole del sistema in sequenza.

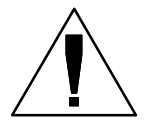

**NOTA:** il programmatore fornisce anche un terminale di test di "morsetto sotto tensione" sul pannello interno. Usare questo terminale per sottoporre a prova una valvola singola. Vedere l'illustrazione in alto a destra.

### Conferma programmi

*Verifica programma* 

 $\bf{0}$  Spostare il selettore su "TEST ALL VALVES/CHECK SYSTEM" (test di tutte le valvole/controllo sistema).

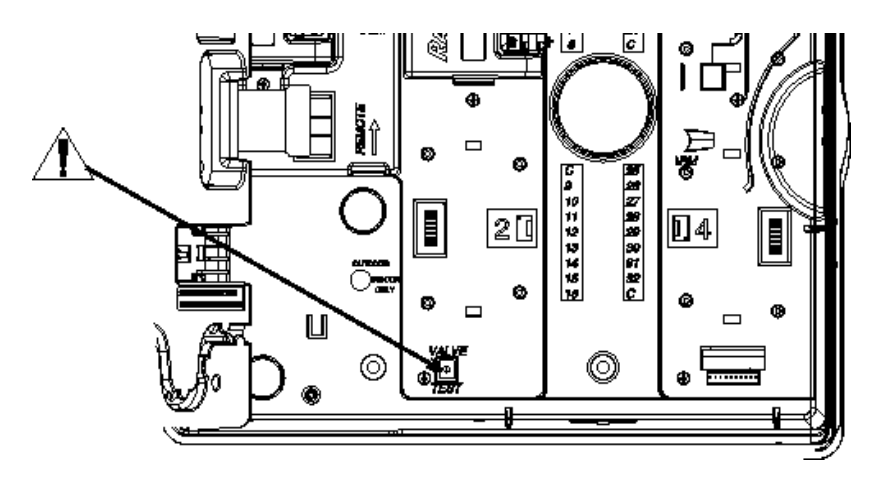

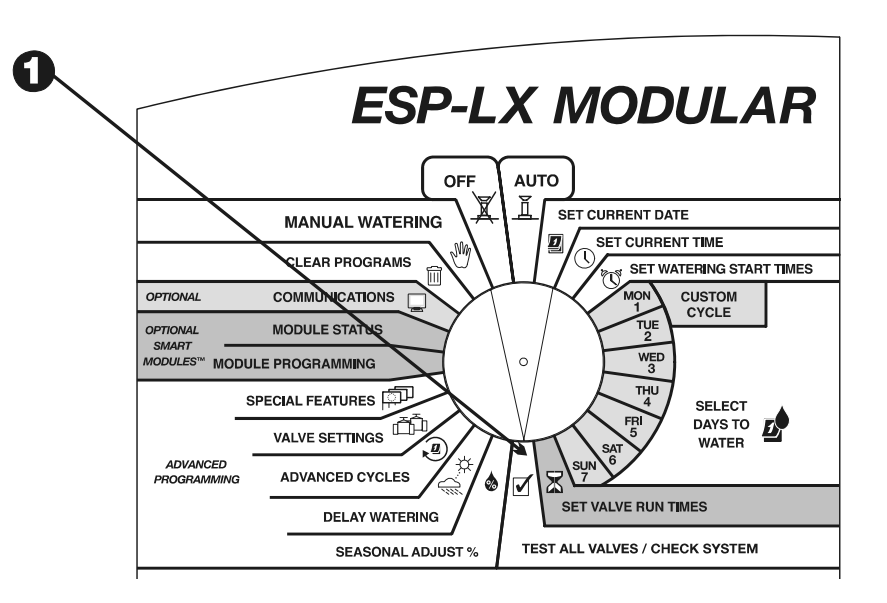

- $\boldsymbol{\Theta}$ Appare il menu di controllo del sistema.
- $\boldsymbol{\Theta}$ Premere "1" sul menu di controllo del sistema.
- $\boldsymbol{O}$ Appare il menu di conferma dei programmi.
- $\boldsymbol{\Theta}$  Premere "1" sul menu di conferma dei programmi. La funzione di verifica dei programmi mostra tutte le informazioni che influiscono sul funzionamento dei programmi.
- $\boldsymbol{\Theta}$  Il display mostra il programma selezionato corrente e i suoi orari di avvio irrigazione. Usare l'interruttore di selezione programma per cambiare programma se quello desiderato non è visualizzato. Vedere le istruzioni a pagina 17. Premere "Succ".

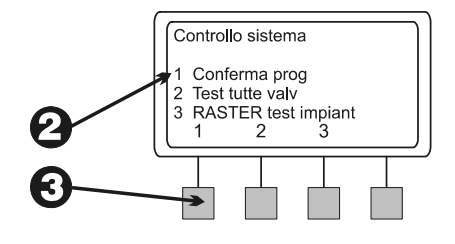

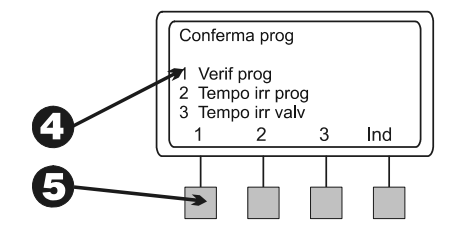

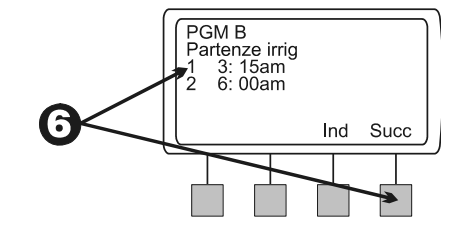

 $\boldsymbol{\theta}$  Il display visualizza le seguenti schermate di informazioni standard di programma.

- $\blacksquare$  Il ciclo di giorni irrigui del programma (il display sarà diverso a seconda del modo in cui il programma è stato impostato).
- $\blacksquare$ Giorni irrigui del programma.
- $\blacksquare$  Durata di irrigazione di ogni valvola assegnata al programma.
- $\blacksquare$  Valori della percentuale di regolazione stagionale (per programma o per mese).
- $\blacksquare$ Sospensione pioggia.

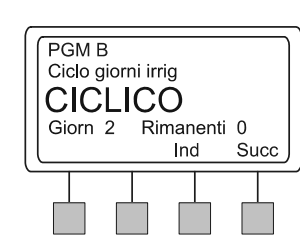

 $\boldsymbol{\Omega}$ 

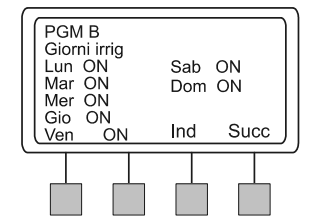

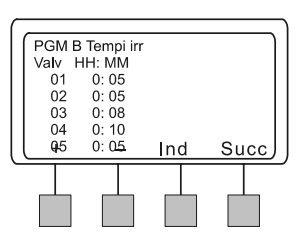

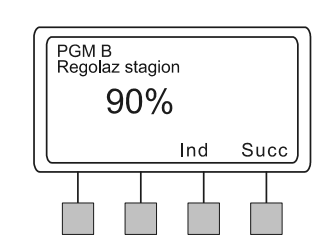

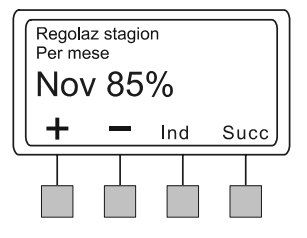

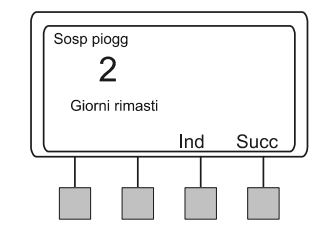

#### $\bullet$  (segue)

- $\blacksquare$ Giorno escluso.
- $\blacksquare$ Ritardi valvole.
- $\blacksquare$ Impostazioni Cycle+Soak immesse per ogni valvola.
- $\blacksquare$  Impostazioni ritardo valvole master o relè della pompa che sono in condizione OFF.
- $\blacksquare$ Impostazioni di ignorare sensori che sono in condizione ON.

 In alcune schermate si può premere "+" o "-" per scorrere attraverso altre informazioni. Quando si è terminato di verificare una schermata, premere "Succ" per visualizzare quella successiva.

 $\boldsymbol{\Theta}$ Il menu di conferma dei programmi riappare.

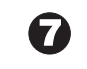

### (continua)

Ciclo+Pause

Valvola

03 04

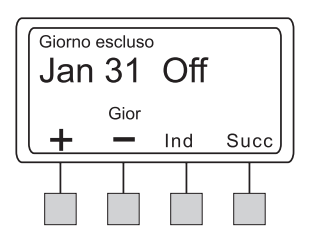

Minuti

Ciclo Pause<br>5 20<br>5 20

Ind

Succ

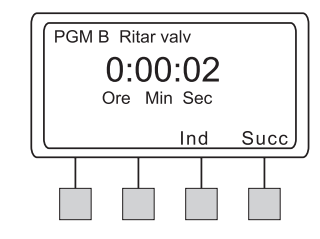

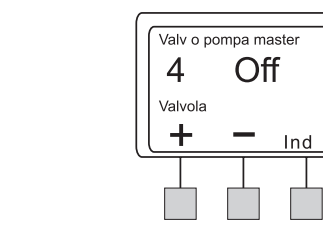

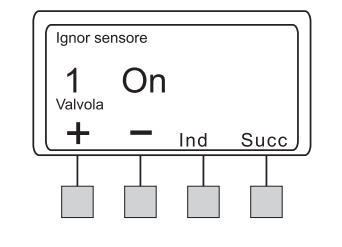

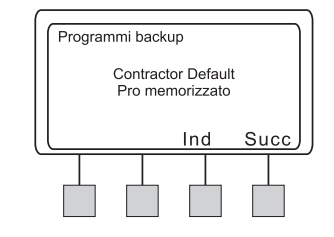

Succ

#### *Tempo di esecuzione dei programmi*

Questa funzione calcola e visualizza sul display il tempo totale di esecuzione di un programma dal momento in cui la prima valvola si apre a quando l'ultima si chiude. Il tempo totale di esecuzione comprende qualsiasi ritardo delle valvole oltre all'effetto delle percentuali di regolazione stagionale.

- $\bf{0}$  Spostare il selettore su "TEST ALL VALVES/CHECK SYSTEM" (test di tutte le valvole/controllo sistema).
- $\boldsymbol{\varrho}$ Appare il menu di controllo del sistema.
- ❸ Premere "1" sul menu di controllo del sistema.
- ❹ Appare il menu di conferma dei programmi.
- Θ Premere "2" sul menu di conferma dei programmi.

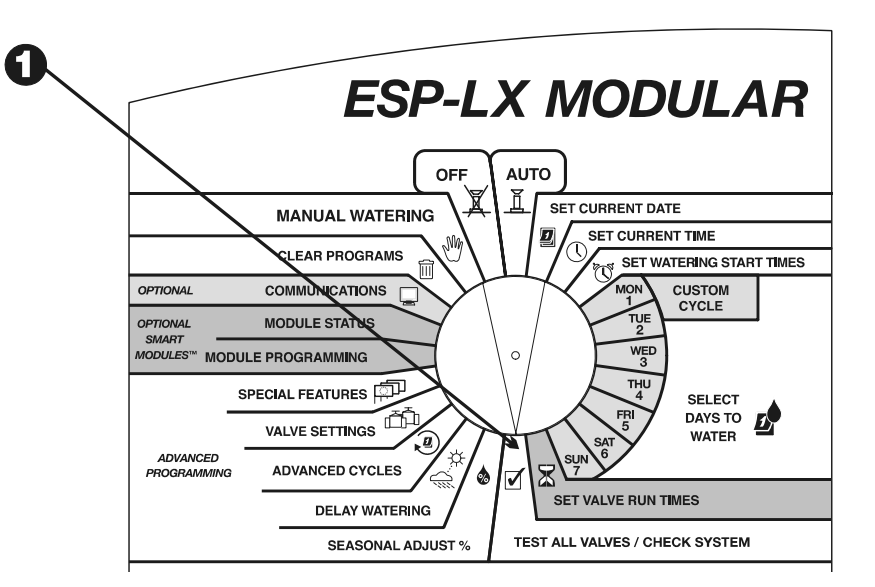

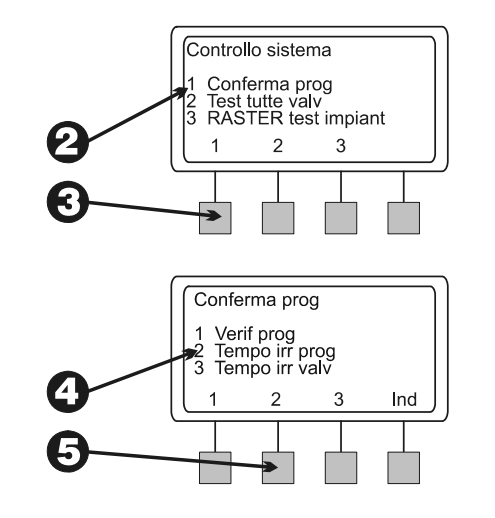

 Il display mostra il programma selezionato corrente e il tempo totale di esecuzione del programma dal momento in cui la prima valvola si apre fino a quando l'ultima si chiude. Usare l'interruttore di selezione programma per cambiare programma se quello desiderato non è visualizzato. Vedere le istruzioni a pagina 17. Premere "Ind" per ritornare al menu di conferma dei programmi.

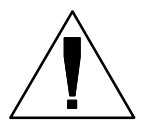

**NOTA:** se per questo programma è stato impostato Cycle+Soak™, appare un messaggio che avverte che il tempo reale di esecuzione sarà più lungo del tempo visualizzato.

#### *Tempo di irrigazione delle valvole*

Questa funzione visualizza sul display ogni valvola del sistema assieme alla durata totale reale di irrigazione che avrà luogo in ogni programma ogni giorno che il programma verrà eseguito. Questo calcolo include avvii multipli e gli effetti dei valori in percentuale di regolazione stagionale.

Per esempio, supponiamo che la valvola 1 irrighi per 10 minuti nel programma A e che il programma A abbia due orari di avvio per ogni giorno irriguo. Il tempo totale di irrigazione della valvola sarà di 20 minuti. Se fosse in atto anche un 80% di regolazione stagionale, il tempo di irrigazione calcolato sarebbe di 16 minuti.

- O
	- Spostare il selettore su "TEST ALL VALVES/CHECK SYSTEM" (test di tutte le valvole/controllo sistema).
- ❷
- Appare il menu di controllo del sistema.
- ❸ Premere "1" sul menu di controllo del sistema.

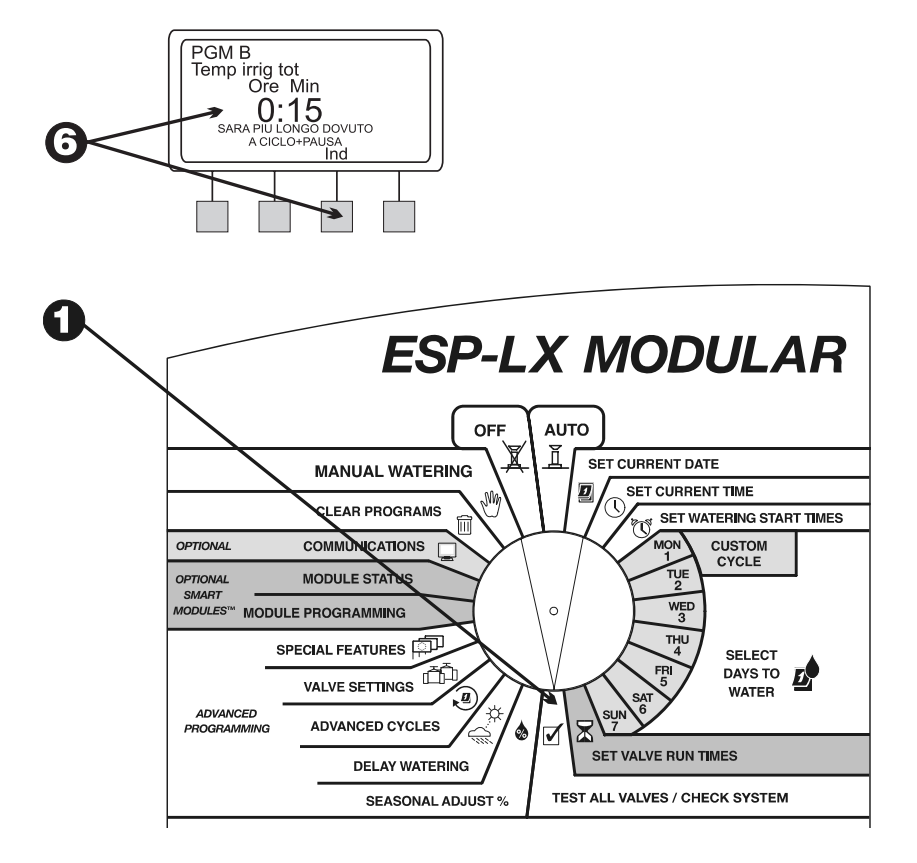

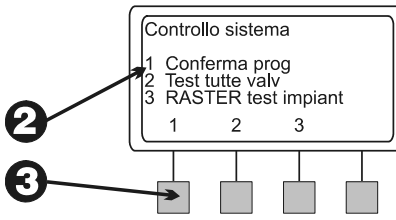

- $\boldsymbol{O}$ Appare il menu di conferma dei programmi.
- 0 Premere "3" sul menu di conferma dei programmi.
- $\boldsymbol{\Theta}$  Il display mostra la prima valvola del sistema insieme alla durata totale reale di irrigazione che avrà luogo in ogni programma ogni giorno che il programma verrà eseguito.
- ❼ Premere "+" o "–" per cambiare il numero della valvola.
- 0 Premere "Ind" per ritornare al menu di conferma dei programmi.

### Test di tutte le valvole

Il programma di test incorporato nel programmatore azionerà ogni valvola cui sia stato assegnato un tempo di irrigazione non nullo. Quando si esegue il programma, il programmatore attiva tutte le valvole in ordine numerico dal valore più basso a quello più alto. È possibile usare questo programma per verificare il funzionamento di tutti gli irrigatori del sistema.

 Spostare il selettore su "TEST ALL VALVES/CHECK SYSTEM" (test di tutte le valvole/controllo sistema).

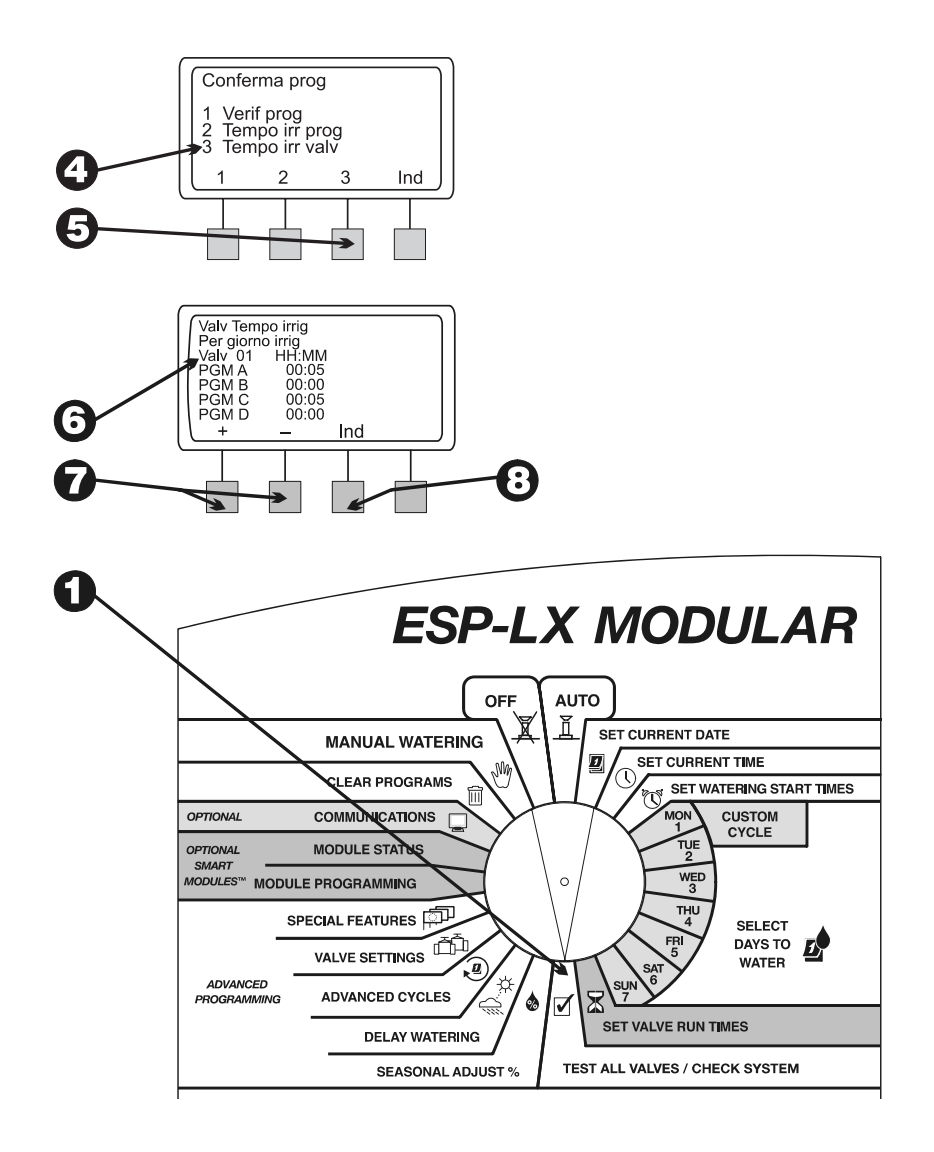

*60 Programmatore ESP-LX Modular* 

 $\bf{0}$ 

- $\boldsymbol{\Theta}$ Appare il menu di controllo del sistema.
- $\boldsymbol{\Theta}$ Premere "2" sul menu di controllo del sistema.
- $\boldsymbol{O}$  Il display mostrerà la durata di test predefinita di 2 minuti. Le cifre della durata lampeggiano.
- $\boldsymbol{\Theta}$ Premere "+" o "-" per cambiare la durata del test. Questa durata indica quanto a lungo ogni valvola irrigherà durante il test.
- $\boldsymbol{\Theta}$ Premere "Ese". Appare il messaggio "Irrigazione in corso".
- $\boldsymbol{\theta}$ Ruotare il selettore sulla posizione "AUTO".

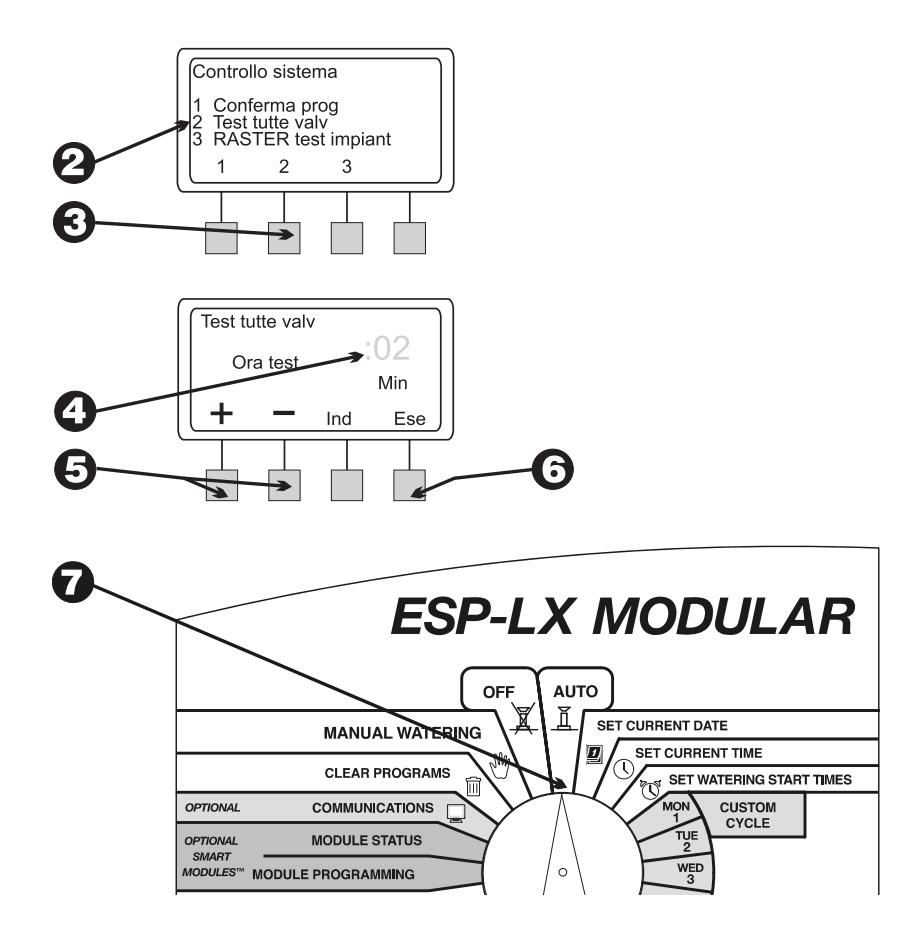

- $\boldsymbol{\Theta}$  Quando le valvole stanno irrigando e il selettore è impostato su "AUTO", il display mostra la valvola corrente in irrigazione e il tempo di irrigazione rimanente.
- $\bullet$  È possibile premere "+" o "-" per aggiungere o sottrarre tempo dalla valvola che irriga al momento. Per andare alla successiva valvola nella sequenza premere "Avan valvola". Andare al punto 1.
- $\mathbf{\Phi}$  Per annullare il test delle valvole, spostare il selettore su "OFF" per tre secondi. Quindi riportare il selettore su "AUTO".

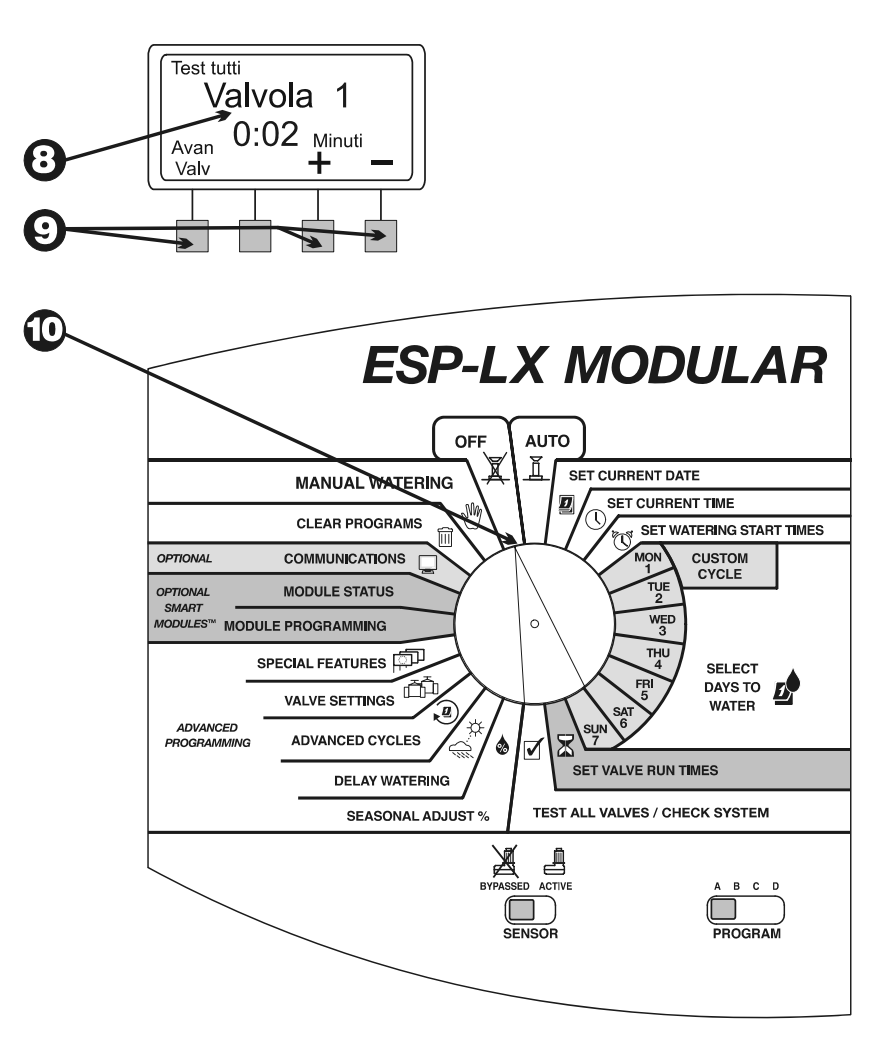

### RASTER™: routine di test rapido delle stazioni

La routine di test **RA**pid **S**tation **TE**st **R**outine (RASTER™) di Rain Bird consente di diagnosticare, individuare e risolvere problemi di cablaggio dell'impianto, del solenoide e del programmatore in modo rapido e facile. Per eseguire un test RASTER™:

0

 Spostare il selettore su "TEST ALL VALVES/CHECK SYSTEM" (test di tutte le valvole/controllo sistema).

 $\boldsymbol{\Omega}$ Appare il menu di controllo del sistema.

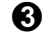

- Premere "3" sul menu di controllo del sistema.
- Ø Per prima cosa RASTER™ avverte di non togliere o inserire moduli durante il test. Quindi controlla lo stato del programmatore, segnala il numero di moduli presenti e il numero totale di uscite delle valvole. Successivamente, il programmatore sottopone a test ogni terminale di valvola sul programmatore.

0 Alla fine del test, il display mostra tutte le valvole (compresa quella master) e il loro stato. Premere "+" o "-" per vedere i risultati di test di ogni valvola:

- OK: la valvola funziona normalmente.
- $\blacksquare$  APERTO: il circuito tra il programmatore e la valvola è aperto; cioè non vi scorre corrente.
- . . CORTOCIRCUITO: il circuito tra il programmatore e la valvola ha un cortocircuito; cioè la corrente scorre in un percorso indesiderato.

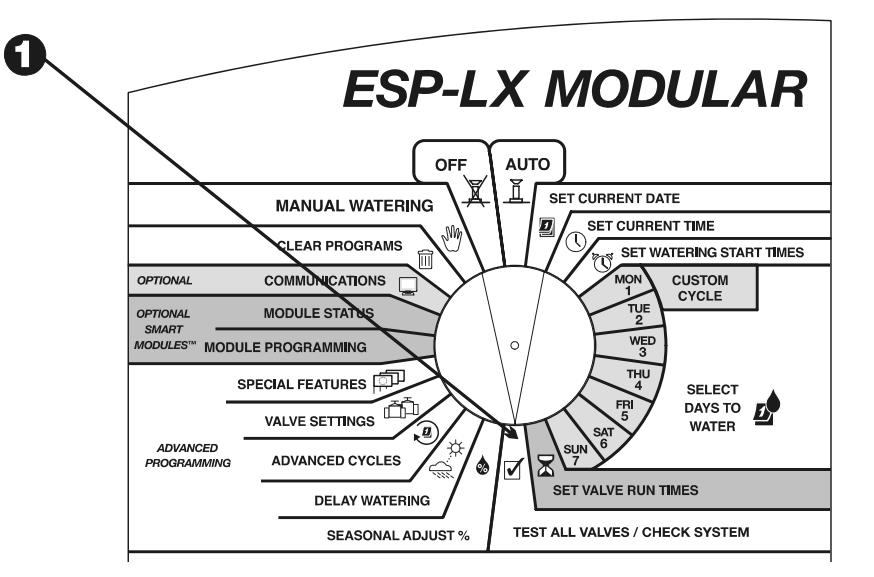

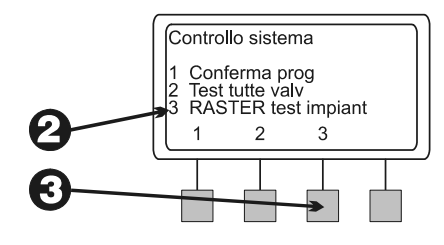

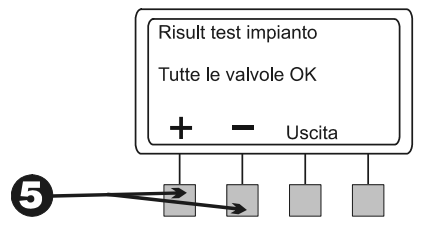

- Quando si è finito di visualizzare i risultati, premere "Uscita". Il display visualizza "TEST IMPIANTO FINITO".
- Se RASTER™ indica la presenza di un problema su di una valvola qualsiasi, sarà necessario localizzarlo e diagnosticarlo e riparare il guasto.

Circuiti aperti sono normalmente causati da:

- $\blacksquare$ Solenoide di valvola che non funziona correttamente.
- $\blacksquare$ Conduttori di campo che sono stati tagliati o si sono allentati.
- $\blacksquare$  Connessioni di cavo allentate al terminale sul programmatore o al solenoide della valvola.

I cortocircuiti sono normalmente causati da:

- $\blacksquare$ Solenoide di valvola cortocircuitato.
- $\blacksquare$ Conduttori del campo intaccati o "spelati".
- $\blacksquare$  Connessioni di cavo allentate o corrose al terminale sul programmatore o al solenoide della valvola.

 Dopo avere riparato il guasto, eseguire di nuovo RASTER™ per verificare che il problema sia stato corretto.

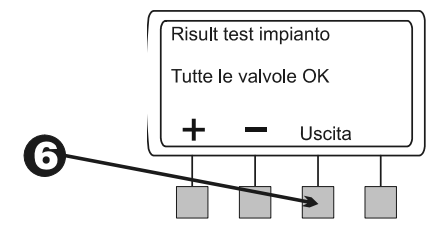

# Reset del programmatore

Se il programmatore ESP-LX Modular si blocca e non risponde più ai comandi, si può eseguire un reset della circuiteria interna. Il reset del programmatore annulla qualsiasi irrigazione che potrebbe essere in corso in quel momento, ma il programmatore conserverà data, ora e tutte le informazioni di programmazione.

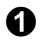

Aprire l'armadietto del programmatore.

 $\boldsymbol{\Theta}$ 

 Usare l'incavo a forma di mezzaluna per afferrare il pannello frontale e per aprirlo sui suoi cardini.

 $\boldsymbol{\Theta}$  Individuare lo scomparto a rientranza contrassegnato "RESET" situato sulla parte posteriore del pannello.

 $\boldsymbol{\Theta}$  Inserire la punta di una matita nello scomparto "RESET". Con la punta della matita, premere per un momento il piccolo pulsante.

 $\boldsymbol{\Theta}$  Sul display appare brevemente il logo di Rain Bird. Quindi il display mostra "Auto" e l'ora del giorno.

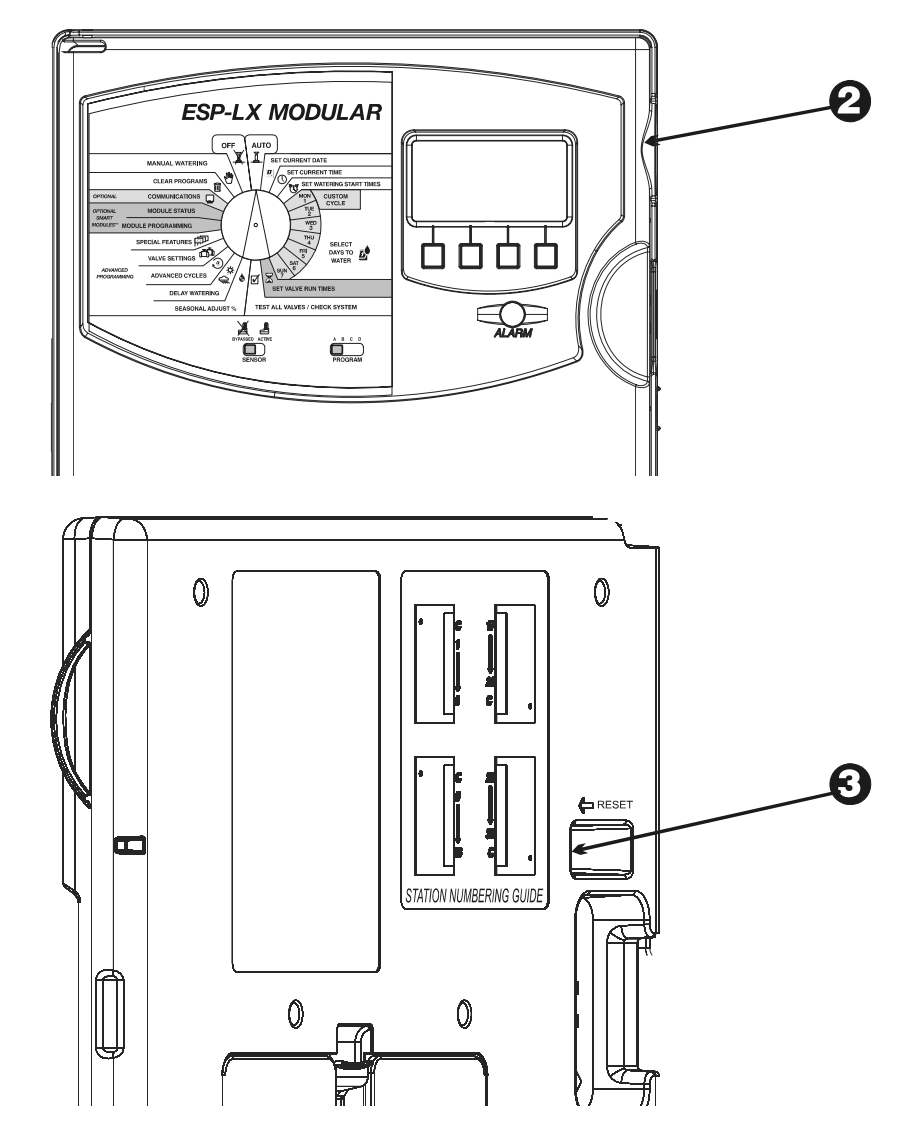

# Indicatore luminoso di allarme

L'indicatore luminoso di allarme sul pannello frontale dell'ESP-LX Modular si accende e un messaggio opportuno viene visualizzato sul display quando si verificano errori di programmazione e altre condizioni (ad esempio un guasto elettrico o un sensore attivo) che impediscono l'irrigazione.

### Guasti elettrici

Quando rileva un guasto elettrico in uno dei circuiti delle valvole, il programmatore chiude automaticamente il circuito con problema e si sposta sulla successiva valvola del programma che funziona. L'indicatore luminoso sul pannello frontale del programmatore si accende e il display descrive il tipo di problema.

Quando il programma ha finito, si dovrebbe localizzare il problema e riparare il guasto del circuito. I problemi che si verificano più di frequente sono quelli del solenoide della valvola o della connessione di cavo sui conduttori della valvola.

Una volta localizzato e riparato il guasto, far funzionare la valvola manualmente per accertarsi che funzioni in modo corretto. Vedere pagina 50 per istruzioni.

### Sensore attivo

Un sensore collegato al programmatore ESP-LX Modular può sospendere l'irrigazione quando si verificano certe condizioni, come ad esempio in caso di pioggia. In questo caso, l'indicatore di allarme si accende e il display mostra che l'irrigazione è stata sospesa dal sensore.

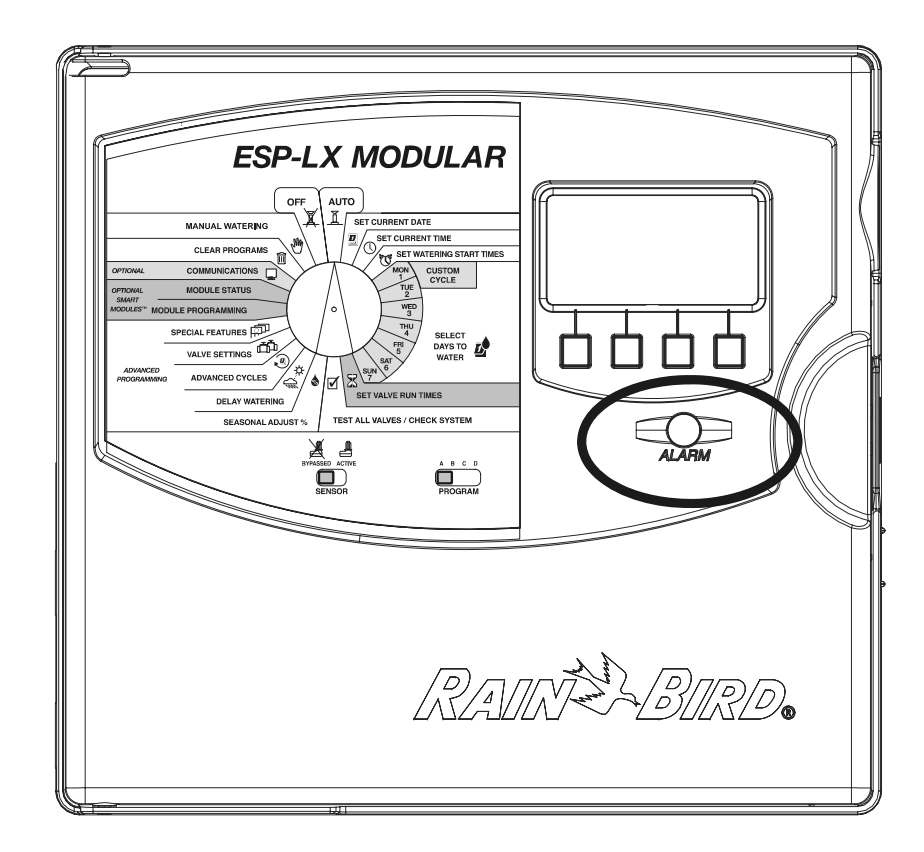

Se il sensore funziona correttamente non è necessaria nessuna azione. Quando la condizione rilevata dal sensore smette di sussistere, il ciclo di irrigazione normale riprende e l'indicatore luminoso di allarme si spegne.

Se si sospetta che il sensore possa essere difettoso, si potrà bypassarlo come descritto a pagina 45. Localizzare il problema, riparare il sensore difettoso e quindi impostare di nuovo il suo interruttore su "ACTIVE" (attivo).

# *INSTALLAZIONE DEL PROGRAMMATORE*

La presente sezione spiega come montare a parete il programmatore ESP-LX Modular e come collegare i suoi conduttori.

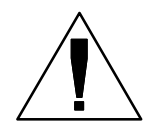

**NOTA:** questo programmatore deve essere installato in conformità del codice elettrico locale.

# Lista di controllo per l'installazione

Per installare il programmatore ESP-LX Modular consigliamo di completare nell'ordine indicato i punti seguenti. Per comodità, è stata fornita una casella di marcatura prima di ogni punto.

- $\Box$ Controllare il contenuto della confezione. ............... Pagina 67
- $\Box$ Scegliere la posizione. ............................................. Pagina 68
- $\Box$ Ragruppare gli utensili necessari. ............................ Pagina 69
- $\Box$ Montare il programmatore. ...................................... Pagina 70
- $\Box$ Installare il modulo o moduli ................................... Pagina 72
- $\Box$ Collegare i fili del campo. ........................................ Pagina 73
- $\Box$ Collegare la fonte di alimentazione ......................... Pagina 75
- $\Box$ Completare l'installazione. ...................................... Pagina 78

# Controllare il contenuto della confezione

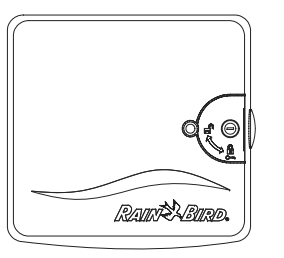

Programmatore ESP-LX Modular

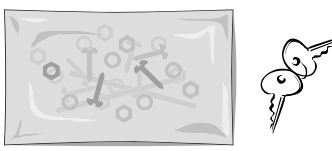

Minuteria per il montaggio (5 viti, 5 tasselli a espansione di plastica)

Chiavi

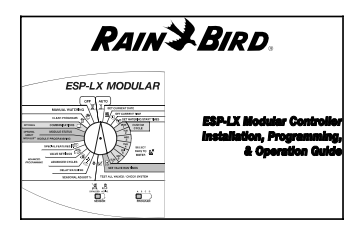

*Programmatore ESP-LX Modular, Guida all'installazione, programmazione e uso* 

Sagoma per il montaggio

# Scegliere la posizione

Scegliere una posizione che:

- $\blacksquare$ Sia di facile accesso.
- $\blacksquare$ Consenta di vedere il programmatore con comodo.
- $\blacksquare$ Abbia una superficie di parete piana.
- $\blacksquare$  Sia in prossimità di una fonte di alimentazione a 120 V o 230/240 V secondo il modello.
- $\blacksquare$ Sia protetta da possibile vandalismo.
- $\blacksquare$ Sia fuori dalla portata degli irrigatori.

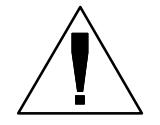

**NOTA:** questo programmatore deve essere installato in conformità del codice elettrico locale.

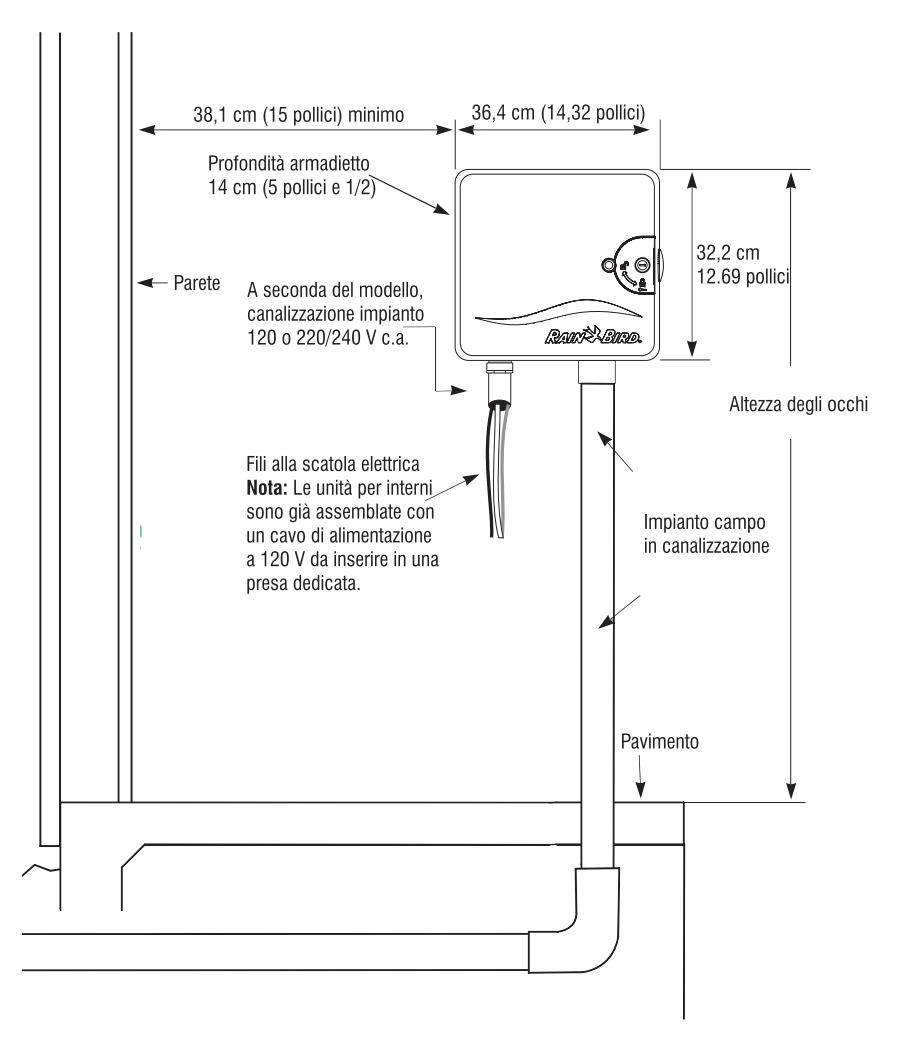

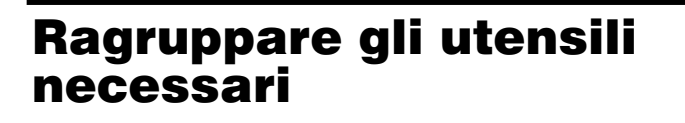

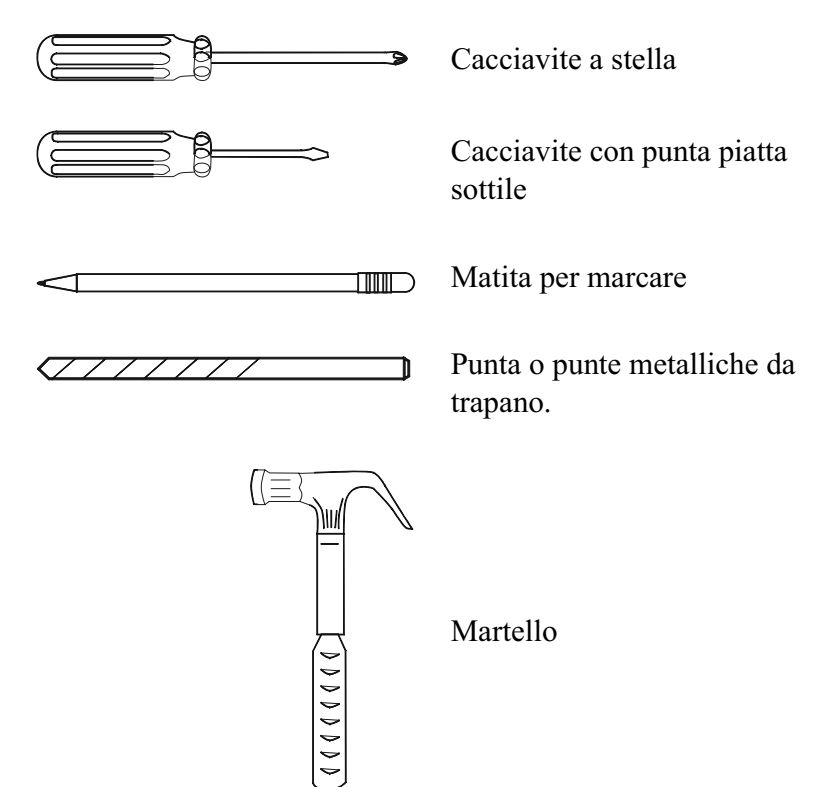

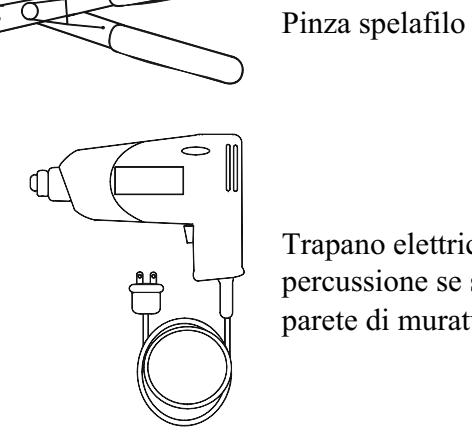

Trapano elettrico (o trapano a percussione se si installa su parete di muratura o cemento)

# Montare il programmatore

**FACOLTATIVO**: Si consiglia di rimuovere il pannello frontale prima di montare il programmatore. Anche se non è strettamente necessario, la cosa faciliterà l'installazione.

- $\mathbf 0$  Se necessario, aprire la serratura con le chiavi in dotazione. Aprire la porta dell'armadietto girandola verso sinistra.
- Aprire il pannello frontale afferrando l'appiglio a forma di mezzaluna sulla parte in alto del lato destro del programmatore. Aprire il pannello di circa 90 gradi.
- Scollegare il cavo a nastro dal pannello frontale tirando delicatamente il connettore fuori e lontano dalla sua presa.

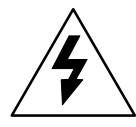

**ATTENZIONE**: fare attenzione a NON piegare i piedini nella presa.

 Spostare il pannello frontale verso l'alto e rimuovere il perno di cerniera inferiore. Rimuovere il pannello.

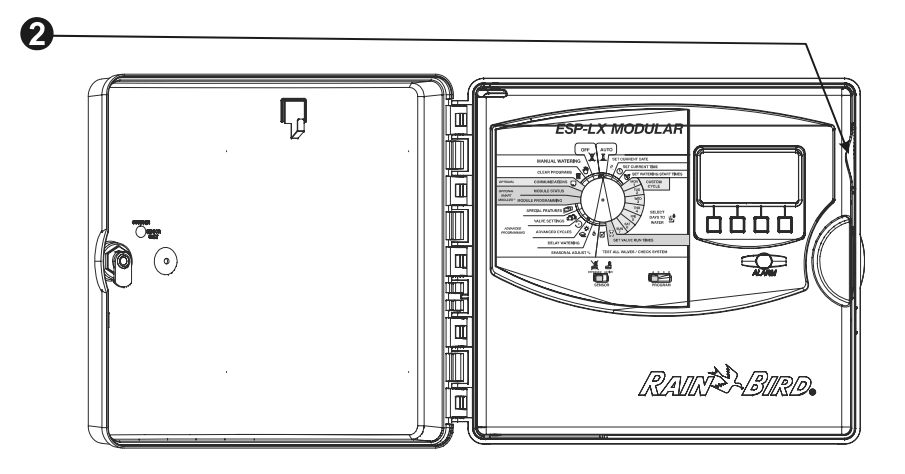

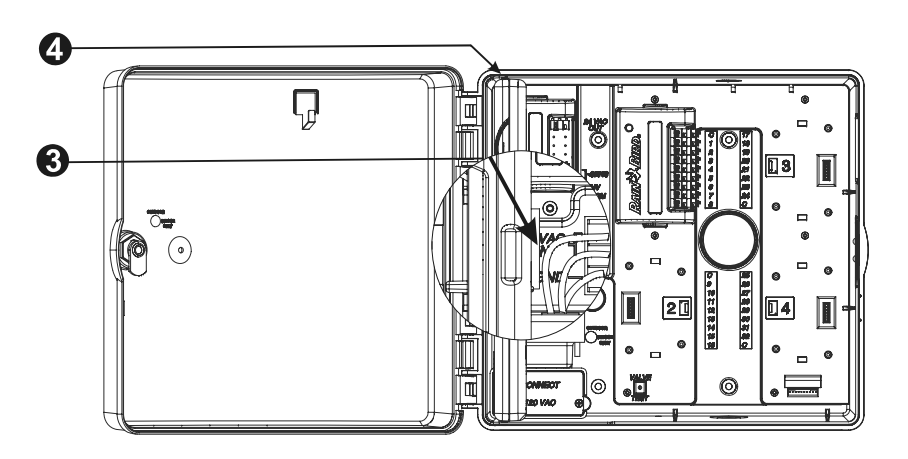
- $\boldsymbol{\Theta}$  Fissare la sagoma di montaggio sulla parete all'altezza degli occhi. Accertarsi che almeno uno dei fori di montaggio sia allineato con un montante della parete o altra superficie solida. Accertarsi che la sagoma sia orizzontale.
- $\boldsymbol{\Theta}$  Praticare un foro pilota in ciascuno dei punti marcati per i fori di montaggio.
- $\boldsymbol{\theta}$  Togliere la sagoma di montaggio dalla superficie. Se necessario, installare i tasselli a espansione da parete. Avvitare una vite n. 8 nel foro pilota centrale superiore.
- $\boldsymbol{\Theta}$  Far scivolare il programmatore sulla vite centrale superiore. Allineare l'armadietto del programmatore con i rimanenti quattro fori pilota. Avvitare gli elementi di fissaggio adatti nei fori di montaggio sulla superficie di montaggio. Verificare che l'armadietto sia sicuro.

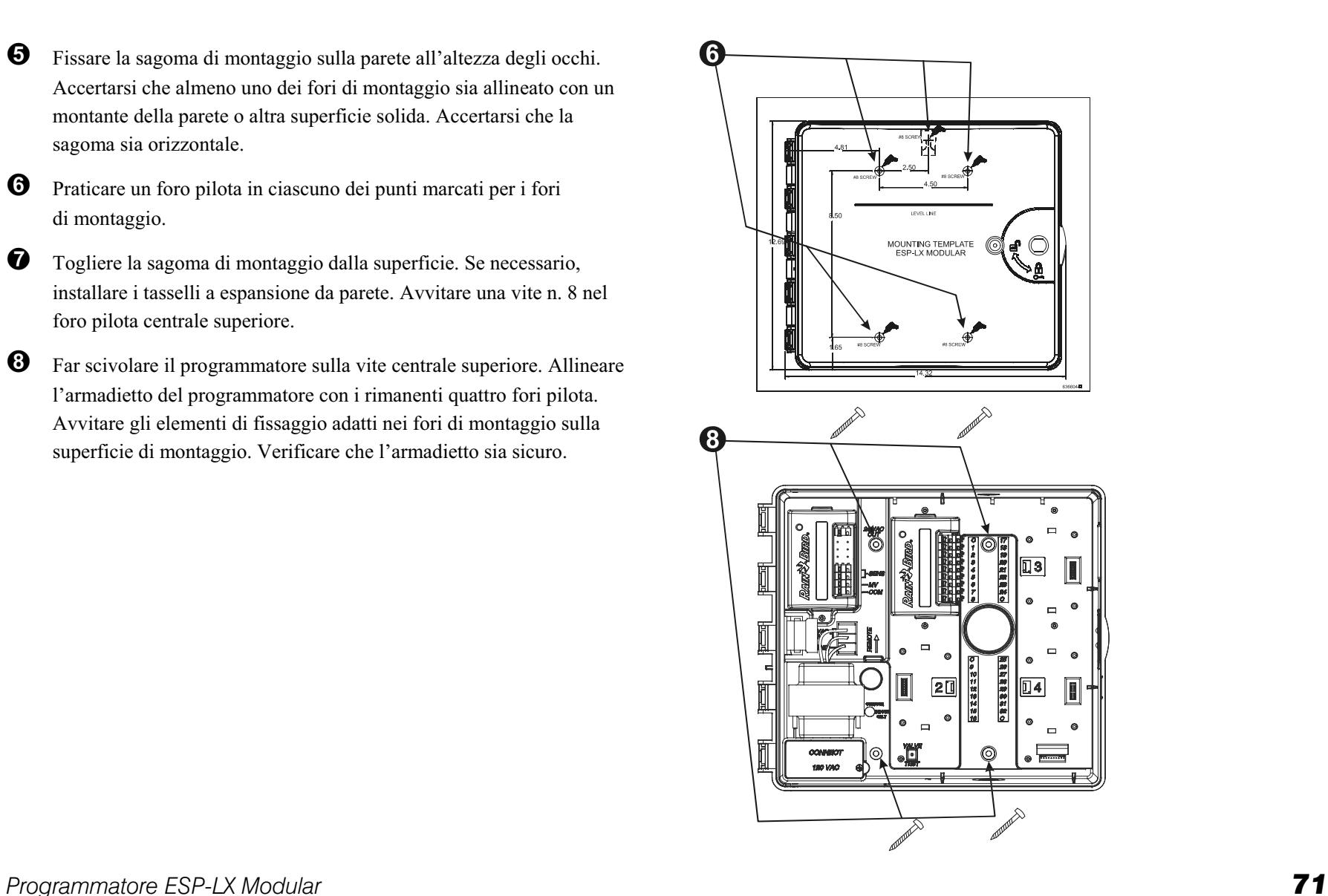

#### Installare il modulo o moduli

Il programmatore ESP-LX Modular consente di installare moduli supplementari per aggiungere collegamenti per valvole. Il programmatore può installare fino a quattro moduli.

- Per installare un modulo, allineare il connettore sul retro del modulo con lo slot per modulo sul pannello posteriore. Premere in modo deciso finché il modulo non scatta in posizione.
- 

**2** Usare gli altri connettori per installare altri moduli.

 $\bigcirc$  Per rimuovere un modulo, premere sui due pulsanti di sgancio ed estrarre il modulo dal pannello posteriore.

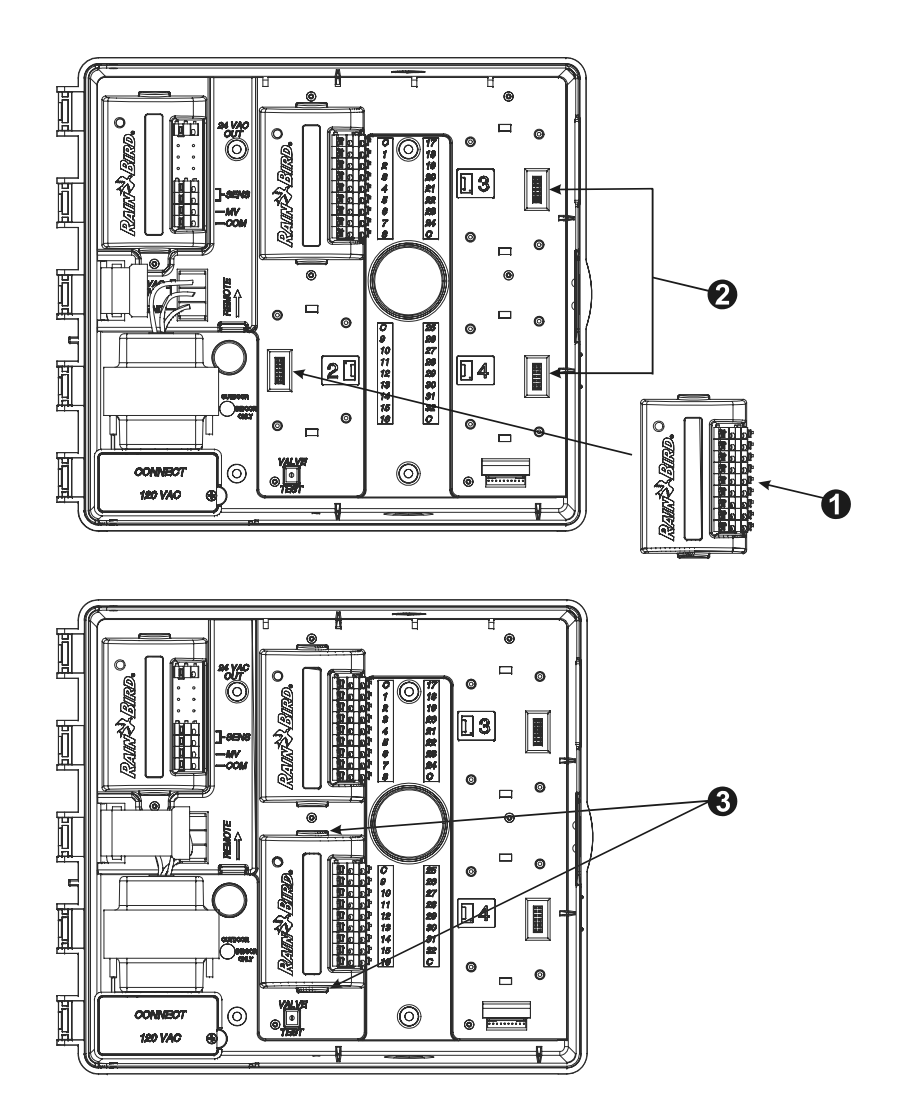

## Collegare i fili del campo

I fili del campo sono collegati ai terminali dei moduli usando dispositivi di collegamento rapido. Premere l'elemento a molla sul terminale opportuno e inserire il filo. Quando si rilascia l'elemento a molla, il morsetto farà presa sul filo.

- $\bf{0}$  Collegare uno dei fili della valvola a uno dei terminali numerati come mostrato nell'illustrazione.
- $\boldsymbol{Q}$  Collegare l'altro filo della valvola al conduttore comune. Tutti i conduttori comuni dovrebbero essere collegati a uno qualsiasi dei terminali COM sul programmatore. I fili usati per collegare le valvole devono essere approvati secondo il codice per le installazioni interrate.

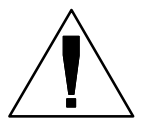

 $\boldsymbol{\Theta}$ 

**NOTA:** completare i punti seguenti solo se il proprio sistema utilizza una valvola master o un relè di avvio pompa. Il programmatore non fornisce alimentazione per una pompa.

 Collegare i fili della valvola master o del relè di avvio pompa ai terminali MV e COM come indicato nell'illustrazione.

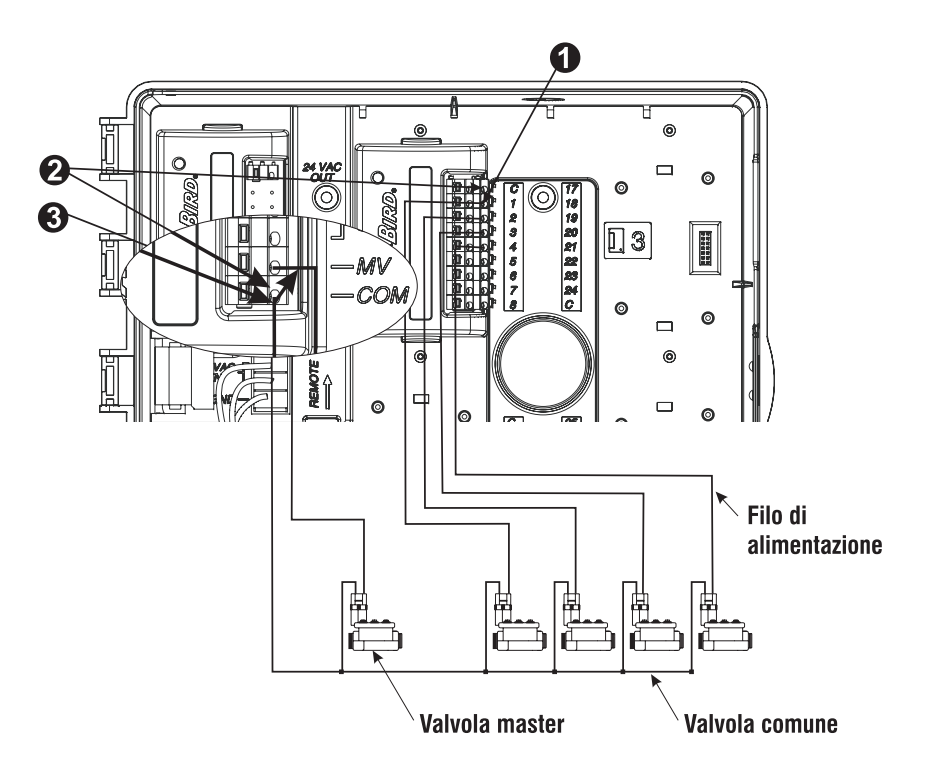

#### Collegare il sensore

Il programmatore ESP-LX Modular consente di collegare vari sensori con cui interrompere l'irrigazione quando essi rilevano certe condizioni specifiche. Per esempio, se si collega al programmatore un sensore pioggia Rain Bird serie RSD, si può sospendere l'irrigazione quando il sensore rileva la pioggia.

 $\bf o$  Il sensore deve essere collegato agli ingressi del sensore sul programmatore sul modulo di base seguendo le istruzioni allegate all'attrezzatura del sensore.

 La maggior parte dei sensori è dotata di due fili o due terminali progettati per collegarsi al conduttore comune delle valvole. Invece di collegarli al conduttore comune delle valvole, collegare questi fili ai terminali "SENSOR" (sensore) sul programmatore ESP-LX Modular.

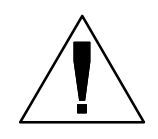

**NOTA:** se non vi è nessun sensore collegato al programmatore, accertarsi che il ponticello in dotazione colleghi i due terminali SENSOR (sensore) sul modulo base del programmatore. Se si imposta l'interruttore di bypass sensore su "ACTIVE" (attivo) senza collegare un sensore o installare il ponticello, le valvole non funzioneranno e non si verificherà nessuna irrigazione.

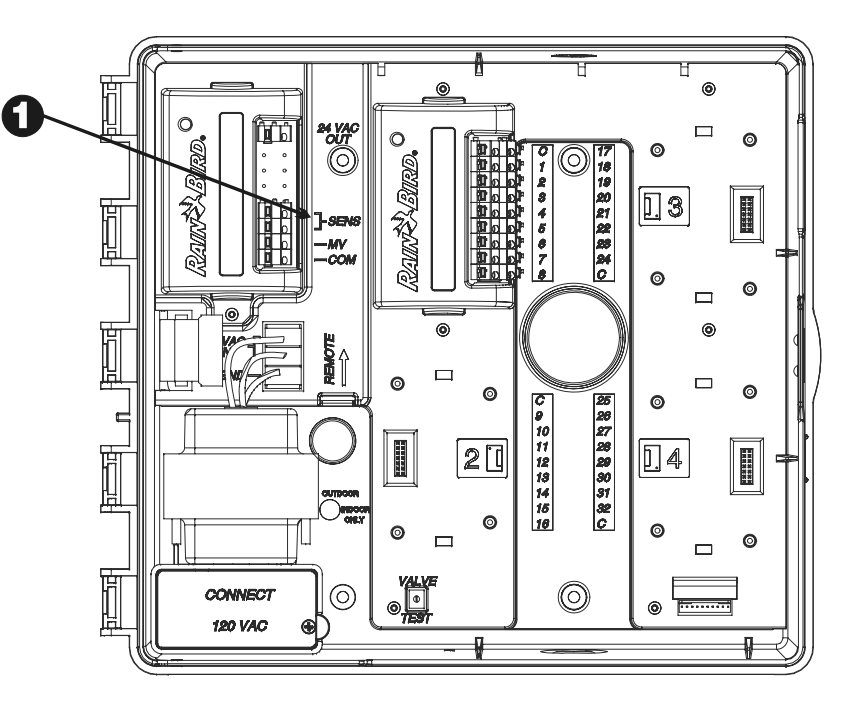

#### Collegare la fonte di alimentazione

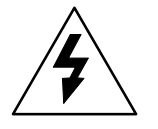

**AVVERTENZA**: Per evitare scosse elettriche, accertarsi che ogni alimentazione sia OFF prima di collegare i fili. Le scosse elettriche possono causare lesioni severe o letali.

Il programmatore è dotato al suo interno di un trasformatore che riduce la tensione di rete (120 V c.a. nei modelli per gli USA; 230 V c.a. nei modelli internazionali; 240 V c.a. nei modelli per l'Australia) alla tensione di 24 V c.a. che viene usata per attivare le valvole collegate al programmatore. Occorrerà collegare i conduttori dell'alimentazione ai tre conduttori del trasformatore.

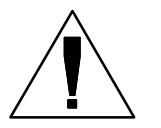

**NOTA:** le unità per uso interno e quelle a 240 V c.a. (Australia) non richiedono un condotto perché il cavo è già installato.

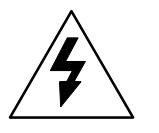

**ATTENZIONE**: tutti i collegamenti elettrici e i percorsi dei conduttori devono seguire i codici edili locali.

- $\bf{0}$  Con il pannello frontale rimosso identificare lo scomparto di alta tensione nell'angolo inferiore a sinistra dell'armadietto del programmatore.
- $\boldsymbol{\varTheta}$  Togliere la vite sul bordo di destra del coperchio dello scomparto. Quindi aprire il coperchio ed esporre i conduttori principali d'ingresso del trasformatore.

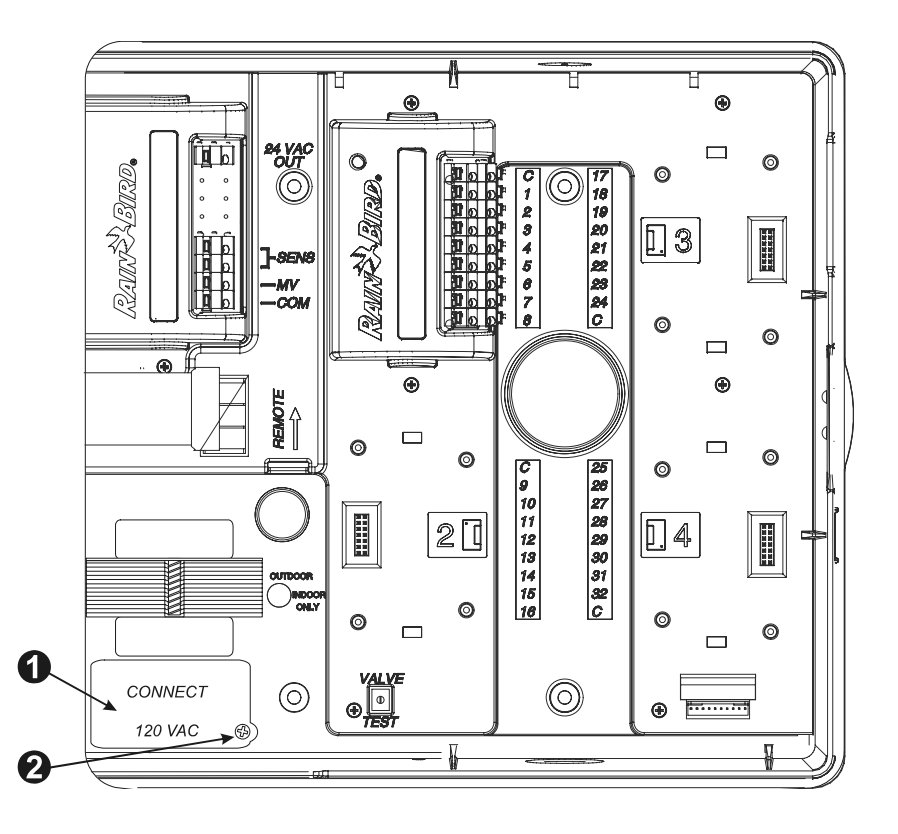

- Togliere il foro incompleto sul fondo dell'armadietto. Collegare un raccordo per un condotto da ½ pollice (1,3 cm) per l'ingresso sul fondo dello scomparto dell'alta tensione. Quindi attaccare il condotto al raccordo.
- Portare i tre conduttori dalla fonte di alimentazione allo scomparto dell'alta tensione, attraverso il condotto. Spelare l'isolamento dei conduttori in ingresso per esporre 1/2 pollice (1,3 cm) di filo nudo.

 $\boldsymbol{\Theta}$ Usando dadi da filo, collegare i conduttori nel modo seguente:

- $\blacksquare$  Nei modelli a 120 V c.a. (USA), collegare il conduttore di alimentazione nero ("sotto tensione") al conduttore nero del trasformatore.
- $\blacksquare$  Nei modelli a 230 V c.a. (internazionali), collegare il conduttore di alimentazione nero ("sotto tensione") al conduttore nero del trasformatore.
- $\boldsymbol{\Theta}$  Nei modelli a 120 V c.a. (USA), collegare il conduttore di alimentazione bianco ("neutro") al conduttore bianco del trasformatore.

 Nei modelli a 230 V c.a. (internazionali), collegare il conduttore di alimentazione blu ("neutro") al conduttore blu del trasformatore.

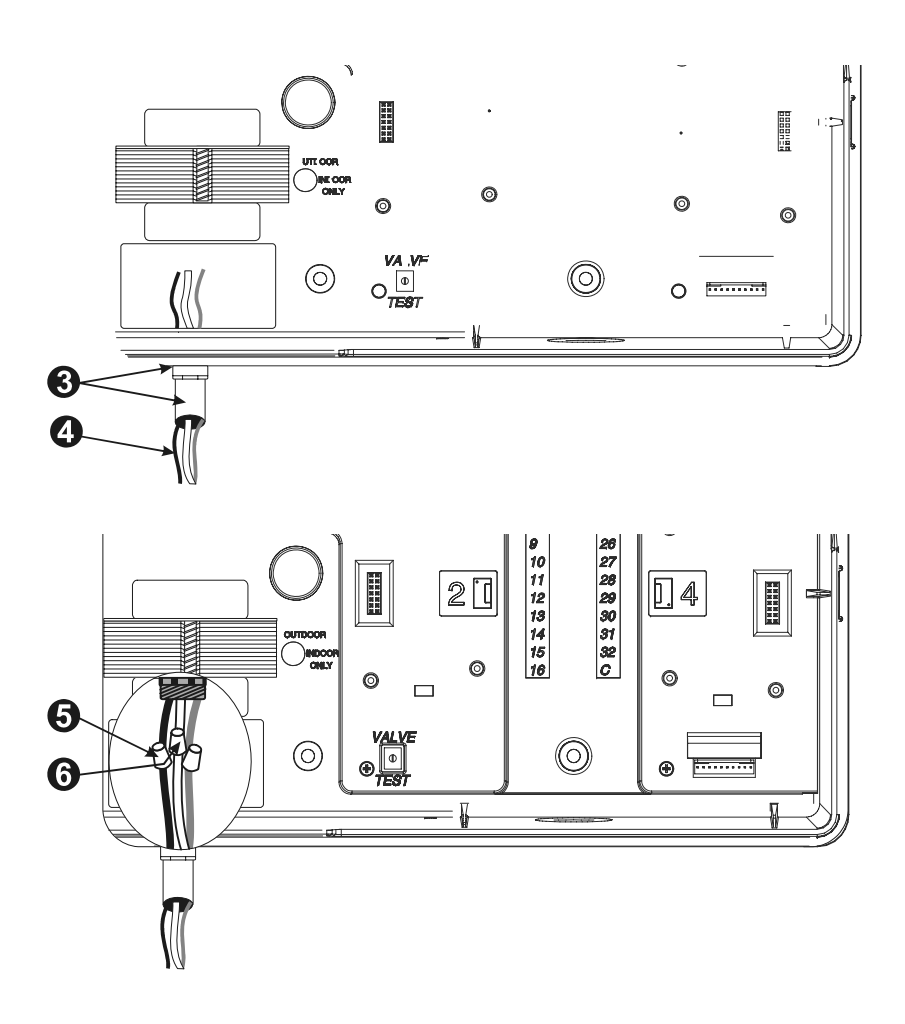

 $\bullet$ 

 Nei modelli a 120 V c.a. (USA), collegare il conduttore di alimentazione verde ("terra") al conduttore verde del trasformatore.

 Nei modelli a 230 V c.a. (internazionali), collegare il conduttore di alimentazione verde con strisce gialle ("terra") al conduttore verde con strisce gialle del trasformatore.

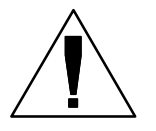

**NOTA**: la messa a terra DEVE essere collegata per fornire protezione da sovracorrenti.

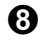

 Verificare che le connessioni siano tutte salde. Quindi chiudere il coperchio dello scomparto dell'alta tensione e fissarlo con la vite.

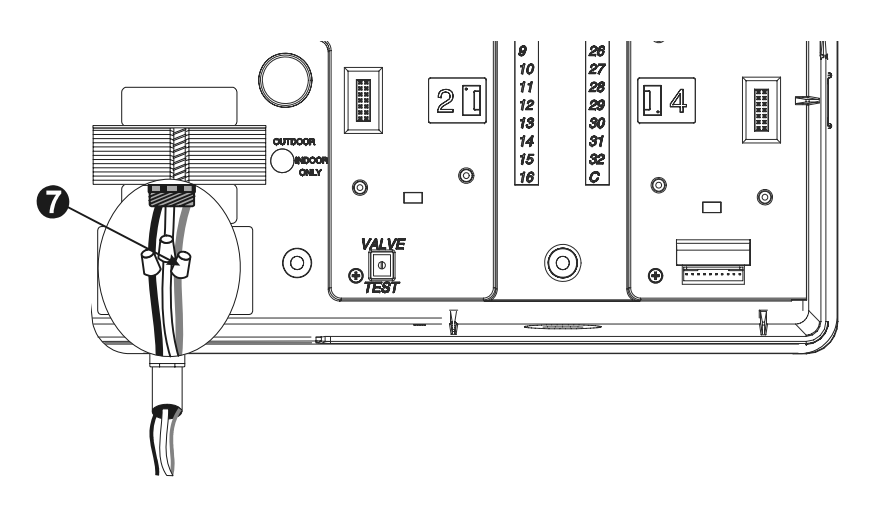

#### Completare l'installazione

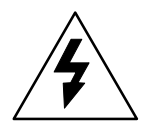

**AVVERTENZA**: per evitare scosse elettriche, accertarsi che ogni alimentazione sia OFF prima di completare l'installazione. Le scosse elettriche possono causare lesioni gravi o letali.

 $\mathbf 0$  Se è stato rimosso, a questo punto installare di nuovo il pannello frontale inserendo il perno dell'angolo superiore nel suo foro in alto. Spingere in su e spostare l'angolo inferiore sulla posizione del perno in basso.

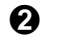

**2** Ricollegare il cavo a nastro al pannello frontale spingendo delicatamente il connettore nella presa.

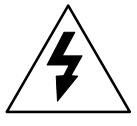

**ATTENZIONE**: fare attenzione a NON piegare i piedini nella presa.

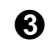

Spegnere la fonte di alimentazione.

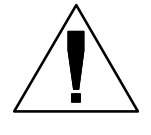

**NOTA:** La prima volta che si accende il programmatore il display chiederà di selezionare la lingua che si desidera usare. Vedere pagina 40 per istruzioni.

**O** FACOLTATIVO: installare una batteria da 9 V nello scomparto della batteria all'interno del pannello frontale. Questa batteria consentirà di programmare il programmatore senza montare il pannello frontale sull'armadietto. Per irrigare sarà necessario ricollegare il pannello frontale all'armadietto e collegare la fonte di alimentazione al programmatore.

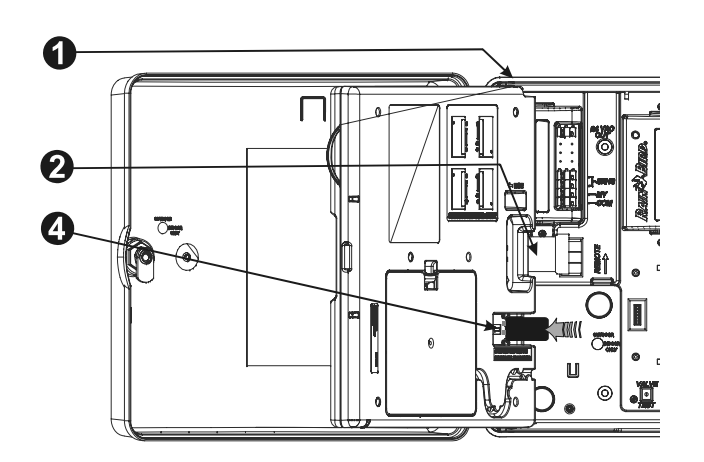

# *TABELLA DI INDIVIDUAZIONE E SOLUZIONE DEI PROBLEMI*

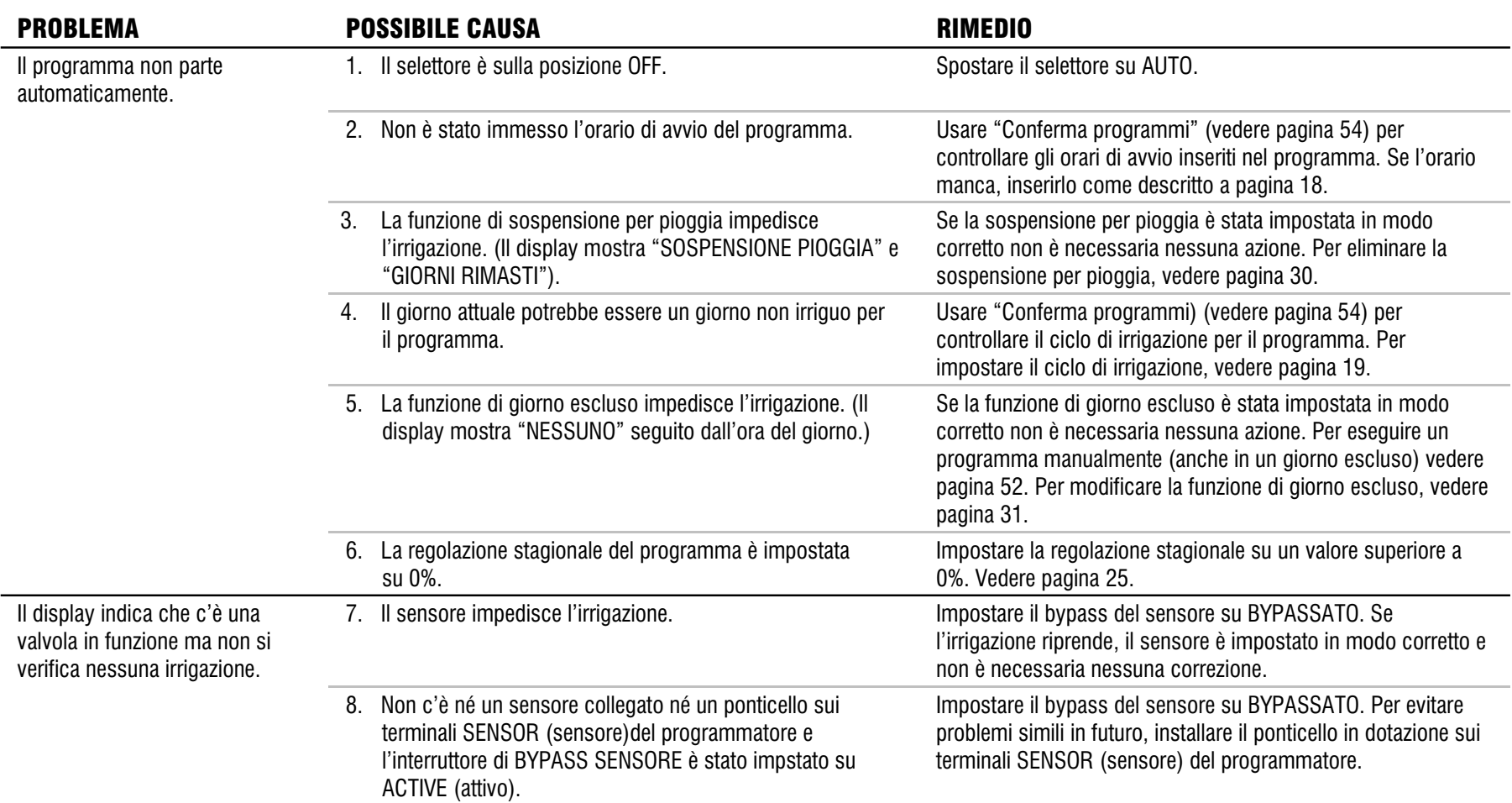

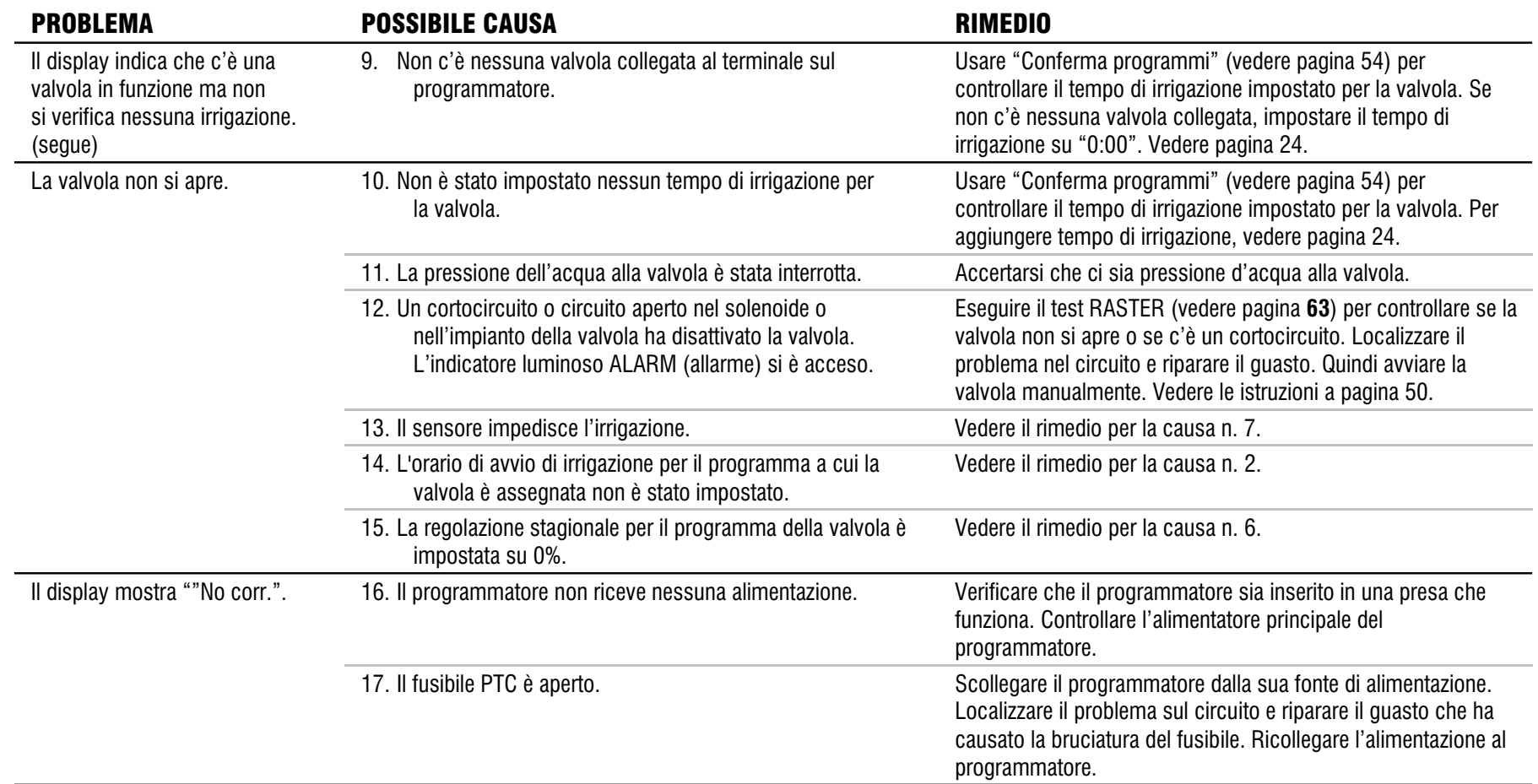

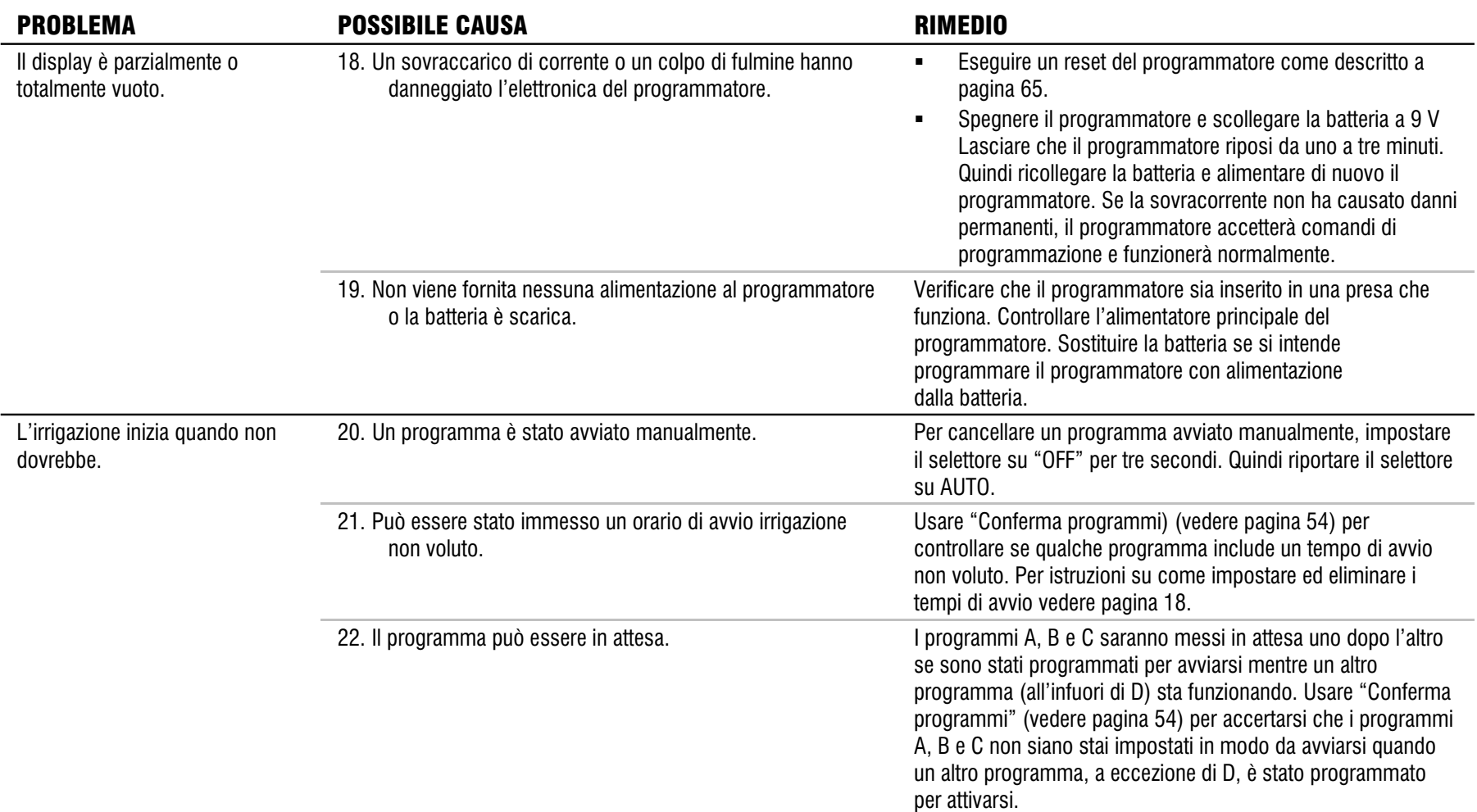

## *INDICE ANALITICO*

% regolazione stagionale, 25 per mese, 27 % regolazione stagionale di programma individuale, 26 Alimentazione fornita dalla batteria, per programmazione, 8 Allarme di guasto, 66 Allarme di guasto elettrico, 66 Allarme di sensore attivo, 66 Attivare il programmatore, 48 Azzera programmi ripristina impostazioni dalla fabbrica, 14 Azzeramento programmi, 12 programma individuale, 12 tutti i programmi, 13 Backup programmi, 41 Cicli avanzati, 21 Ciclo ciclico, 19, 22 dispari/dispari31/pari, 19, 21 personalizzato, 19, 20 Ciclo ciclico, 19, 22 Ciclo Dispari/dispari31/pari, 19, 21 Ciclo personalizzato, 19, 20 Circuito aperto, 63 Comandi, 6 Compatibilità remote, 3 Comunicazioni, 45 Conferma programmi, 54 Contenuto della confezione, 67

Controllo sistema, 54 Cortocircuito, 63 Cycle+Soak™, 35 Data, impostazione, 15 Diagnostica, 63 Display, 6 Far funzionare il programmatore automaticamente, 48 OFF, 49 Filidalle valvole, 73 Fili del campo, 73 Fonte di alimentazione, 75 Funzionamento automatico, 48 Funzionamento a vuoto, 37 Funzionamento di base, 5 Funzioni speciali, 40 Giorni irrigui, 7, 19 Giorni rimasti, 23 Giorno escluso, 31 Ignorare sensore, 38 Impianto alimentazione, 75 sensore, 74 Impostazione data, 15 interruttore bypass sensore, 45 ora, 16 orari avvio irrigazione, 18 tempi irrigazione valvole, 24

*82 Programmatore ESP-LX Modular*  Impostazione OFF, 49 Impostazioni dalla fabbrica, 14 Indicatore luminoso allarme, 6 Indicatore luminoso di allarme, 66 Indicatori, 6 Individuazione e soluzione problemi, 63,79 Installazionecompletamento, 78 lista di controllo, 67 modulo, 72 utensili, 69 Installazione, 67 Interruttore bypass sensore, 6 Interruttore di selezione programma, 17 Interruttore selezione programma, 6 Interruttori, 6 Irrigazione ciclo, 19 giorni, 19 manuale, 50 orari avvio, 18 Irrigazione manuale, 50 programma, 52 valvola, 50 Lingua, scelta, 40 Lista di controllo installazione, 67 programmazione, 9 Memorizzazione programmi, 41 Minuteria, montaggio, 67

Minuteria per il montaggio, 67 Moduloinstallazione, 72 programmazione, 45 Montare il programmatore, 70 Ora AM/PM, 16 Ora, impostazione, 16 Orari avvio irrigazione, 7 Orario di avvio, 7, 18 Pausairrigazione, 30 Posizione, per l'installazione, 68 Progettazione modulare, 3 Programma azzeramento, 12 backup, 41 conferma, 54 microirrigazione, 17 memorizzazione, 41 operazione manuale, 52 orari avvio, 18 richiamo, 42 richiamo con pausa, 43 selezione, 17 tempo esecuzione, 58 verifica, 54 Programma di microirrigazione, 17 Programmazione con alimentazione fornita dalla batteria, 8

definizioni, 7 lista di controllo, 9 tabella, 10 Programmazione avanzata, 25 Programmazione di base, 7 Programmazione avanzata, 25 Programmazione di base, 7 Pulsanti di programmazione, 6 RASTER™ routine di test rapido delle stazioni, 63 Relè avvio pompa, 37 Reset del programmatore, 65 Richiamo programmi, 42 Richiamo programmi con pausa, 43 Richiesta d'acqua, 17 Ritardo tra valvole, 4 Ritardo valvola, 4 Scegliere la posizione, 68 Sceltalingua, 40 Selettore di programmazione, 6 Selezionegiorni irrigui, 19 programma, 17 sensore ponticello, 46 Sensoreallarme attivo, 66

collegamento, 74 ignorare, 38 interruttore di bypass, 45 ponticelli, 74 Smart Modules™. *Vedere* ModuloSospensione pioggia, 30 Selezione dei programmi, 17 Tempo di irrigazione, 24 Tempo esecuzione programma, 58 Tempo irrigazione valvola, 59 Terminale di test, 54 Terminale di test morsetto sotto tensione, 54Test di tutte le valvole, 54, 60 Utensili, per installare, 69 Valvola, 4 impostazioni, 33 master, 37 operazione manuale, 50 ritardo, 33 tempo di irrigazione, 24 tempo irrigazione, 59 terminale di test, 54 test, 60 Valvola master, 37 Valvola master o relè avvio pompa, 37 Verifica programma, 54

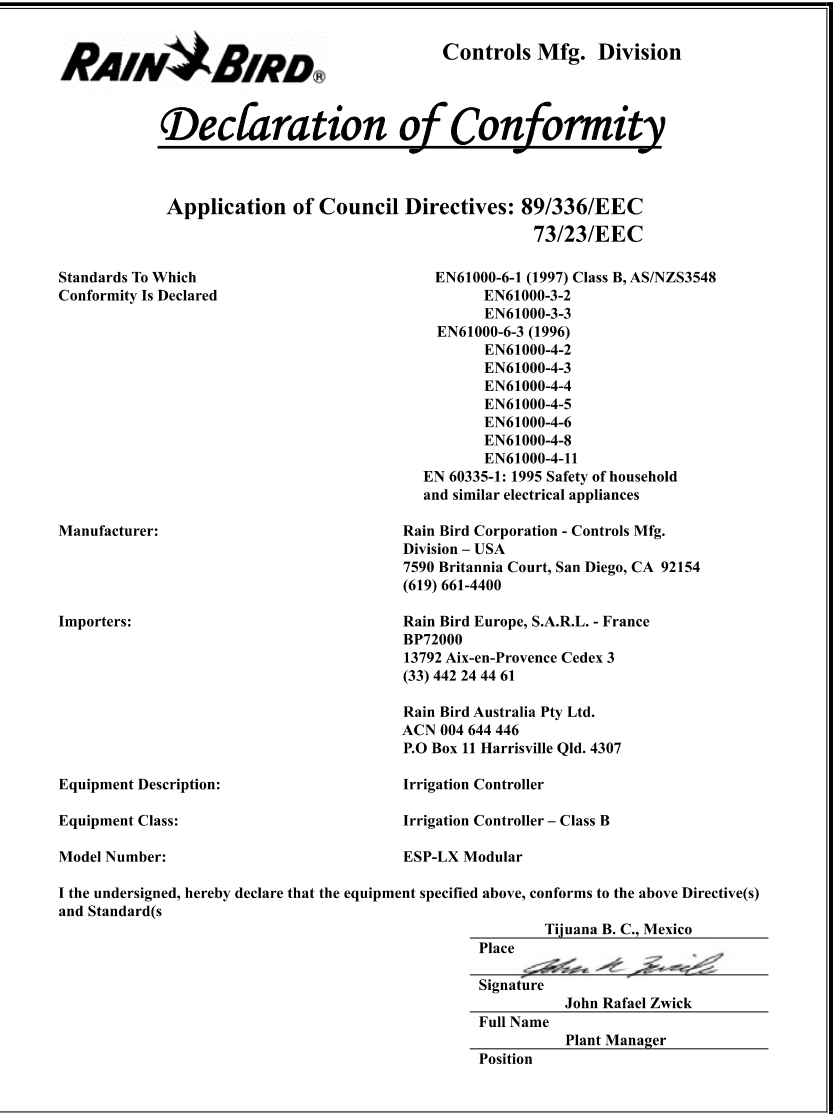

NOTE

Questa apparecchiatura è stata sottoposta a collaudo e si è dimostrata conforme ai limiti stabiliti per i dispositivi di Classe B secondo la Parte 15 della normativa FCC. Tali limiti sono stati stabiliti per fornire una ragionevole protezione contro interferenze nocive nelle installazioni in ambiente residenziale.

L'apparecchiatura genera, usa, e può emettere energia di frequenza radio e, se non viene installata e usata in conformità con le sue istruzioni, può causare interferenze nocive alle comunicazioni radio. In ogni caso, non esiste nessuna garanzia che tali interferenze non possano verificarsi in un'installazione particolare.

Se l'apparecchiatura causa interferenze nocive alla ricezione di radio o televisione, cosa che si può stabilire spegnendo l'apparecchiatura, l'utente è invitato a tentare di eliminare l'interferenza in uno dei modi seguenti:

- Riorientare o spostare l'antenna ricevente.
- Aumentare la distanza che separa l'apparecchiatura dall'unità ricevente.
- Collegare l'apparecchiatura a una presa situata su di un circuito diverso da quello a cui è collegata l'unità ricevente.
- Ottenere assistenza consultandosi con un rivenditore o un tecnico esperto di radio/televisione.

Cambiamenti o modifiche non espressamente approvate da Rain Bird Sales, Inc. potranno invalidare l'autorità dell'utente all'suo dell'apparecchiatura.

Questo prodotto è stato certificato secondo FCC in condizioni di collaudo che hanno compreso l'uso di cavi di ingresso/uscita e connettori schermati tra elementi del sistema. Per conformarsi alla normativa FCC, l'utente deve utilizzare cavi e connettori schermati opportunamente installati.

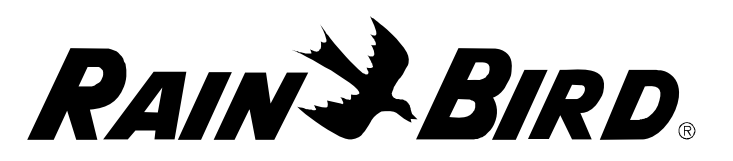

#### **RAIN BIRD CORPORATION**

 6991 E. Southpoint Road, Bldg. 1 • Tucson, AZ 85706 Rain Bird Europe, S.A.R.L. • 900, rue Ampere • BP 72000 • 13792 Aix en Provence Cedex 3 • Francia © 2006 Rain Bird Corporation ® Marchio depositato di Rain Bird Corporation. • ® Marchio registrato di Rain Bird Corporation. www.rainbird.com

PN 636610-010